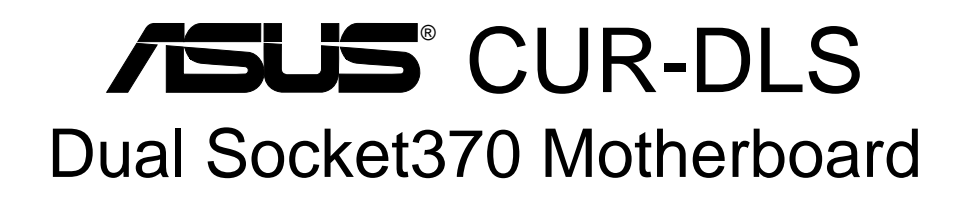

# USER'S MANUAL

# USER'S NOTICE

No part of this manual, including the products and software described in it, may be reproduced, transmitted, transcribed, stored in a retrieval system, or translated into any language in any form or by any means, except documentation kept by the purchaser for backup purposes, without the express written permission of ASUSTeK COMPUTER INC. ("ASUS").

ASUS PROVIDES THIS MANUAL "AS IS" WITHOUT WARRANTY OF ANY KIND, EITHER EXPRESS OR IMPLIED, INCLUDING BUT NOT LIMITED TO THE IMPLIED WARRANTIES OR CONDITIONS OF MERCHANTABILITY OR FITNESS FOR A PAR-TICULAR PURPOSE. IN NO EVENT SHALL ASUS, ITS DIRECTORS, OFFICERS, EMPLOYEES OR AGENTS BE LIABLE FOR ANY INDIRECT, SPECIAL, INCIDEN-TAL, OR CONSEQUENTIAL DAMAGES (INCLUDING DAMAGES FOR LOSS OF PROFITS, LOSS OF BUSINESS, LOSS OF USE OR DATA, INTERRUPTION OF BUSI-NESS AND THE LIKE), EVEN IF ASUS HAS BEEN ADVISED OF THE POSSIBILITY OF SUCH DAMAGES ARISING FROM ANY DEFECT OR ERROR IN THIS MANUAL OR PRODUCT.

Product warranty or service will not be extended if: (1) the product is repaired, modified or altered, unless such repair, modification of alteration is authorized in writing by ASUS; or (2) the serial number of the product is defaced or missing.

Products and corporate names appearing in this manual may or may not be registered trademarks or copyrights of their respective companies, and are used only for identification or explanation and to the owners' benefit, without intent to infringe.

- Adobe and Acrobat are registered trademarks of Adobe Systems Incorporated.
- Intel, LANDesk, and Pentium are registered trademarks of Intel Corporation.
- Trend and ChipAwayVirus are trademarks of Trend Micro, Inc.
- Windows and MS-DOS are registered trademarks of Microsoft Corporation.
- ADI and SoundMAX are trademarks of Analog Devices, Inc..

The product name and revision number are both printed on the product itself. Manual revisions are released for each product design represented by the digit before and after the period of the manual revision number. Manual updates are represented by the third digit in the manual revision number.

For previous or updated manuals, BIOS, drivers, or product release information, contact ASUS at http://www.asus.com.tw or through any of the means indicated on the following page.

SPECIFICATIONS AND INFORMATION CONTAINED IN THIS MANUAL ARE FUR-NISHED FOR INFORMATIONAL USE ONLY, AND ARE SUBJECT TO CHANGE AT ANY TIME WITHOUT NOTICE, AND SHOULD NOT BE CONSTRUED AS A COM-MITMENT BY ASUS. ASUS ASSUMES NO RESPONSIBILITY OR LIABILITY FOR ANY ERRORS OR INACCURACIES THAT MAY APPEAR IN THIS MANUAL, INCLUD-ING THE PRODUCTS AND SOFTWARE DESCRIBED IN IT.

**Copyright © 2000 ASUSTeK COMPUTER INC. All Rights Reserved.**

Product Name: **ASUS CUR-DLS** Manual Revision: **1.00 E532** Release Date: **May 2000**

# ASUS CONTACT INFORMATION

#### ASUSTeK COMPUTER INC. (Asia-Pacific) **Marketing**

Address: 150 Li-Te Road, Peitou, Taipei, Taiwan 112<br>Telephone: +886-2-2894-3447 Telephone: +886-2-2894-3447 Fax: +886-2-2894-3449 Email:  $\lim_{\theta \to 0}$  info@asus.com.tw

#### Technical Support

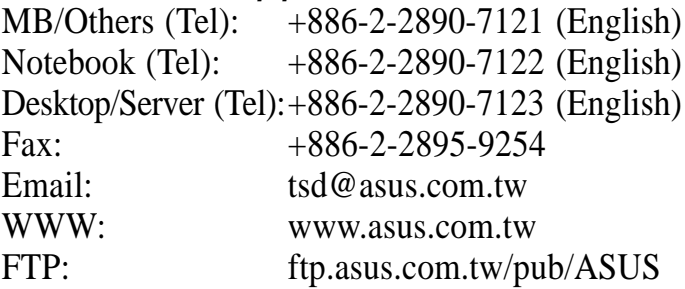

#### ASUS COMPUTER INTERNATIONAL (America) **Marketing**

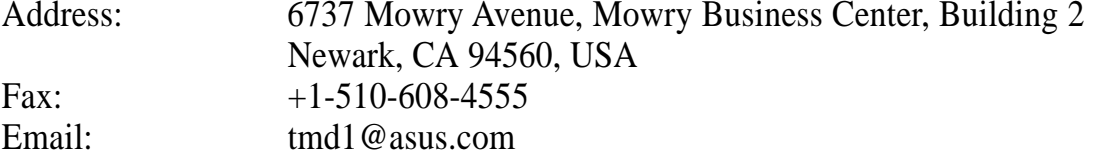

#### Technical Support

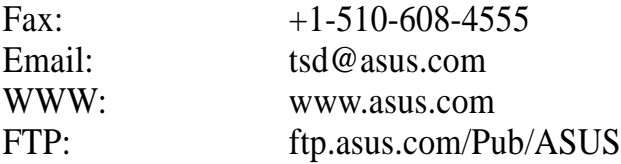

### ASUS COMPUTER GmbH (Europe)

#### **Marketing**

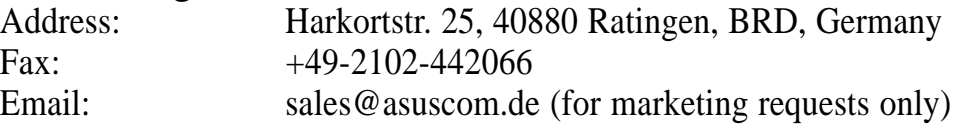

#### Technical Support

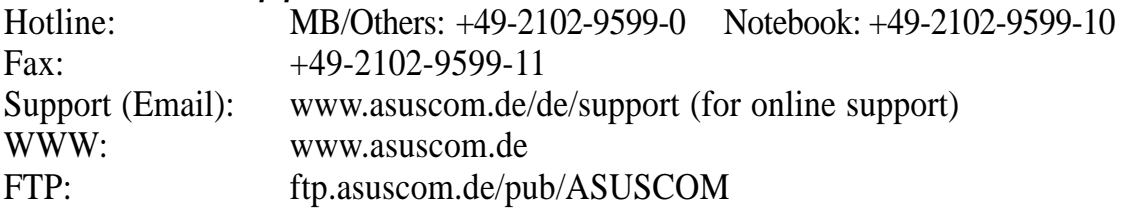

# **CONTENTS**

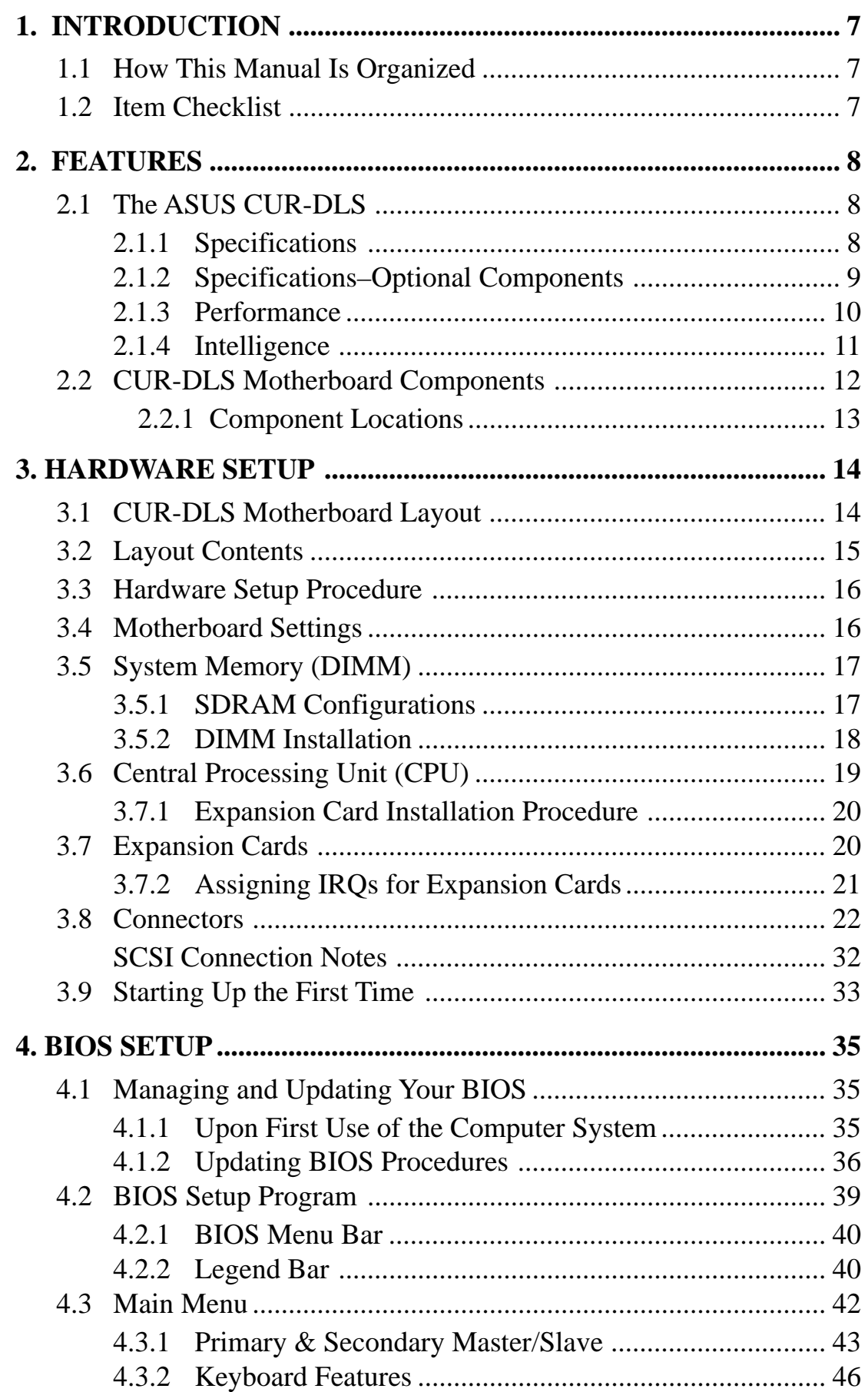

# **CONTENTS**

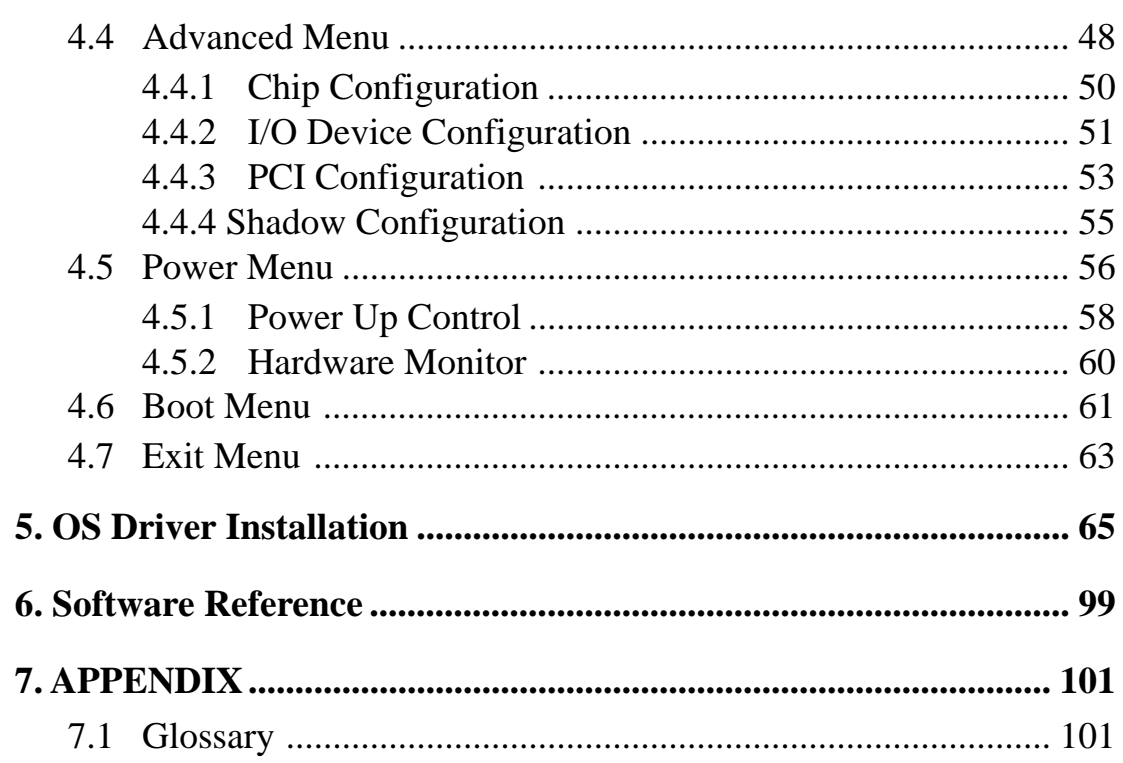

#### **Federal Communications Commission Statement**

This device complies with FCC Rules Part 15. Operation is subject to the following two conditions:

- This device may not cause harmful interference, and
- This device must accept any interference received, including interference that may cause undesired operation.

This equipment has been tested and found to comply with the limits for a Class B digital device, pursuant to Part 15 of the FCC Rules. These limits are designed to provide reasonable protection against harmful interference in a residential installation. This equipment generates, uses and can radiate radio frequency energy and, if not installed and used in accordance with manufacturer's instructions, may cause harmful interference to radio communications. However, there is no guarantee that interference will not occur in a particular installation. If this equipment does cause harmful interference to radio or television reception, which can be determined by turning the equipment off and on, the user is encouraged to try to correct the interference by one or more of the following measures:

- Re-orient or relocate the receiving antenna.
- Increase the separation between the equipment and receiver.
- Connect the equipment to an outlet on a circuit different from that to which the receiver is connected.
- Consult the dealer or an experienced radio/TV technician for help.

**WARNING!** Any changes or modifications to this product not expressly approved by the manufacturer could void any assurances of safety or performance and could result in violation of Part 15 of the FCC Rules.

Reprinted from the Code of Federal Regulations #47, part 15.193, 1993. Washington DC: Office of the Federal Register, National Archives and Records Administration, U.S. Government Printing Office.

#### **Canadian Department of Communications Statement**

This digital apparatus does not exceed the Class B limits for radio noise emissions from digital apparatus set out in the Radio Interference Regulations of the Canadian Department of Communications.

#### **This Class B digital apparatus complies with Canadian ICES-003.**

**Cet appareil numérique de la classe B est conforme à la norme NMB-003 du Canada.**

# 1. INTRODUCTION

## **1.1 How This Manual Is Organized**

This manual is divided into the following sections:

- 
- 
- 
- 
- 
- 
- 

**1. INTRODUCTION** Manual information and checklist

**2. FEATURES** Production information and specifications **3. HARDWARE SETUP** Intructions on setting up the motherboard. **4. BIOS SETUP** Intructions on setting up the BIOS **5. SOFTWARE SETUP** Intructions on setting up the included software

**6. SOFTWARE REFERENCE** Reference material for the included software

**7. APPENDIX** Optional items and general reference

## **1.2 Item Checklist**

Check that your package is complete. If you discover damaged or missing items, contact your retailer.

- $\overline{V}$  (1) ASUS Motherboard
- $\overline{v}$  (1) I/O Shield
- $\overline{v}$  (1) Ribbon cable for master and slave IDE drives
- $\Box$  (1) 68-pin LVD SCSI ribbon cable for Ultra160/Ultra2 devices with Terminator
- $\overline{v}$  (1) Ribbon cable for a 3.5" floppy disk drive
- $\triangleleft$  (1) Support drivers and utilities
- $\overline{V}$  (1) This Motherboard User's Manual

#### **Optional Items**

 $\Box$  (1) Socket 370 CPU Terminator (required when installing only one CPU)

## **2.1 The ASUS CUR-DLS**

The ASUS CUR-DLS motherboard is carefully designed for the demanding corporate user who wants advanced features processed by the fastest processors for multiserver applications.

### 2.1.1 Specifications

- **Latest Intel Processor Support** Intel Pentium<sup>®</sup> III 133MHz FSB Coppermine core FC-PGA Intel Pentium<sup>®</sup> III 100MHz FSB Coppermine core FC-PGA
- **Multi-Processor OS:** Supports multi-processor operating systems such as Windows NT/2000, Unix, Linux, and Netware when dual processors of the same type and speed are installed.
- **ServerWorks LE 3.0 Chipset:** Features the ServerWorks LE 3.0 North Bridge and RCC Open South Bridge. Supports PC133 SDRAM with ECC, dual peer to peer PCI buses, and 64-bit (66/33MHz) PCI bus speed.
- **Onboard Graphics:** Features ATI RAGE-XL PCI VGA controller, 4MB PC100 SDRAM, and LCD panel connector.
- **Smart Networking!** Features the Intel 82559 Fast-Ethernet LAN Controller (fully integrated 10BASE-T/100BASE-TX). Supports Wired for Management, remote wake-up, and OnNow initiative to reduce the Total Cost of Ownership (TCO).
- **4GB PC133 Memory Support:** Equipped with four Dual Inline Memory Module (DIMM) sockets to support PC133 "registered" SDRAMs (available in 64, 128, 256, 512, or 1024MB densities) up to 4GB.
- **SCSI Support:** LSI 64-bit (66MHz) / 32-bit (33MHz) Ultra160 / Ultra2 (depending on model) dual channel SCSI controller supports up to 30 SCSI devices. BIOS configurable onboard SCSI terminations.

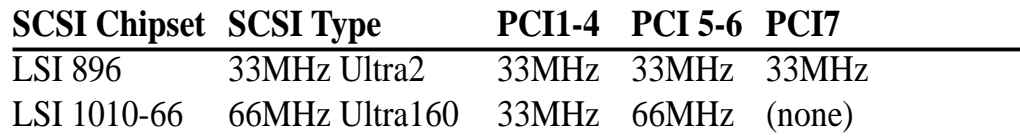

• **UltraDMA/33 Support:** Comes with an onboard PCI Bus Master IDE controller with two connectors that support four IDE devices on two channels. Supports UltraDMA/33, PIO Modes 3 & 4 and Bus Master IDE DMA Mode 2, and Enhanced IDE devices, such as DVD-ROM, CD-ROM, CD-R/RW, LS-120, and Tape Backup drives.

- **PCI/ISA Expansion Slots:**
	- (4) 32-bit (33MHz) PCI
	- (2/3) 64-bit (66/33MHz) PCI (depending on model)
	- (1) ASUS ASMC slot for IPMI compliant management solution
- **4 USB Ports:** Provides more options for additional peripherals.
- **SMBus:** Features the System Management Bus interface, which is used to physically transport commands and information between SMBus devices.
- **Wake-Up Support:** Supports Wake-On-LAN and Wake-On-Ring, and BIOS Wake-Up.
- **ISA Multi-I/O:** Provides two high-speed UART compatible serial ports and one parallel port with EPP and ECP capabilities. UART2 can also be directed from COM2 to the Infrared Module for wireless connections.
- **Around-the-Clock Intrusion Detection:** Chassis intrusion circuitry can log chassis open events into LDSM. The onboard battery supports detection even when normal power is removed and through a new design, battery drain is even lower than the RTC used for keeping time!
- **Server Health Monitoring:** Provides an easy way to examine and manage system status information, such as CPU and systerm voltages, temperatures, and fan status through the onboard hardware ASUS ASIC.
- **Enhanced ACPI:** Programmable BIOS (Flash EEPROM), offering enhanced ACPI for Windows NT and Windows 2000 compatibility, and autodetection of most devices for virtually automatic setup.
- **Smart BIOS:** 4Mbit firmware gives a new easy-to-use interface which provides more control and protection over the motherboard. Provides Vcore and CPU/SDRAM frequency adjustments, boot block write protection, and HD/SCSI/ MO/ZIP/CD/Floppy boot selection. Year 2000 certified.
- **CPU Throttling:** CPU throttling protects CPU from overheating.
- **Integrated IOAPIC:** Supports full 32-APIC entries and removes the need for a separate IOAPIC chip.

### 2.1.2 Specifications–Optional Components

The following onboard components are optional at the time of purchase:

• **Cape Lookout Chipset:** The optional cape lookout chipset together with the onboard Intel 82559 Fast-Ethernet controller supports Alert-On-Lan II (AOL-II) monitoring and management solutions.

### 2.1.3 Performance

- **UltraPerformance:** Onboard Ultra160/Ultra2 (depending on model) dual channel SCSI controller with two connectors that support 30 Ultra160/Ultra2 SCSI devices in two channels.
- **Dual Speeds:** CPU frequency can operate at either 133MHz or 100MHz depending on the CPU installed.
- **High-Speed Data Transfer Interface:** SCSI transfers using Ultra160/Ultra2 (depending on model) dual channel SCSI controller can handle rates up to 160MB/ s or 80MB/s. Ultra160/Ultra2 is backward compatible with slower SCSI devices so that older SCSI devices are not wasted. (Ultra160/Ultra2 SCSI cables have twisted pairs compared to flat ribbon cables used in older SCSI standards.)
- **Advanced 64-bit PCI:** Maximizes IO bandwidth for the next generation of 64 bit PCI cards, supports up to (2) full 64-bit 66/33MHz PCI busses, and supports up to (5) 32-bit 33MHz PCI busses.
- **Full Peer-to-Peer Support:** Allows full peer-to-peer transactions between PCI busses and increases options for intelligent IO and Server Management cards.
- **SDRAM Optimized Performance:** This motherboard supports PC133 "registered" Synchronous Dynamic Random Access Memory (SDRAM), which increases the data transfer rate to 1064MB/s max
- **ACPI Ready:** ACPI (Advanced Configuration and Power Interface) is also implemented on all ASUS smart series motherboards. ACPI provides more Energy Saving Features for future operating systems (OS) supporting OS Direct Power Management (OSPM) functionality. With these features implemented in the OS, PCs can be ready around the clock, yet satisfy all the energy saving standards. To fully utilize the benefits of ACPI, an ACPI-supported OS, such as Windows 98, must be used.
- **New Compliancy:** Both the BIOS and hardware levels of the motherboard meet the stringent requirements for SDG2.0 certification. The new SDG2.0 requirements for systems and components are based on the following high-level goals: support for Plug and Play compatibility and power management for configuring and managing all system components, and 32-bit device drivers and installation procedures for Windows NT/2000. Color-coded connectors and descriptive icons make identification easy as required by PC 99.

### 2.1.4 Intelligence

- **Fan Status Monitoring and Alarm:** To prevent system overheat and system damage, the CPU, power supply, and system fans can be monitored for RPM and failure. All the fans are set for its normal RPM range and alarm thresholds.
- **Temperature Monitoring and Alert:** To prevent system overheat and system damage, this motherboard supports processor thermal sensing and auto-protection.
- **Voltage Monitoring and Alert:** System voltage levels are monitored to ensure stable current to critical motherboard components. Voltage specifications are more critical for future processors, so monitoring is necessary to ensure proper system configuration and management.
- **System Resources Alert:** Today's server operating systems, such as Windows NT and Windows 2000, require much more memory and hard drive space to present enormous user interfaces and run large applications. The onboard hardware ASUS ASIC in conjunction Intel LDSM will warn the user before the system resources are used up to prevent possible application crashes. Suggestions will give the user information on managing their limited resources more efficiently.
- **Dual Function Power Button:** Through BIOS, the power button can be defined as the "Stand by" (a.k.a. Suspend or Sleep) button or as the Soft-Off (see **ATX Power / Soft-Off Switch Lead** in *3.8 Connectors* for more information) button. Regardless of the setting, pushing the power button for more than 4 seconds will enter the Soft-Off mode.
- **Remote Ring On (requires modem):** This allows a computer to be turned on remotely through an internal or external modem. With this benefit on-hand, users can access any information from their computers from anywhere in the world.
- **Alert-on-LAN II (requires optional hardware component):** Part of Wired for Management to enable IT staff to remotely respond to and resolve system trouble which will decrease down time and lower total cost of ownership. Remote management response via remote diagnostics and troubleshooting work even when the operating system has frozen. Remote power down for power management. Asset tracking and monitoring through features like presence ping and logoff notification.

## **2.2 CUR-DLS Motherboard Components**

*See* opposite page for locations.

#### **Location**

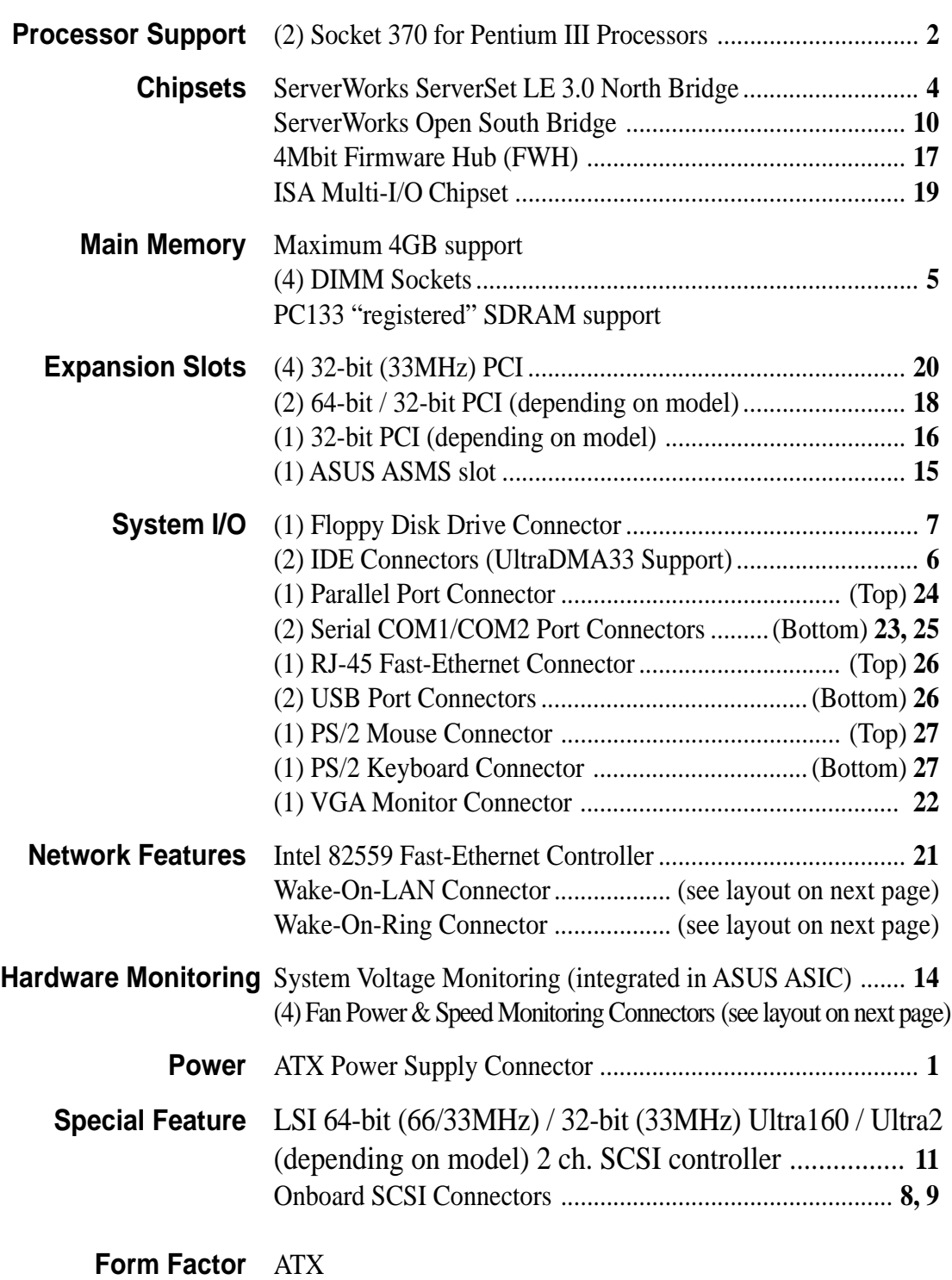

# 2. FEATURES

### 2.2.1 Component Locations

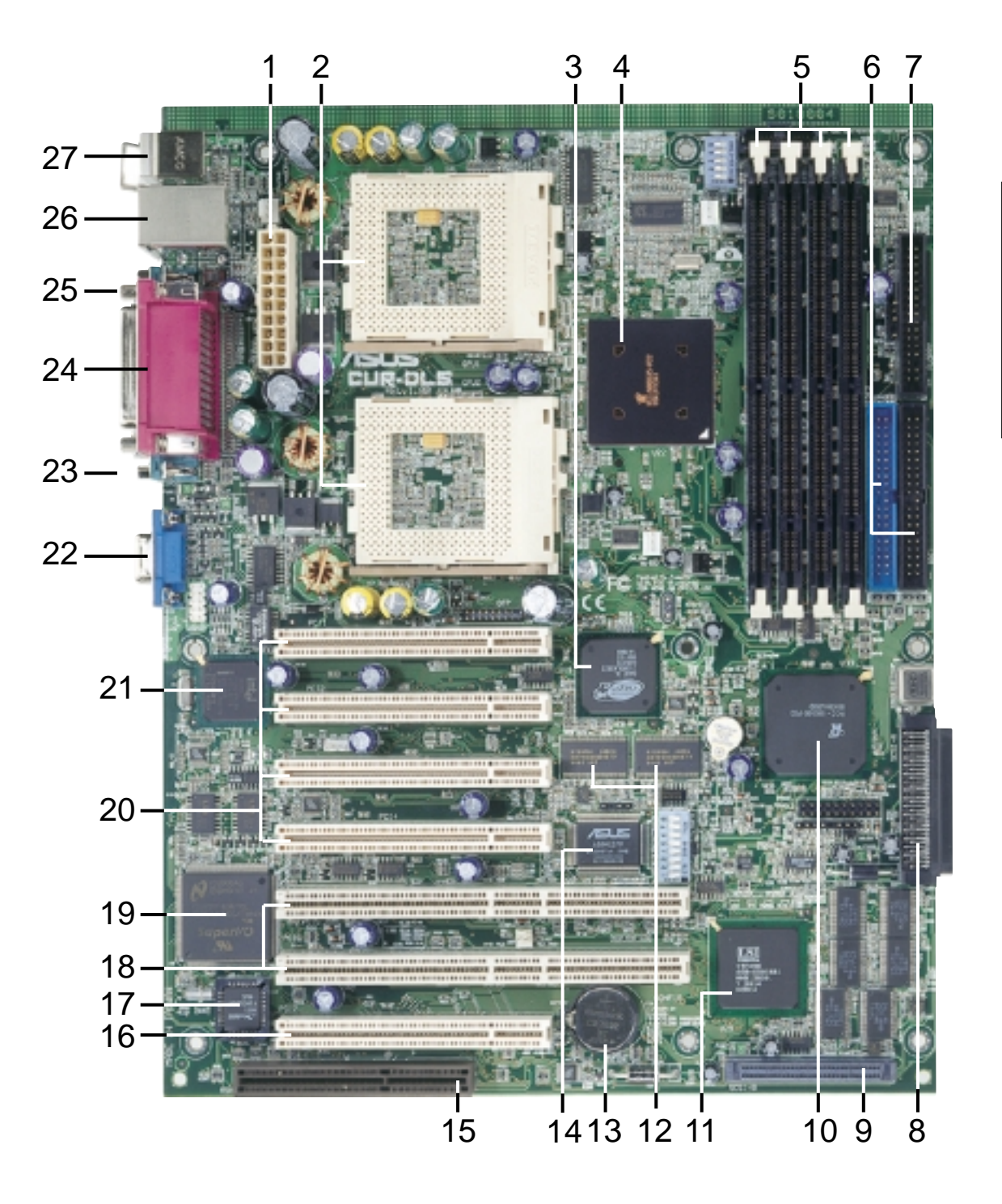

Component Location Component Location **2. FEATURES** 2. FEATURE

# 3. HARDWARE SETUP

## **3.1 CUR-DLS Motherboard Layout**

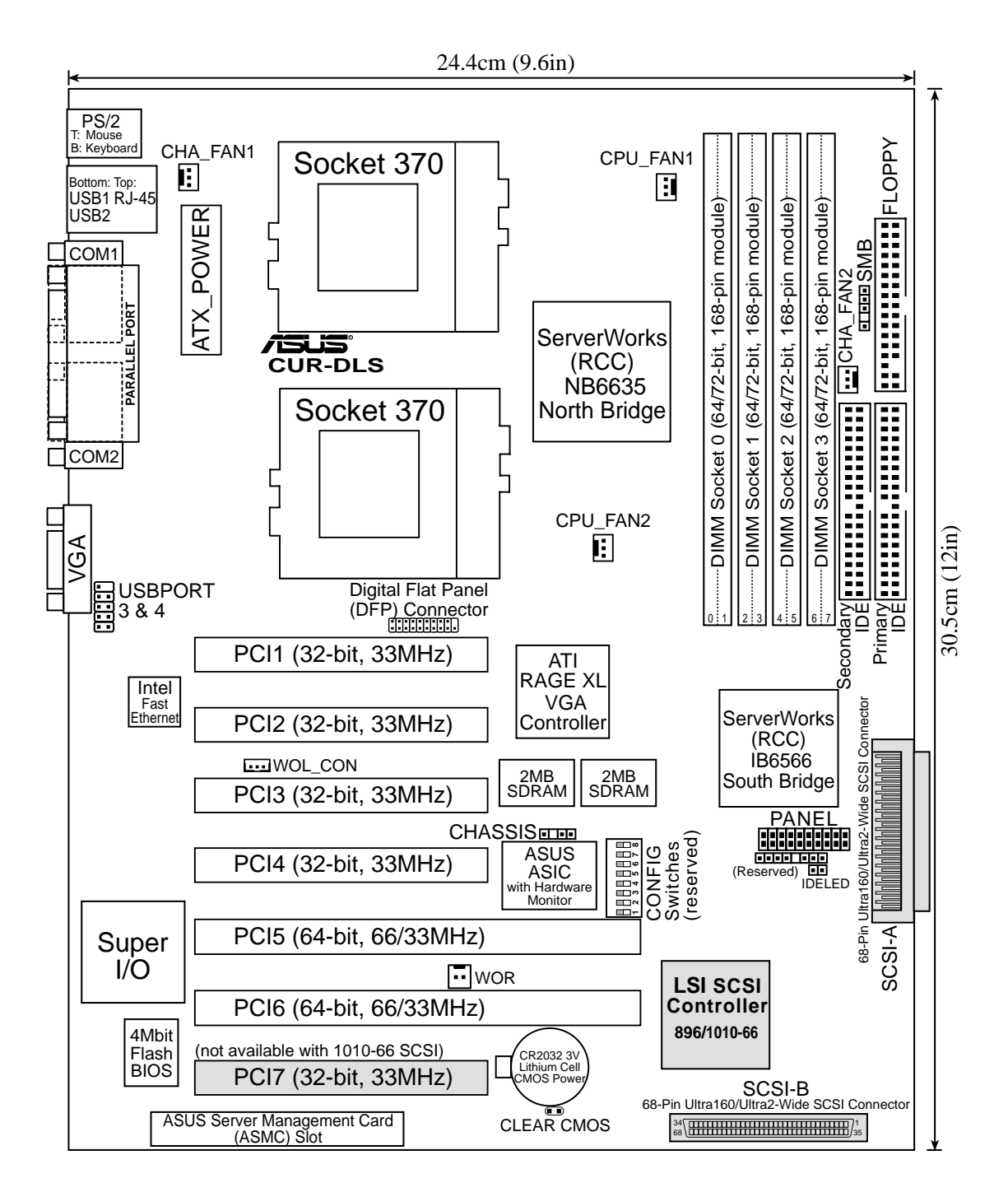

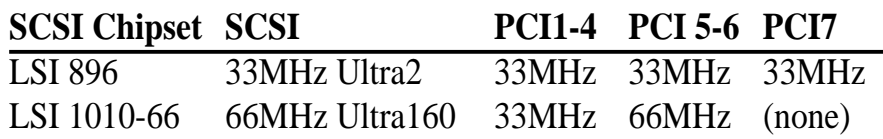

Note: Grayed components are optional at the time of purchase.

### **3.2 Layout Contents**

#### **Expansion Slots**

- 1) DIMM 0/1/2/3 p.17 168-Pin System Memory Support
- 
- 
- 
- 2) CPU p.19 Central Processing Unit (CPU)
- 3) PCI1/PCI2/PCI3/PCI4/PCI7 p.20 32-bit PCI Bus Expansion Slots (PCI7 depends on model)
- 4) PCI5/PCI6 p.20 64-/32-bit PCI Bus Expansion Slots (depending on model)

#### **Connectors**

1) PS2KBMS p.22 PS/2 Mouse Connector (6-pin female) 2) PS2KBMS p.22 PS/2 Keyboard Connector (6-pin female) 3) USB p.23 Universal Serial Bus Ports 0 & 1 (Two 4-pin female) 4) LAN p.23 Fast-Ethernet Connector (RJ45) 5) PRINTER p.23 Parallel Port Connector (25-pin female) 6) COM1/COM2 p.23 Serial Port COM1/COM2 Connectosr (Two 9-pin male) 7) VGA p.24 Monitor (VGA) Output Connector (15-pin female) 8) USBPORT p.24 Universal Serial Bus Port (10-1 pins) 9) CHASSIS p.25 Chassis Intrusion Connector (4-1 pins) 10) FLOPPY p.25 Floppy Disk Drive Connector (34-1 pins) 11) IDE1/IDE2 p.26 Primary/Secondary IDE Connectors (Two 40-1 pins) 12) WOL\_CON p.27 Wake-On-LAN Connector (3 pins) 13) WOR p.27 Wake-On-Ring Connector (2 pins) 14) IDELED p.28 IDE/SCSI Activity LED (2 pins) 15) CPU\_FAN1/2,CHA\_FAN1/2 p.28 CPU and Chassis Fan Connectors (Four 3-pin) 16) SMB p.29 SMBus Connector (5-1 pins) 17) NIC (PANEL) p.29 NIC Activity LED (2 pins) 18) STATUS (PANEL) p.29 Status Activity LED (2 pins) 19) SMI (PANEL) p.29 System Management Interrupt Switch Lead (2 pins) 20) PWRSW (PANEL) p.30 ATX Power / Soft-Off Switch Lead (2 pins) 21) CHASSIS (PANEL) p.30 Chassis Intrusion Connector (2 pins) 22) RESET (PANEL) p.30 Reset Switch Lead (2 pins) 23) PWR.LED (PANEL) p.30 System Power LED Lead (3-1 pins) 24) NMI (PANEL) p.30 Non-Mask Interrupt Switch (2 pins) 25) SPEAKER (PANEL) p.30 System Warning Speaker Connector (4 pins) 26) IDELED (PANEL) p.30 IDE/SCSI Activity LED (2 pins) 27) ATXPWR p.31 ATX Power Supply Connector (20 pins) 28) SCSI-A/SCSI-B p.31 68-pin Ultra160/Ultra2 SCSI Connectors (Two 68 pins)

## **3.3 Hardware Setup Procedure**

Before using your computer, you must complete the following steps:

- **Check Motherboard Settings**
- **Install Memory Modules**
- **Install the Central Processing Unit (CPU)**
- **Install Expansion Cards**
- **Connect Ribbon Cables, Panel Wires, and Power Supply**

## **3.4 Motherboard Settings**

**WARNING!** Computer motherboards and expansion cards contain very delicate Integrated Circuit (IC) chips. To protect them against damage from static electricity, you should follow some precautions whenever you work on your computer.

- 1. Unplug your computer when working on the inside.
- 2. Use a grounded wrist strap before handling computer components. If you do not have one, touch both of your hands to a safely grounded object or to a metal object, such as the power supply case.
- 3. Hold components by the edges and try not to touch the IC chips, leads or connectors, or other components.
- 4. Place components on a grounded antistatic pad or on the bag that came with the component whenever the components are separated from the system.
- 5. Ensure that the ATX power supply is switched off before you plug in or remove the ATX power connector on the motherboard.

## **3.5 System Memory (DIMM)**

**NOTE:** No hardware or BIOS setup is required after adding or removing memory. This motherboard uses only Dual Inline Memory Modules (DIMMs). Sockets are available for **3.3Volt** (power level) "registered" Synchronous Dynamic Random Access Memory (SDRAM) of 64, 128, 256, 512, 1024MB with Serial Presence Detect (SPD). ECC memory modules must be used to provide reliability enhancements.

Memory speed setup is recommended through **SDRAM Configuration** in *4.4.1 Chip Configuration*.

**IMPORTANT:** This motherboard's chipset only supports 64Mbit, 128Mbit, and 256Mbit "registered" SDRAMs with ECC. This motherboard only operates using synchronous data transfers to the memory. When you use a processor with 100MHz FSB, it will require that the memory supports 100MHz. **When you use a processor with 133MHz FSB, it will require that the memory supports 133MHz or else bootup may not be possible.**

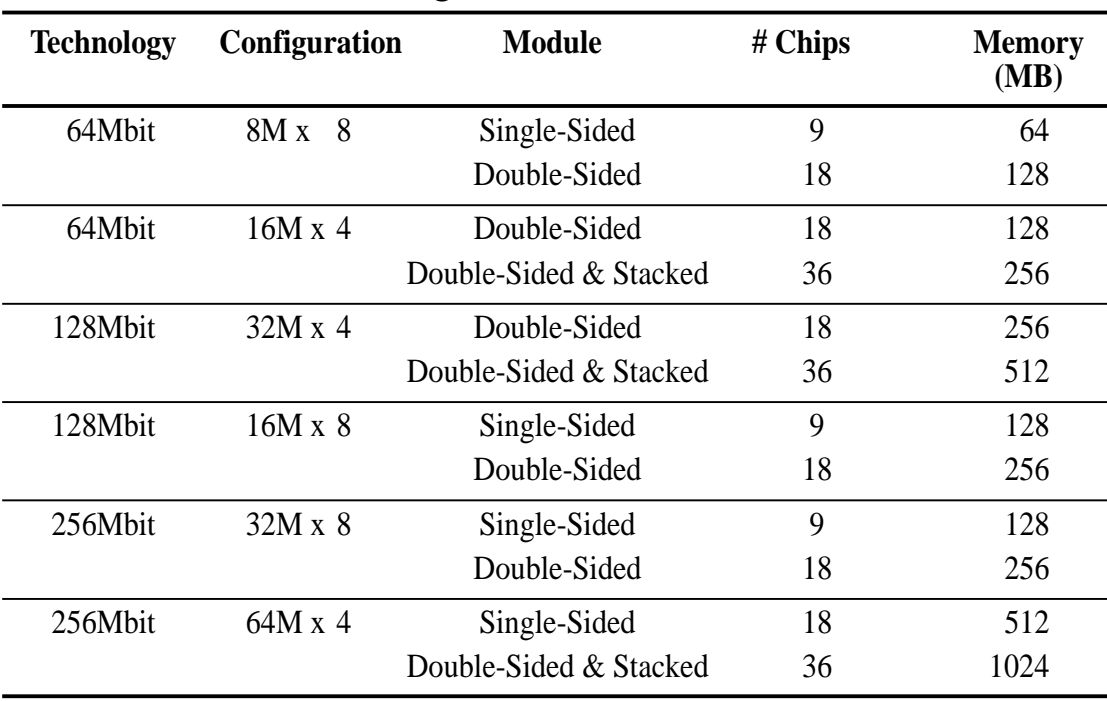

### 3.5.1 SDRAM Configurations

### 3.5.2 DIMM Installation

Insert the module(s) as shown. Because the number of pins are different on either side of the breaks, the module will only fit in the orientation shown. DIMMs are longer and have different pin contacts on each side and therefore have a higher pin density compared to SIMMs.

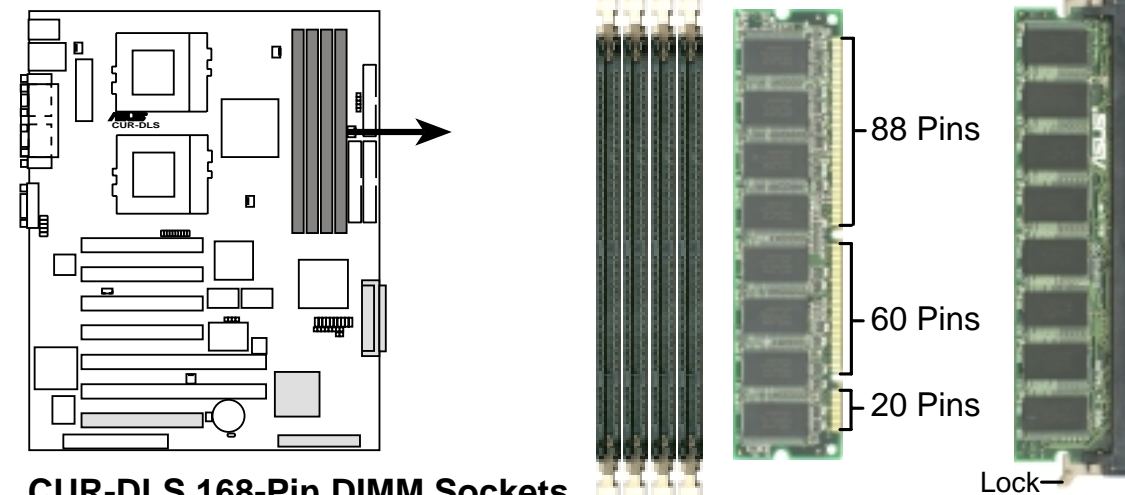

**CUR-DLS 168-Pin DIMM Sockets**

The DIMMs must be **3.3V** "registered" for this motherboard. To determine the DIMM type, check the notches on the DIMMs (see figure below).

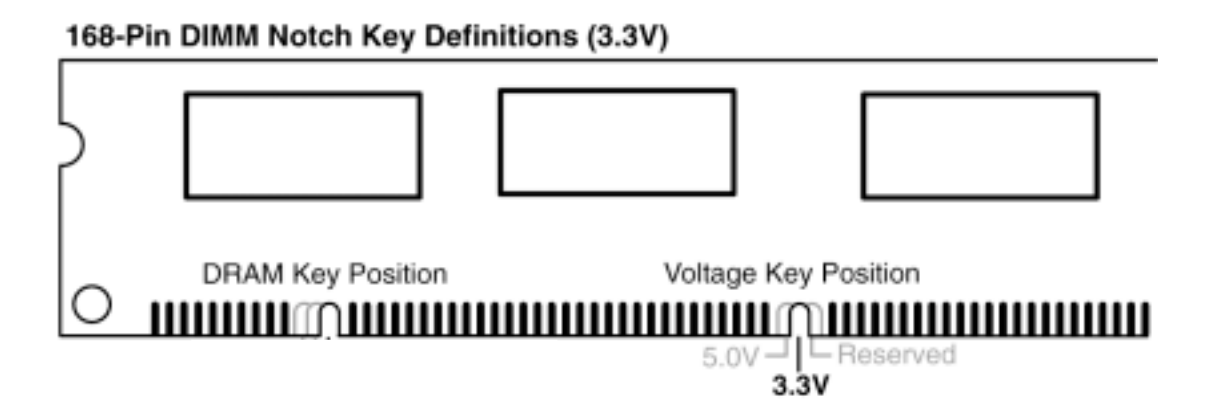

The notches on the DIMM module will shift between left, center, or right to identify the type and also to prevent the wrong type from being inserted into the DIMM slot on the motherboard. You must ask your retailer the correct DIMM type before purchasing.

## **3.6 Central Processing Unit (CPU)**

The motherboard provides a ZIF Socket 370. The CPU that came with the motherboard should have a fan attached to it to prevent overheating. If this is not the case, then purchase a fan before you turn on your system.

**WARNING!** Be sure that there is sufficient air circulation across the processor's heatsink by regularly checking that your CPU fan is working. Without sufficient circulation, the processor could overheat and damage both the processor and the motherboard. You may install an auxiliary fan, if necessary. **The CPU will be unstable if the heatsink is not properly mounted. Double check the contact.**

To install a CPU, first turn off your system and remove its cover. Locate the ZIF socket and open it by first pulling the lever sideways away from the socket then upwards to a 90-degree angle. Insert the CPU with the correct orientation as shown. The notched corner should point towards the end of the lever. Because the CPU has a corner pin for two of the four corners, the CPU will only fit in the orientation as shown. The picture is for reference only; you should have a CPU fan that covers the face of the CPU. With the added weight of the CPU fan, no force is required to insert the CPU. Once completely inserted, close the socket's lever while holding down the CPU. Next, install an Intel recommended fan heatsink. Locate the CPU fan connector (see *3.1 Motherboard Layout* or *3.8 Connectors*) and connect the CPU fan cable to it.

**NOTE:** The correct Bus Frequency and Multiple for your Socket 370 processor is automatically set by this motherboard. Socket 370 processors provide internal thermal sensing so that a socket mounted thermal resistor is not needed.

**CAUTION!** Be careful not to scrape the motherboard when mounting a clampstyle processor fan or else damage may occur to the motherboard.

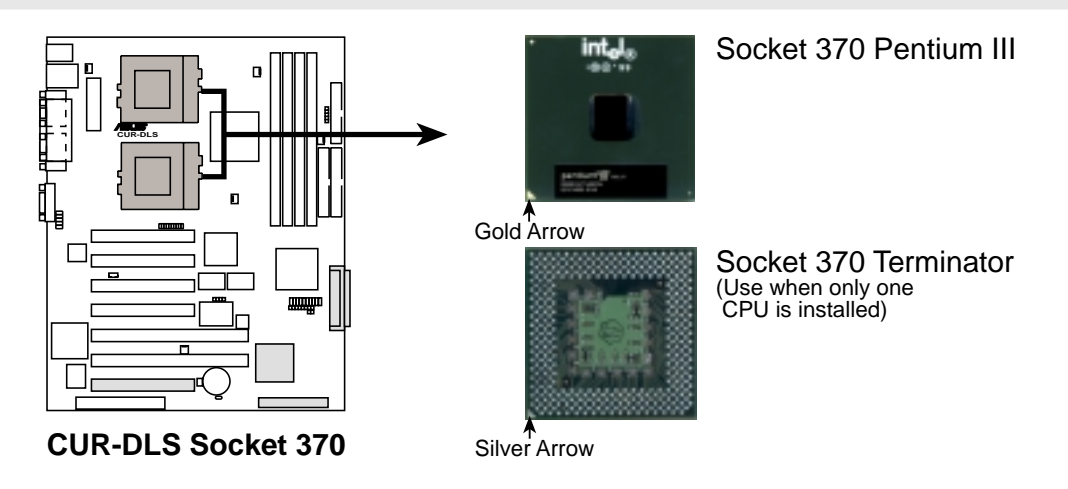

**IMPORTANT: An optional CPU terminator is required when installing only one CPU.**

## 3.7 Expansion Cards

**WARNING!** Unplug your power supply when adding or removing expansion cards or other system components. Failure to do so may cause severe damage to both your motherboard and expansion cards.

## 3.7.1 Expansion Card Installation Procedure

- 1. Read the documentation for your expansion card and make any necessary hardware or software settings for your expansion card, such as jumpers.
- 2. Remove your computer system's cover and the bracket plate on the slot you intend to use. Keep the bracket for possible future use.
- 3. Carefully align the card's connectors and press firmly.
- 4. Secure the card on the slot with the screw you removed above.
- 5. Replace the computer system's cover.
- 6. Set up the BIOS if necessary (see *4.4.3 PCI Configuration*)
- 7. Install the necessary software drivers for your expansion card.

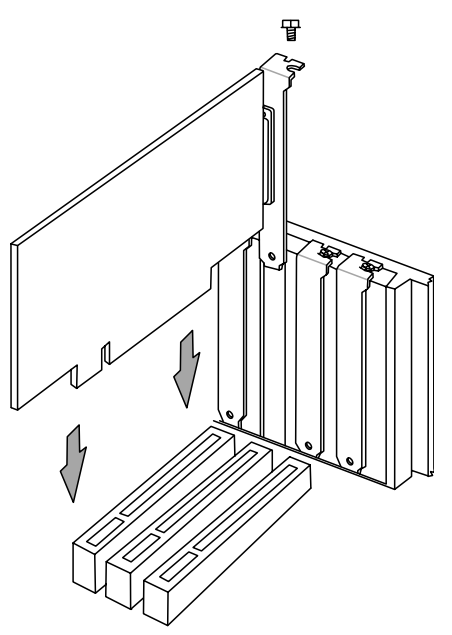

### Peer-to-Peer PCI Bus Configuration Diagram

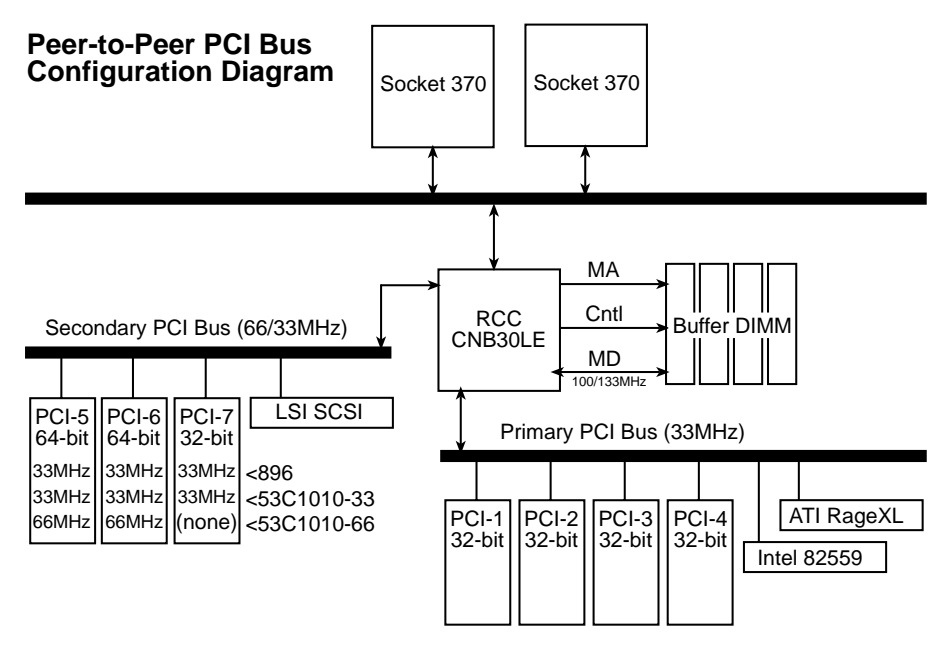

Expansion Cards **3. H/W SETUP**

#### 3.7.2 Assigning IRQs for Expansion Cards **This is applicable only when** *MPS 1.4 Support* **is Disabled in section 4.6 Boot Menu.**

Some expansion cards need an IRQ to operate. Generally, an IRQ must be exclusively assigned to one use. In a standard design, there are 16 IRQs available but most of them are already in use, leaving 6 IRQs free for expansion cards. If your motherboard has **PCI** audio onboard, an additional IRQ will be used. If your motherboard also has **MIDI** enabled, another IRQ will be used, leaving 4 IRQs free.

**IMPORTANT:** If using PCI cards on shared slots, make sure that the drivers support "Share IRQ" or that the cards do not need IRQ assignments. Conflicts will arise between the two PCI groups that will make the system unstable or cards inoperable. The following table lists the default IRQ assignments for standard PC devices. Use this table when configuring your system and for resolving IRQ conflicts.

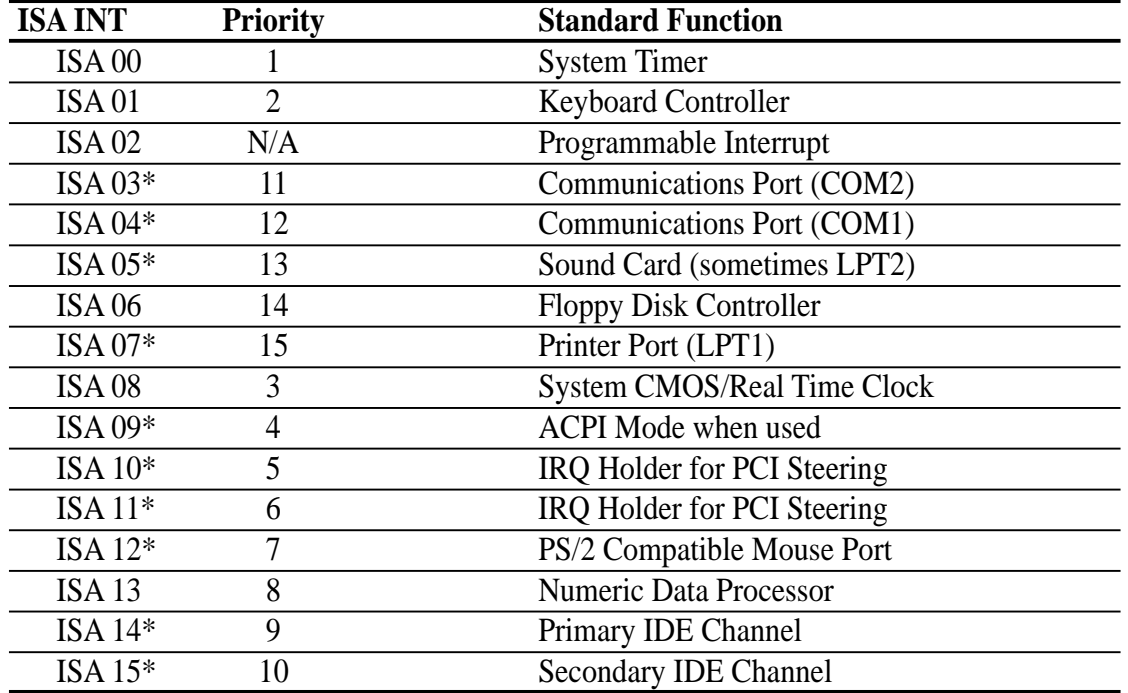

#### ISA Interrupt (IRQ) Assignments

\*These IRQs are usually available for PCI devices.

#### PCI Interrupt (IRQ) Assignments

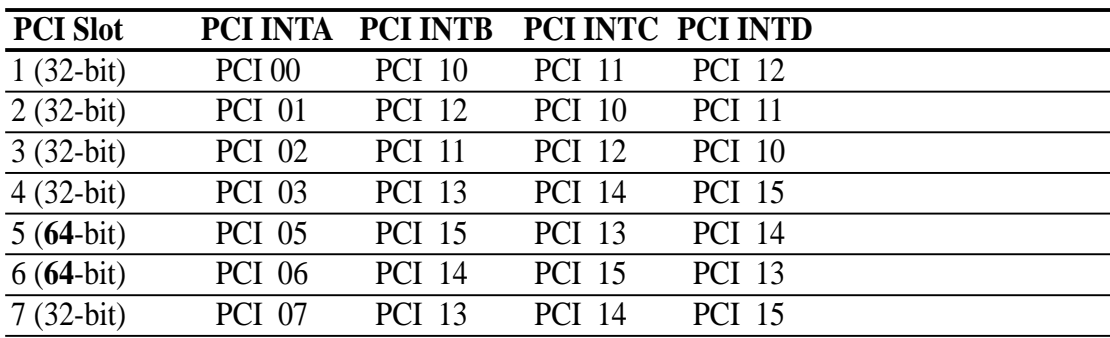

## **3.8 Connectors**

**WARNING!** Some pins are used for connectors or power sources. These are clearly distinguished from jumpers in the Motherboard Layout. Placing jumper caps over these connector pins will cause damage to your motherboard.

**IMPORTANT:** Ribbon cables should always be connected with the red stripe to Pin 1 on the connectors. Pin 1 is usually on the side closest to the power connector on hard drives and CD-ROM drives, but may be on the opposite side on floppy disk drives. Check the connectors before installation because there may be exceptions. IDE ribbon cable must be less than 46 cm (18 in.), with the second drive connector no more than 15 cm (6 in.) from the first connector.

#### **1) PS/2 Mouse Connector (Green 6-pin PS2KBMS)**

The system will direct IRQ12 to the PS/2 mouse if one is detected. If one is not detected, expansion cards can use IRQ12. See **PS/2 Mouse Function Control** in *4.4 Advanced Menu*.

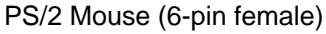

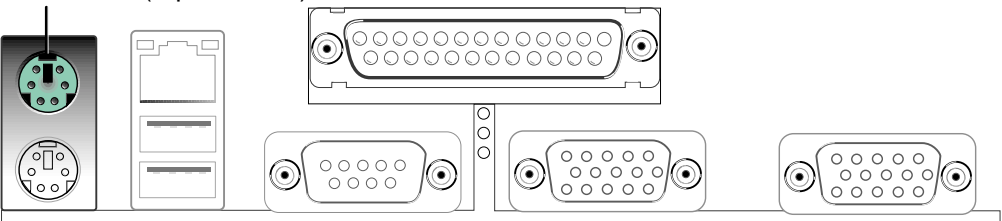

#### **2) PS/2 Keyboard Connector (Purple 6-pin PS2KBMS)**

This connection is for a standard keyboard using an PS/2 plug (mini DIN). **This connector will not allow standard AT size (large DIN) keyboard plugs. You may use a DIN to mini DIN adapter on standard AT keyboards.**

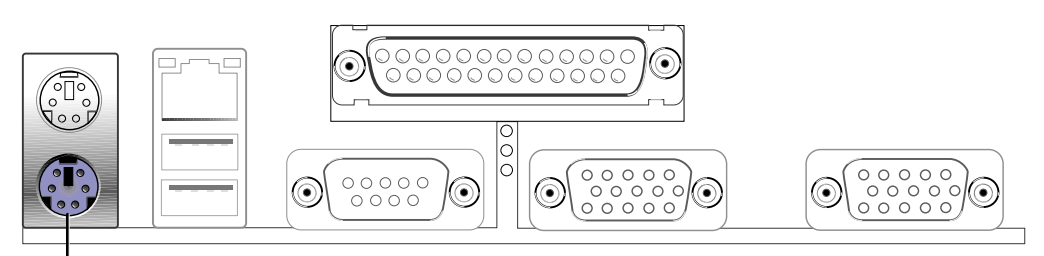

PS/2 Keyboard (6-pin female)

#### **3) Universal Serial BUS Ports 0 & 1 (Black two 4-pin USB)**

Two USB ports are available for connecting USB devices.

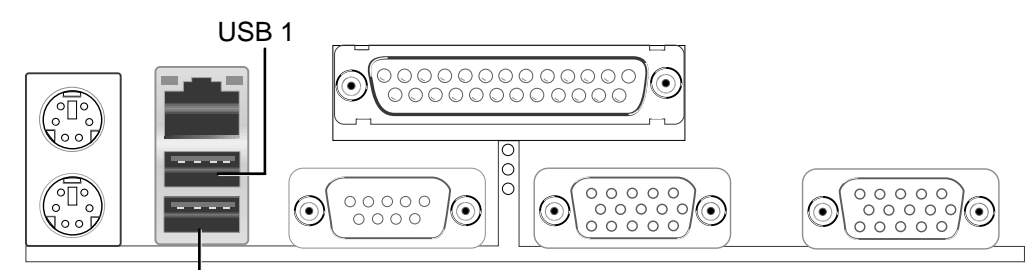

Universal Serial Bus (USB) 2

#### **4) Fast-Ethernet Port Connector (RJ45) (optional)**

The RJ45 connector is optional at the time of purchase and is located on top of the USB connectors. The connector allows the motherboard to connect to a **L**ocal **A**rea **N**etwork (LAN) through a network hub.

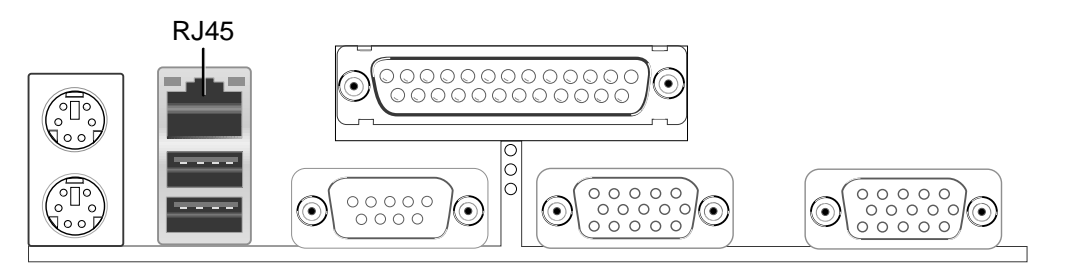

**5) Parallel Port Connector (Burgundy 25-pin PRINTER)** You can enable the parallel port and choose the IRQ through **Onboard Parallel Port** (see *4.4.2 I/O Device Configuration)*.

**NOTE**: Serial printers must be connected to the serial port.

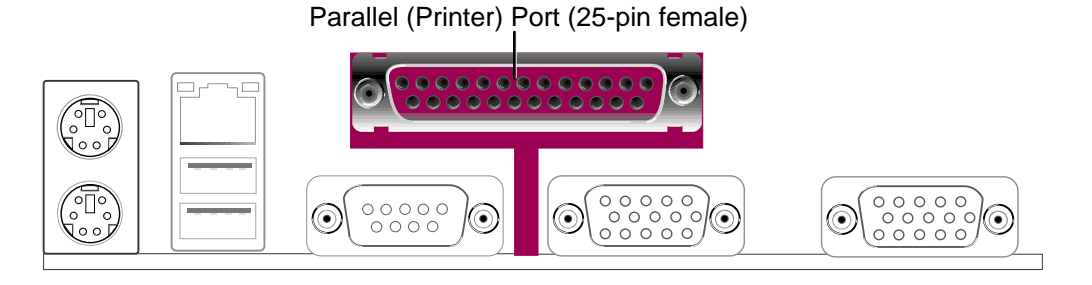

**6) Serial Port Connectors (Teal/Turquoise 9-pin COM1/COM2)** Two serial ports can be used for pointing devices or other serial devices. See **Onboard Serial Port 1** in *4.2.2 I/O Device Configuration* for settings.

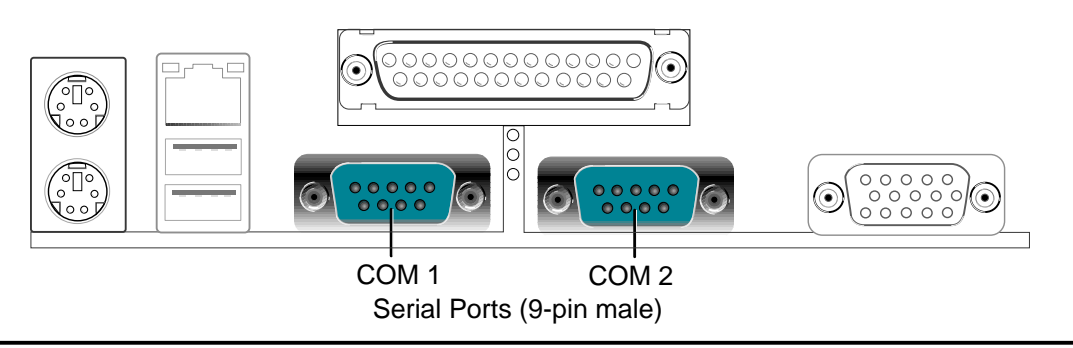

**ASUS CUR-DLS User's Manual 23**

**Connectors 3. H/W SETUP**

**7) Monitor Output Connector (Blue 15-pin VGA)** This connector is for output to a VGA-compatible device.

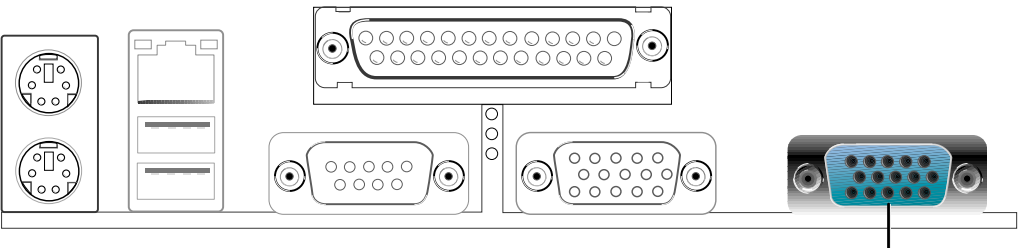

VGA Monitor (15-pin Female)

#### **8) USB Header (10-1 pin USBPORT)**

If the USB port connectors on the back panel are inadequate, one USB header is available for two additional USB port connectors. Connect the provided USB connector set to the header and mount it to an open slot on your chassis.

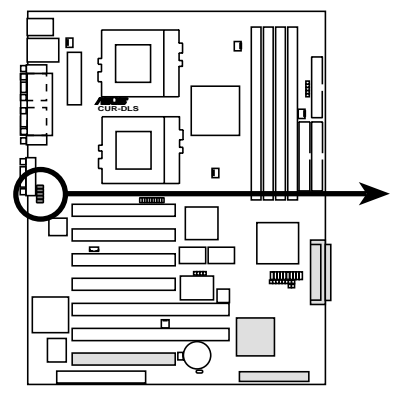

**CUR-DLS USB Header**

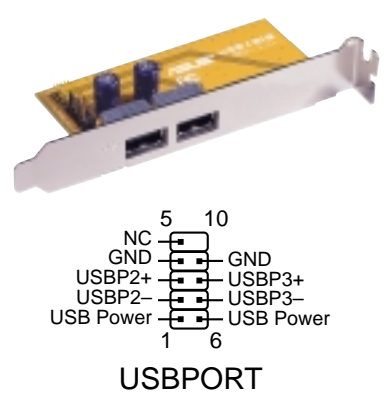

**9) Chassis Intrusion Lead (4-1 pin CHASSIS) Also in Panel Connectors** This requires an external detection mechanism such as a chassis intrusion monitor/sensor or microswitch. The sensor is triggered when pins 3 and 4 are opened. If the chassis intrusion lead is not used, a jumper cap must be placed over pins 3 and 4 to close the circuit.

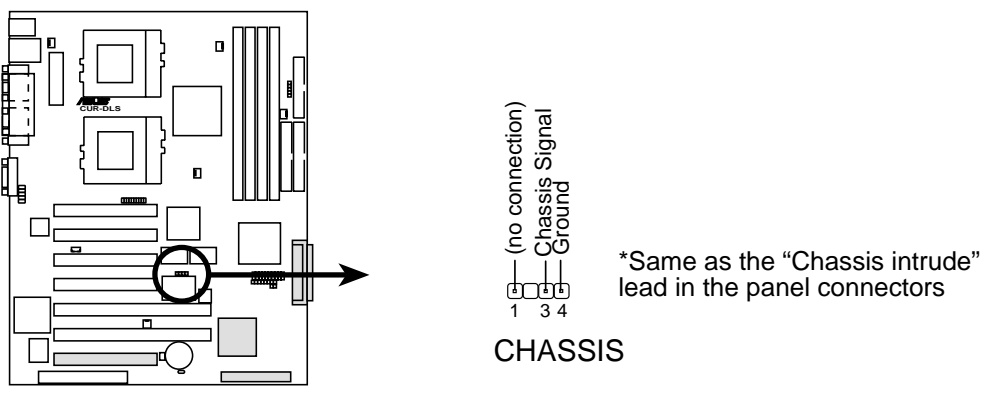

**CUR-DLS Chassis Open Alarm Lead**

#### **10) Floppy Disk Drive Connector (34-1 pin FLOPPY)**

This connector supports the provided floppy drive ribbon cable. After connecting the single end to the board, connect the two plugs on the other end to the floppy drives. **(Pin 5 is removed to prevent inserting in the wrong orientation when using ribbon cables with pin 5 plugged).**

**NOTE:** Orient the red markings on the floppy ribbon cable to PIN 1.

PIN 1

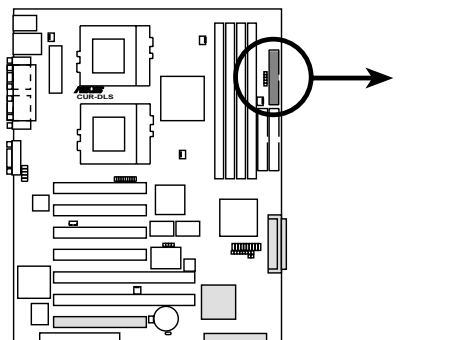

**CUR-DLS Floppy Disk Drive Connector**

#### **11) Primary (Blue) / Secondary IDE Connectors (40-1 pin IDE1/IDE2)**

These connectors support the provided UltraDMA/33 IDE hard disk ribbon cable. Connect the cable's blue connector to the motherboard's primary (recommended) or secondary IDE connector, and then connect the gray connector to your UltraDMA/33 slave device (hard disk drive) and the black connector to your UltraDMA/33 master device. It is recommended that non-UltraDMA/33 devices be connected to the secondary IDE connector. If you install two hard disks, you must configure the second drive to Slave mode by setting its jumper accordingly. Refer to your hard disk documentation for the jumper settings. BIOS now supports specific device bootup (see **Boot Sequence** in *4.6 Boot Menu*). **(Pin 20 is removed to prevent inserting in the wrong orientation when using ribbon cables with pin 20 plugged).** If you have more than two UltraDMA/33 devices, you will need to purchase another UltraDMA/33 cable.

**TIP:** You may configure two hard disks to be both Masters with two ribbon cables – one for the primary IDE connector and another for the secondary IDE connector. You may install one operating system on an IDE drive and another on a SCSI drive and select the boot disk through **Boot Sequence** in *4.6 Boot Menu*.

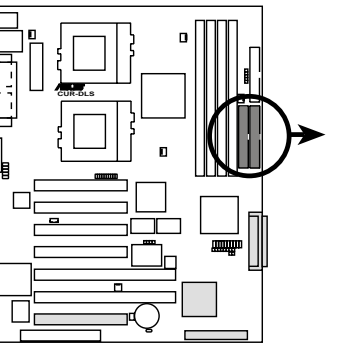

**CUR-DLS IDE Connectors**

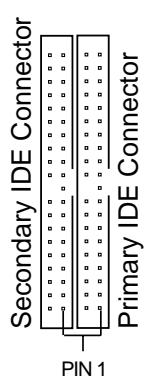

**NOTE:** Orient the red markings (usually zigzag) on the IDE ribbon cable to PIN 1.

#### **12) Wake-On-LAN Connector (3-pin WOL\_CON)**

This connector connects to a LAN card with a Wake-On-LAN output, such as the ASUS PCI-L101 Ethernet card (see *7. APPENDIX*). The connector powers up the system when a wakeup packet or signal is received through the LAN card.

**IMPORTANT:** This feature requires that **Wake On LAN or PCI Modem card** is enabled (see *4.5.1 Power Up Control*) and that your system has an ATX power supply with at least 720mA +5V standby power.

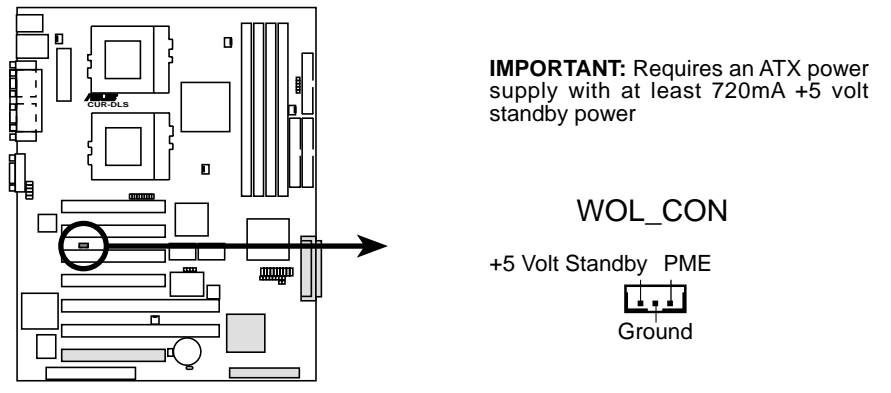

**CUR-DLS Wake-On-LAN Connector**

#### **13) Wake-On-Ring Connector (2-pin WOR)**

This connector connects to internal modem cards with a Wake-On-Ring output. The connector powers up the system when a ringup packet or signal is received through the internal modem card. **NOTE:** For external modems, Wake-On-Ring is detected through the COM port.

**IMPORTANT:** This feature requires that **Wake On LAN or PCI Modem card** is enabled (see *4.5.1 Power Up Control*) and that your system has an ATX power supply with at least 720mA +5V standby power.

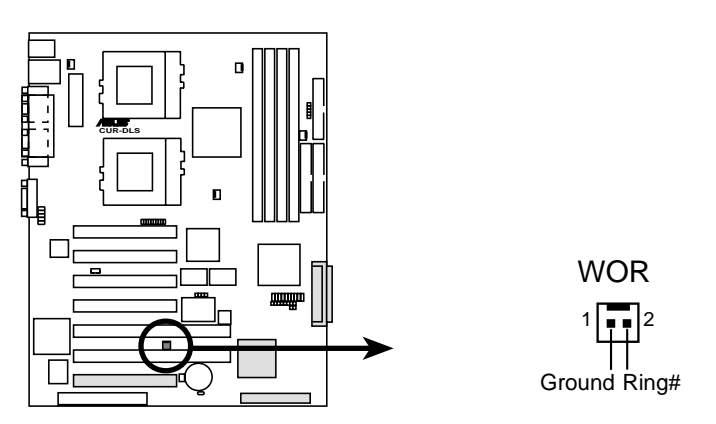

**CUR-DLS Wake-On-Ring Connector**

#### **14) IDE/SCSI Activity LED (2-pin IDELED) Also in Panel Connectors**

This connector supplies power to the cabinet's activity LED. Read and write activity by devices connected to the Primary/Secondary IDE and SCSI connectors will cause the LED to light up.

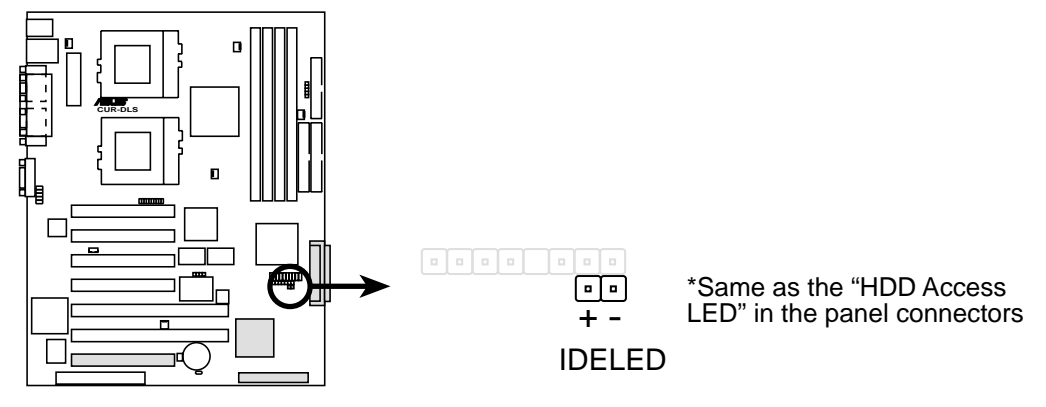

**CUR-DLS IDE Activity LED**

#### **15) CPU and Chassis Fan Connectors (3-pin CPU\_FAN1/2, CHA\_FAN1/2)**

These connectors support cooling fans of 350mA (4.2 Watts) or less. Orientate the fans so that the heat sink fins allow airflow to go across the onboard heat sink(s) instead of the expansion slots. Depending on the fan manufacturer, the wiring and plug may be different. The red wire should be positive, while the black should be ground. Connect the fan's plug to the board taking into consideration the polarity of the connector.

**NOTE:** The "Rotation" signal is to be used only by a specially designed fan with rotation signal. The Rotations per Minute (RPM) can be monitored using Intel LDSM Utility (provided with certain models).

**WARNING!** The CPU and/or motherboard will overheat if there is no airflow across the CPU and onboard heatsinks. Damage may occur to the motherboard and/or the CPU fan if these pins are incorrectly used. **These are not jumpers, do not place jumper caps over these pins.**

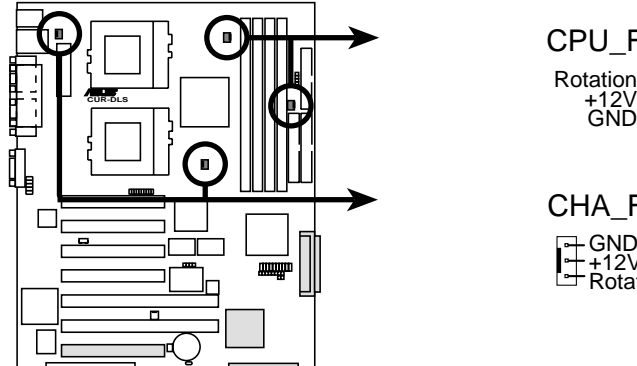

CPU\_FAN1 / CHA\_FAN2 GND Rotation

CHA\_FAN1 / CPU\_FAN2 **GND** Rotation +12V

**CUR-DLS 12-Volt Cooling Fan Power**

#### **16) SMBus Connector (5-1 pin SMB)**

This connector allows you to connect SMBus (System Management Bus) devices. SMBus devices communicate by means of the SMBus with an SMBus host and/or other SMBus devices. SMBus is a specific implementation of an I<sup>2</sup>C bus, which is a multi-device bus; that is, multiple chips can be connected to the same bus and each one can act as a master by initiating data transfer.

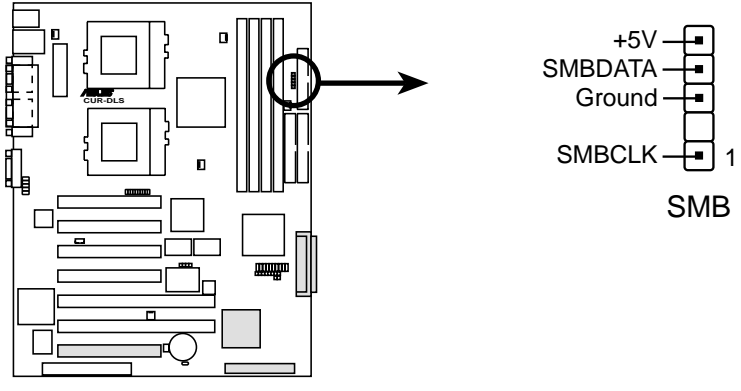

**CUR-DLS SMBus Connector**

The following PANEL illustration is used for items 17–26 (next page).

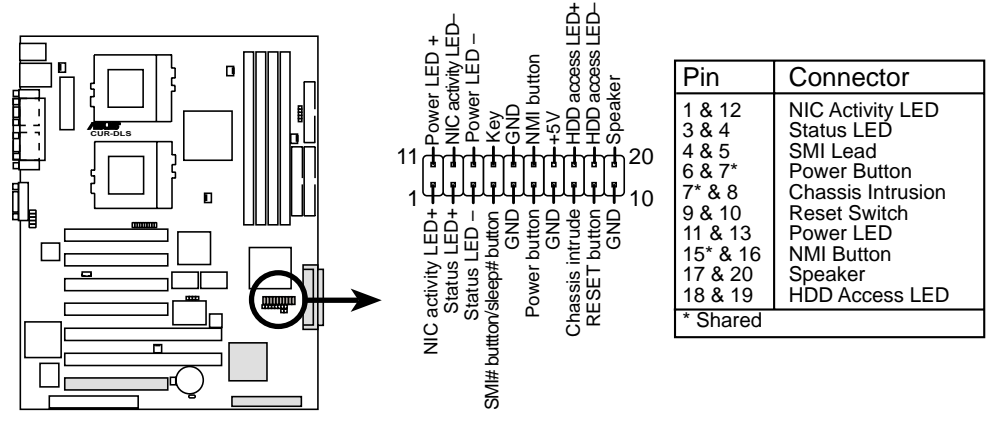

**CUR-DLS System Panel Connectors**

#### **17) NIC Activity LED (2-pin)**

This shows the status of the NIC through a panel-mounted LED.

#### **18) Status LED (2-pin)**

This shows the system status as programmed through ASUS ASIC.

#### **19) System Management Interrupt Lead (2-pin)**

This allows the user to manually place the system into a suspend mode or "Green" mode where system activity will be instantly decreased to save electricity and expand the life of certain components when the system is not in use. This 2-pin connector (see the preceding figure) connects to the case-mounted suspend switch.

#### **20) ATX Power Switch / Soft-Off Switch Lead (2-pin)**

The system power is controlled by a momentary switch connected to this lead. Pushing the button once will switch the system between ON and SLEEP or ON and SOFT OFF, depending on your BIOS or OS setting. Pushing the switch while in the ON mode for more than 4 seconds will turn the system off. The system power LED shows the status of the system's power.

#### **21) Chassis Intrusion Lead (4-1 pin)**

This requires an external detection mechanism such as a chassis intrusion monitor/sensor or microswitch. The sensor is triggered when a high level signal is sent to the Chassis Signal lead, which occurs when a panel switch or light detector is triggered. This function requires the optional ASUS CIDB chassis intrusion module to be installed (see *7. APPENDIX*). If the chassis intrusion lead is not used, a jumper cap must be placed over the pins to close the circuit.

#### **22) Reset Switch Lead (2-pin)**

This 2-pin connector connects to the case-mounted reset switch for rebooting your computer without having to turn off your power switch. This is a preferred method of rebooting to prolong the life of the system's power supply.

#### **23) System Power LED Lead (3-1 pin)**

This 3-1 pin connector connects to the system power LED, which lights when the system is powered on and blinks when it is in sleep or soft-off mode. This feature can be programmed through ASUS ASIC.

#### **24) NMI Button (2-pin)**

This 2-pin connector connects to a panel button to allow a non-mask interrupt command to be sent to the operating system.

#### **25) System Warning Speaker Connector (4-pin)**

This 4-pin connector connects to the case-mounted speaker.

#### **26) IDE Activity LED (2-pin)**

This connector supplies power to the cabinet's IDE activity LED. Read and write activity by devices connected to the Primary or Secondary IDE connectors will cause the LED to light up.

#### **27) ATX Power Supply Connector (20-pin block ATXPWR)**

This connector connects to an ATX power supply. The plug from the power supply will only insert in one orientation because of the different hole sizes. Find the proper orientation and push down firmly making sure that the pins are aligned.

**IMPORTANT:** Make sure that your ATX power supply can supply at least 10mA on the +5-volt standby lead (+5VSB). You may experience difficulty in powering ON your system if your power supply cannot support the load. For Wake-On-LAN support, your ATX power supply must supply at least 720mA +5VSB.

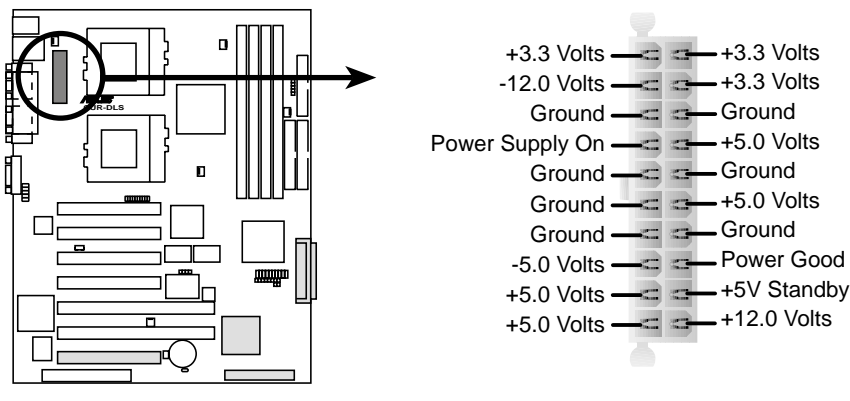

**CUR-DLS ATX Power Connector**

#### **28) Two 68-pin Ultra160/Ultra2 SCSI Connectors**

This motherboard has two 68-Pin Ultra160/Ultra2 (depending on model) SCSI connectors; one for each of the two channels. Each channel can support a maximum of 15 devices as specified by Ultra160/Ultra2 standards.

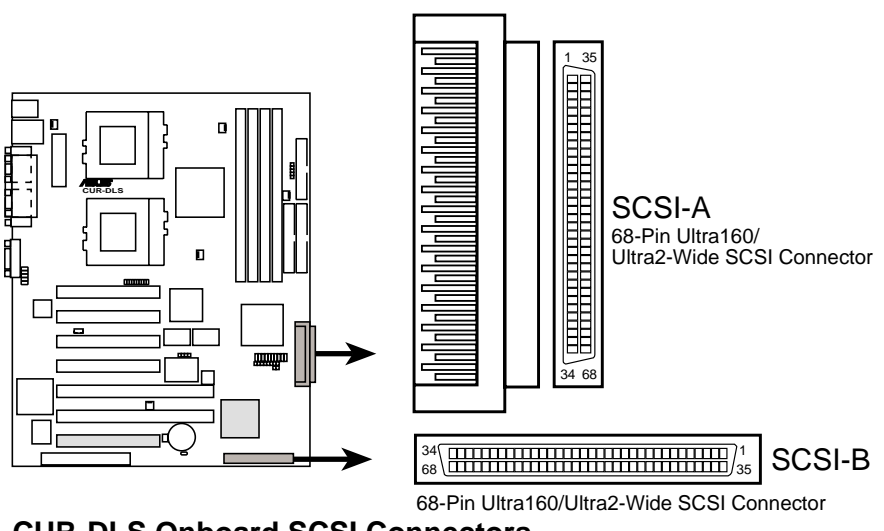

**CUR-DLS Onboard SCSI Connectors**

### SCSI Connection Notes

This motherboard has two 68-Pin Ultra160/Ultra2 (depending on model) SCSI connectors; one for each of the two channels.

The onboard SCSI chipset incorporates an advanced multimode I/O cell that supports both single-ended (SE), Ultra2, and Ultra160 devices. With Ultra160/Ultra2 devices, the SCSI bus platform performs at full Ultra160/Ultra2 speeds (up to 160MB/ sec or 80MB/sec) and extended cabling 12m (or 25m in a point-to-point configuration). When an SE device is attached, the bus defaults to an SE speed and 1.5m cable length.

**IMPORTANT:** Connect SCSI devices as shown. Each channel should have only one type of SCSI standard (e.g. Ultra160, Ultra2, Ultra-Wide). Mixing SCSI devices on the same channel will decrease performance to the slower device.

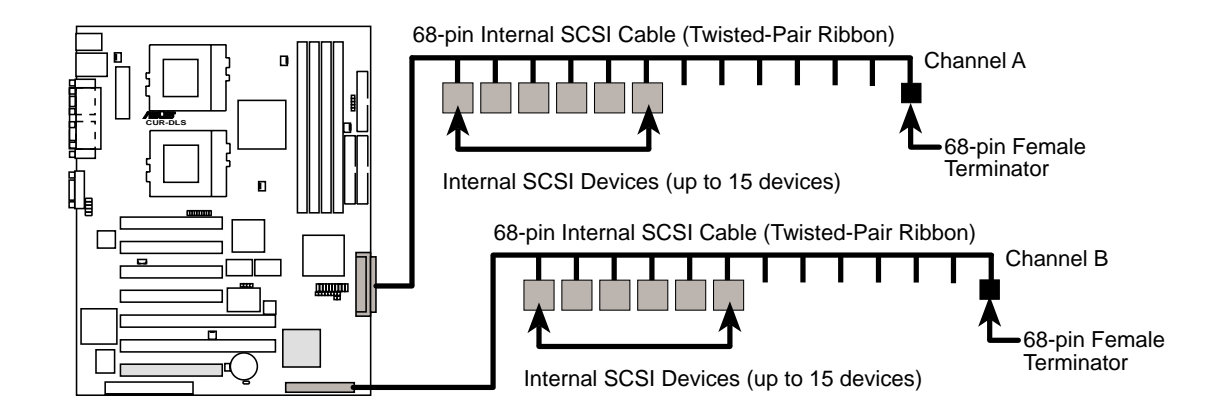

**CUR-DLS SCSI Connection Example**

**NOTE:** Ultra160/Ultra2 devices do not have termination jumpers and must use a separate terminator on the last connector (internal) or device (external).

## **3.9 Starting Up the First Time**

- 1. After all connections are made, close the system case cover.
- 2. Be sure that all switches are off (in some systems, marked with  $\circ$ ), and the power input voltage is set to comply with the standard used in your country (220V-240V or 110-120V).
- 3. Connect the power supply cord into the power supply located on the back of your system case according to your system user's manual.
- 4. Connect the power cord into a power outlet that is equipped with a surge protector.
- 5. You may then turn on your devices in the following order:
	- a. Your monitor
	- b. External SCSI devices (starting with the last device on the chain)
	- c. Your system power. For ATX power supplies, you need to switch on the power supply as well as press the ATX power switch on the front of the case.
- 6. The power LED on the front panel of the system case will light. For ATX power supplies, the system LED will light when the ATX power switch is pressed. The LED on the monitor may light up or switch between orange and green after the system's if it complies with "green" standards or if it has a power standby feature. The system will then run power-on tests. While the tests are running, the BIOS will alarm beeps or additional messages will appear on the screen. If you do not see anything within 30 seconds from the time you turn on the power, the system may have failed a power-on test. Recheck your jumper settings and connections or call your retailer for assistance.

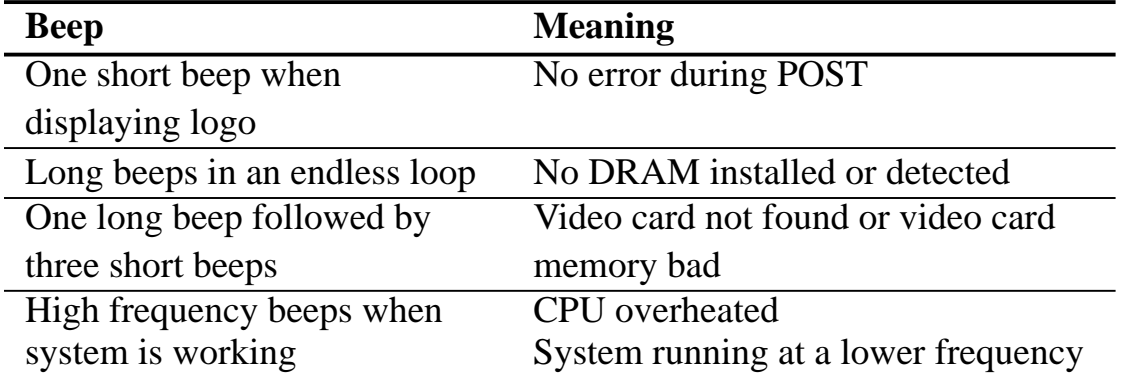

#### **Award BIOS Beep Codes**

Powering Up **3. H/W SETUP**

# 3. HARDWARE SETUP

- 7. During power-on, hold down <Delete> to enter BIOS setup. Follow the instructions in *4. BIOS SETUP*.
- **\* Powering Off your computer:** You must first exit or shut down your operating system before switching off the power switch. For ATX power supplies, you can press the ATX power switch after exiting or shutting down your operating system. If you use Windows 9X, click the **Start** button, click **Shut Down**, and then click **Shut down the computer?** The power supply should turn off after Windows shuts down.

**NOTE:** The message "You can now safely turn off your computer" will not appear when shutting down with ATX power supplies.

## **4.1 Managing and Updating Your BIOS**

### 4.1.1 Upon First Use of the Computer System

It is recommended that you save a copy of the original motherboard BIOS along with a Flash Memory Writer utility (AFLASH.EXE) to a bootable floppy disk in case you need to reinstall the BIOS later. **AFLASH.EXE** is a Flash Memory Writer utility that updates the BIOS by uploading a new BIOS file to the programmable flash ROM on the motherboard. This file works only in DOS mode. To determine the BIOS version of your motherboard, check the last four numbers of the code displayed on the upper left-hand corner of your screen during bootup. Larger numbers represent a newer BIOS file.

- 1. Type **FORMAT A:/S** at the DOS prompt to create a bootable system floppy disk. **DO NOT** copy AUTOEXEC.BAT & CONFIG.SYS to the disk.
- 2. Type **COPY D:\AFLASH\AFLASH.EXE A:\** (assuming D is your CD-ROM drive) to copy AFLASH.EXE to the just created boot disk.

**NOTE:** AFLASH works only in DOS mode. It will not work with DOS prompt in Windows and will not work with certain memory drivers that may be loaded when you boot from your hard drive. It is recommended that you reboot using a floppy.

- 3. Reboot your computer from the floppy disk. **NOTE:** BIOS setup must specify "Floppy" as the first item in the boot sequence.
- 4. In DOS mode, type **A:\AFLASH <Enter>** to run AFLASH.

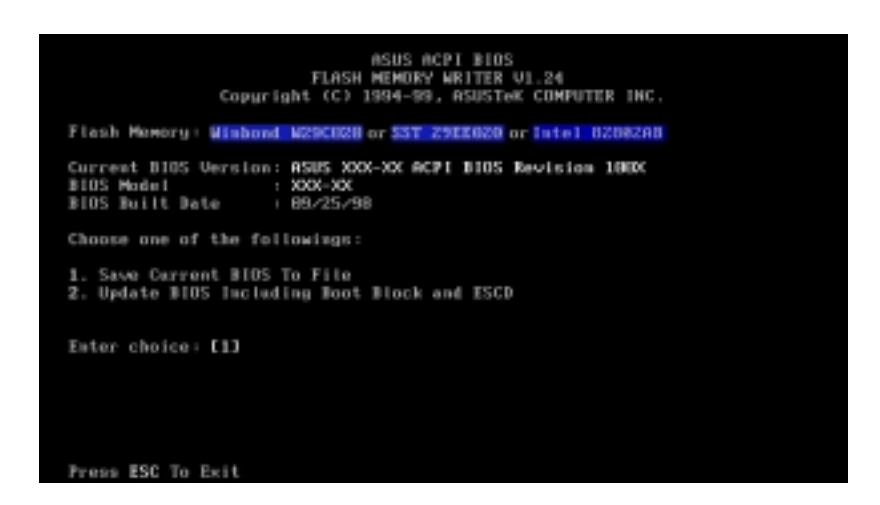

**IMPORTANT!** If "unknown" is displayed after **Flash Memory:**, the memory chip is either not programmable or is not supported by the ACPI BIOS and therefore, cannot be programmed by the Flash Memory Writer utility.

5. Select **1. Save Current BIOS to File** from the Main menu and press <Enter>. The **Save Current BIOS To File** screen appears.

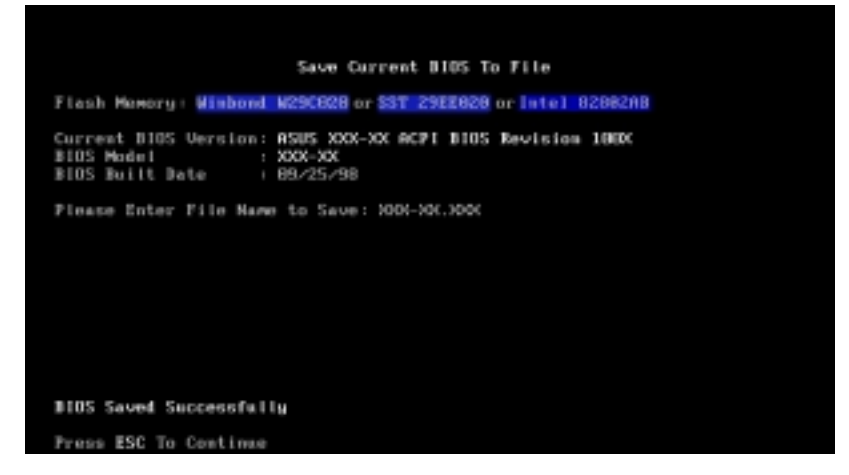

6. Type a filename and the path, for example, **A:\XXX-XX.XXX** and then press <Enter>.

### 4.1.2 Updating BIOS Procedures

**WARNING!** Only update your BIOS if you have problems with your motherboard and you know that the new BIOS revision will solve your problems. Careless updating can result in your motherboard having more problems!

- 1. Download an updated ASUS BIOS file from the Internet (WWW or FTP) (see ASUS CONTACT INFORMATION on page 3 for details) and save to the disk you created earlier.
- 2. Boot from the disk you created earlier.
- 3. At the "A:\" prompt, type **AFLASH** and then press <Enter>.
- 4. At the **Main Menu**, type **2** and then press <Enter>. The **Update BIOS Including Boot Block and ESCD** screen appears.
- 5. Type the filename of your new BIOS and the path, for example, **A:\XXX-XX.XXX**, and then press <Enter>.

**NOTE:** To cancel this operation, press <Enter>.

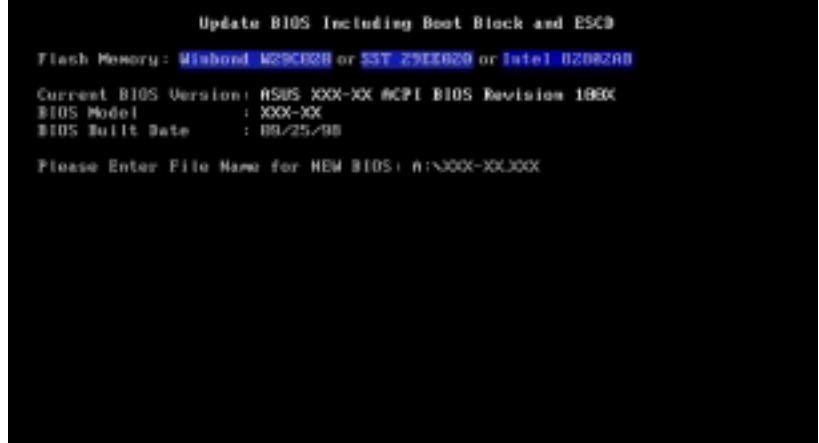

 Updating BIOS **4. BIOS SETUP**
6. When prompted to confirm the BIOS update, press **Y** to start the update.

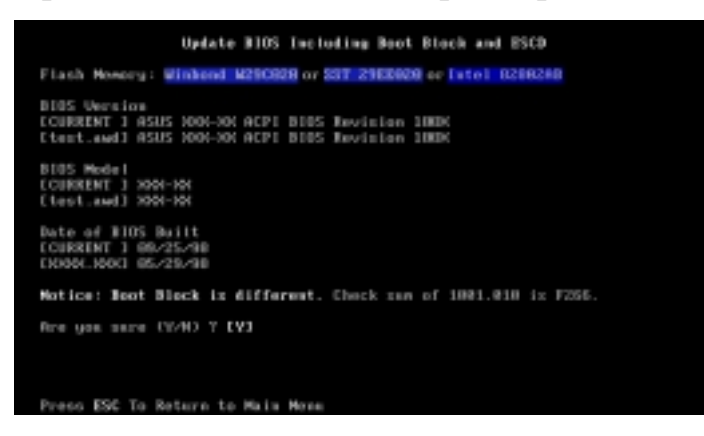

7. The utility starts to program the new BIOS information into the flash ROM. The boot block will be updated automatically only when necessary. This will minimize the chance that a failed update will prevent your system from booting up. When the programming is finished, *Flashed Successfully* will be displayed.

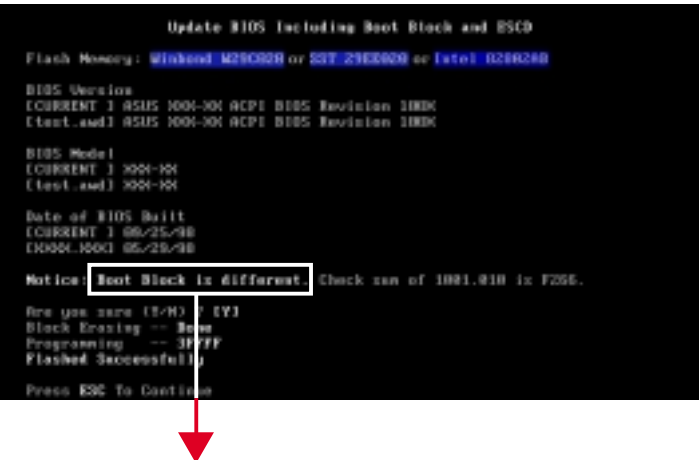

**NOTE:** When you see the message "Boot Block is different", you may still press <Y> to update the BIOS. Yet if the update fails, your system will run a greater risk of boot failure depending on whether the boot block is damaged or not.

8. Follow the onscreen instructions to continue.

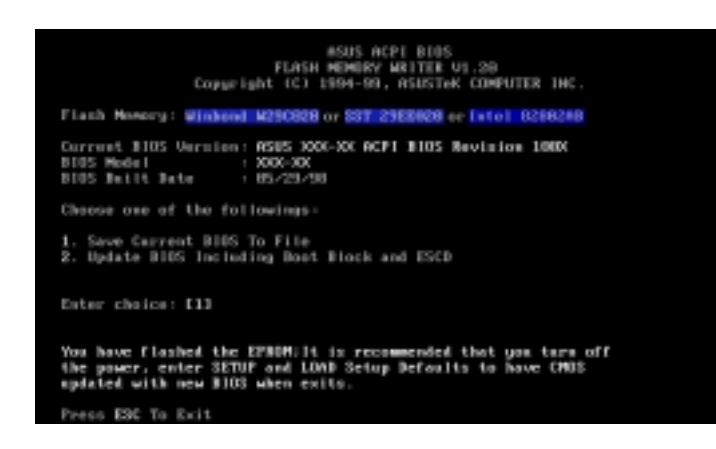

**WARNING!** If you encounter problems while updating the new BIOS, DO NOT turn off your system since this might prevent your system from booting up. Just repeat the process, and if the problem still persists, update the original BIOS file you saved to disk above. If the Flash Memory Writer utility was not able to successfully update a complete BIOS file, your system may not be able to boot up. If this happens, your system will need servicing.

# **4.2 BIOS Setup Program**

This motherboard supports a programmable EEPROM that can be updated using the provided utility as described in *4.1 Managing and Updating Your BIOS*.

The utility is used if you are installing a motherboard, reconfiguring your system, or prompted to "**Run Setup**". This section describes how to configure your system using this utility.

Even if you are not prompted to use the Setup program, at some time in the future you may want to change the configuration of your computer. For example, you may want to enable the Security Password Feature or make changes to the power management settings. It will then be necessary to reconfigure your system using the BIOS Setup program so that the computer can recognize these changes and record them in the CMOS RAM of the EEPROM.

The EEPROM on the motherboard stores the Setup utility. When you start up the computer, the system provides you with the opportunity to run this program. This appears during the Power-On Self Test (POST). Press <Delete> to call up the Setup utility. If you are a little bit late in pressing the mentioned key, POST will continue with its test routines, thus preventing you from calling up Setup. If you still need to call Setup, restart the system by pressing  $\langle \text{Ctrl} \rangle + \langle \text{Alt} \rangle + \langle \text{Delete} \rangle$ , or by pressing the Reset button on the system chassis. You can also restart by turning the system off and then back on again. But do so only if the first two methods fail.

The Setup program has been designed to make it as easy to use as possible. It is a menu-driven program, which means you can scroll through the various sub-menus and make your selections among the predetermined choices.

#### **To access the BIOS Setup program, press the <Delete> key after the computer has run through its POST.**

**NOTE:** Because the BIOS software is constantly being updated, the following BIOS screens and descriptions are for reference purposes only and may not reflect your BIOS screens exactly.

## 4.2.1 BIOS Menu Bar

The top of the screen has a menu bar with the following selections:

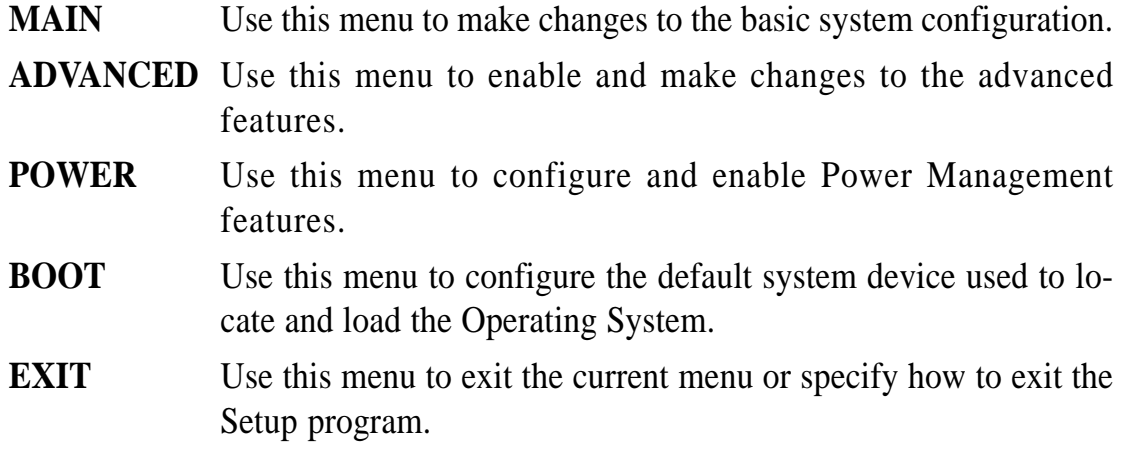

To access the menu bar items, press the right or left arrow key on the keyboard until the desired item is highlighted.

# 4.2.2 Legend Bar

At the bottom of the Setup screen you will notice a legend bar. The keys in the legend bar allow you to navigate through the various setup menus. The following table lists the keys found in the legend bar with their corresponding alternates and functions.

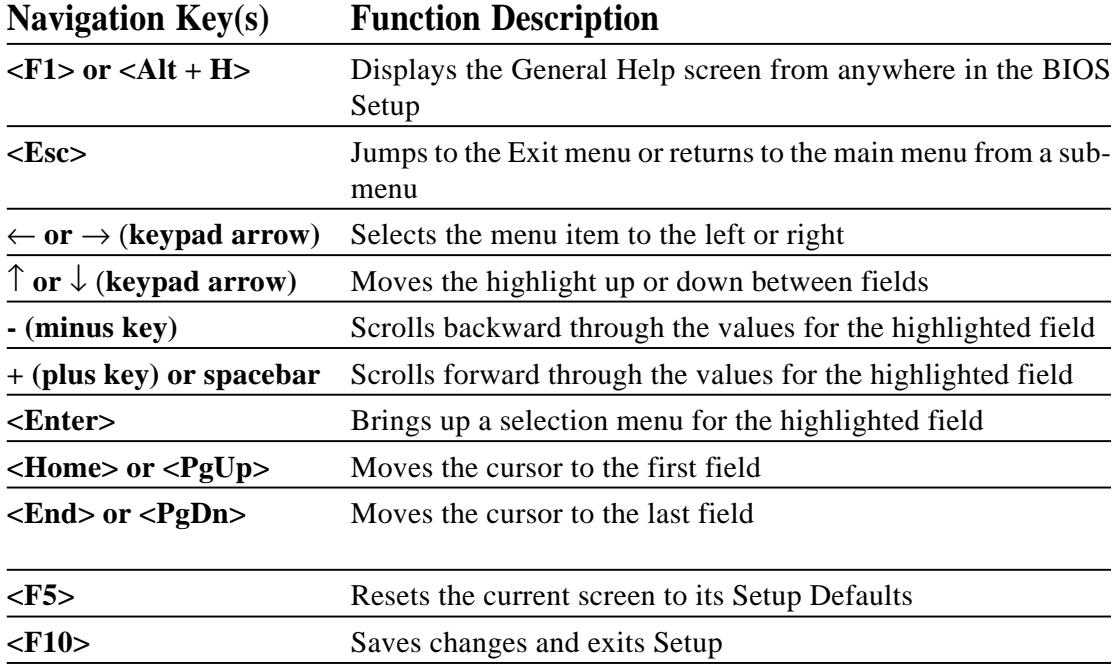

4. BIOS SETUP<br>Menu Introduction Menu Introduction**4. BIOS SETUP**

## **General Help**

In addition to the Item Specific Help window, the BIOS setup program also provides a General Help screen. This screen can be called up from any menu by simply pressing  $\langle F1 \rangle$  or the  $\langle Alt \rangle$  +  $\langle H \rangle$  combination. The General Help screen lists the legend keys with their corresponding alternates and functions.

## **Saving Changes and Exiting the Setup Program**

See *4.7 Exit Menu* for detailed information on saving changes and exiting the setup program.

## **Scroll Bar**

When a scroll bar appears to the right of a help window, it indicates that there is more information to be displayed that will not fit in the window. Use  $\langle PgUp\rangle$  and  $\langle PgDn\rangle$  or the up and down arrow keys to scroll through the entire help document. Press <Home> to display the first page, press <End> to go to the last page. To exit the help window, press  $\leq$ Enter $>$  or  $\leq$ Esc $>$ .

## **Sub-Menu**

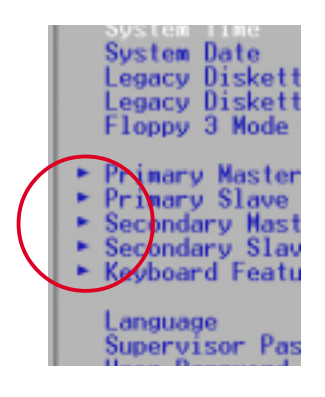

Note that a right pointer symbol (as shown in the left view) appears to the left of certain fields. This pointer indicates that a sub-menu can be launched from this field. A sub-menu contains additional options for a field parameter. To call up a submenu, simply move the highlight to the field and press <Enter>. The sub-menu will then immediately appear. Use the legend keys to enter values and move from field to field within a sub-menu just as you would within a menu. Use the <Esc> key to return to the main menu.

Take some time to familiarize yourself with each of the legend keys and their corresponding functions. Practice navigating through the various menus and submenus. If you accidentally make unwanted changes to any of the fields, use the set default hot key <F5>. While moving around through the Setup program, note that explanations appear in the Item Specific Help window located to the right of each menu. This window displays the help text for the currently highlighted field.

**NOTE:** The item heading in square brackets represents the default setting for that field.

# **4.3 Main Menu**

When the Setup program is accessed, the following screen appears:

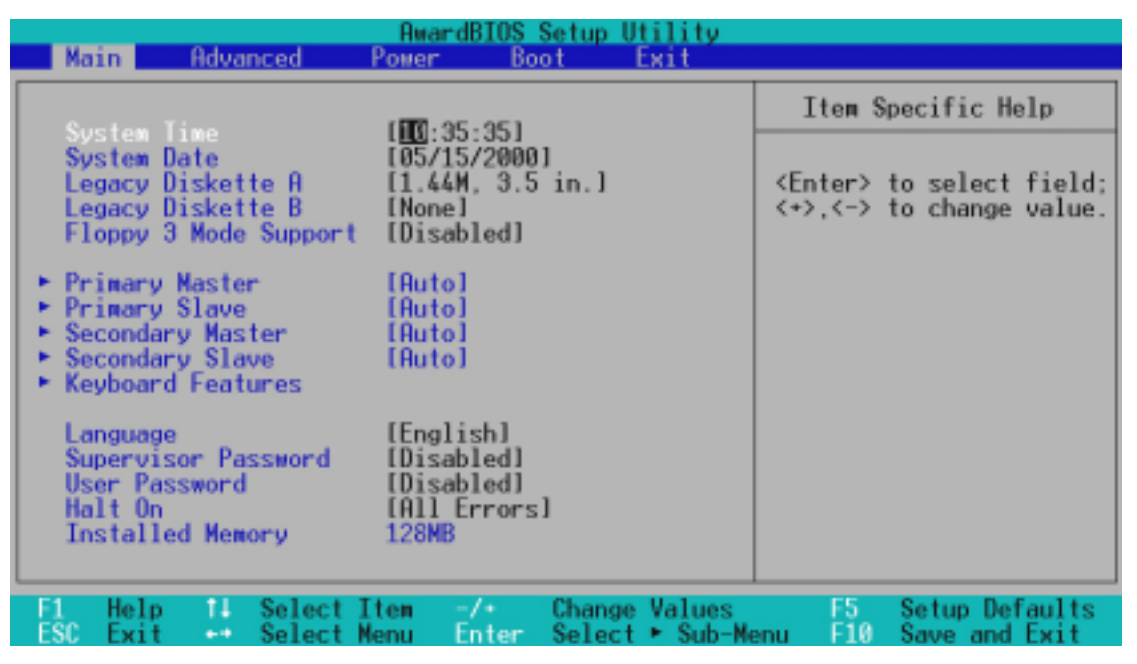

### **System Time [XX:XX:XX]**

Sets your system to the time that you specify (usually the current time). The format is hour, minute, second. Valid values for hour, minute and second are **Hour: (00 to 23), Minute: (00 to 59), Second: (00 to 59)**. Use the  $\langle \text{Tab}\rangle$  or  $\langle \text{Shift}\rangle$  +  $\langle \text{Tab}\rangle$  keys to move between the hour, minute, and second fields.

#### **System Date [XX/XX/XXXX]**

Sets your system to the date that you specify (usually the current date). The format is month, day, year. Valid values for month, day, and year are **Month: (1** to **12), Day: (1** to **31), Year: (**100 year range**)**. Use the <Tab> or <Shift>  $+$   $\langle$ Tab $>$  keys to move between the month, day, and year fields.

#### **Legacy Diskette A [1.44M, 3.5 in.], Legacy Diskette B [None]**

Sets the type of floppy drives installed. Configuration options: [None] [360K, 5.25 in.] [1.2M , 5.25 in.] [720K , 3.5 in.] [1.44M, 3.5 in.] [2.88M, 3.5 in.]

#### **Floppy 3 Mode Support [Disabled]**

This is required to support older Japanese floppy drives. Floppy 3 Mode support will allow reading and writing of 1.2MB (as opposed to 1.44MB) on a 3.5-inch diskette. Configuration options: [Disabled] [Drive A] [Drive B] [Both]

# 4.3.1 Primary & Secondary Master/Slave

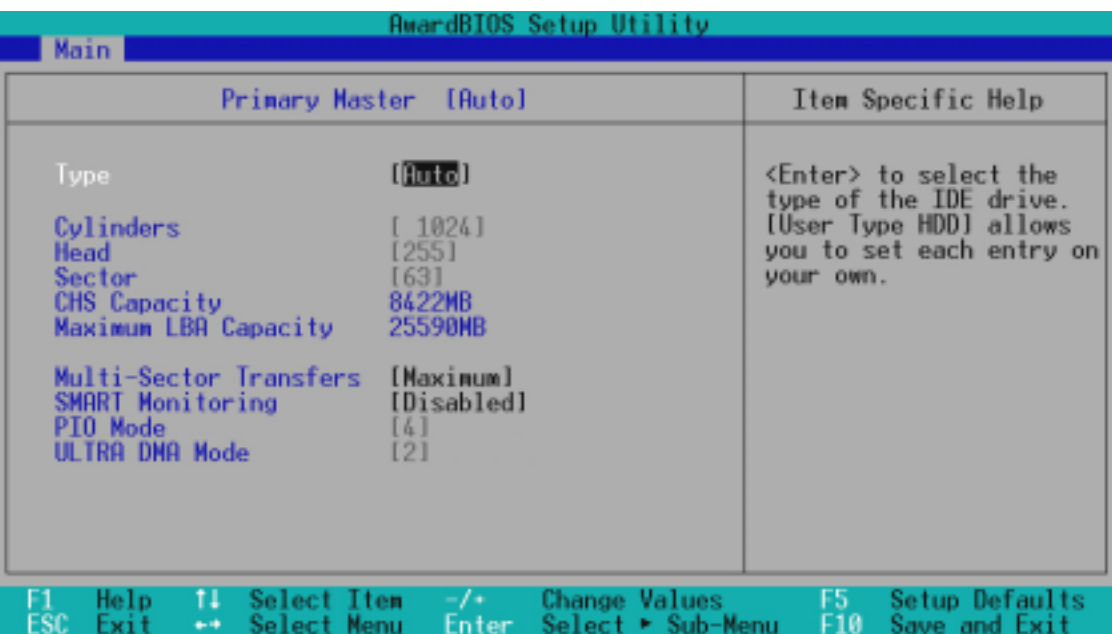

**NOTE:** Before attempting to configure a hard disk drive, make sure you have the configuration information supplied by the manufacturer of the drive. Incorrect settings may cause your system to not recognize the installed hard disk. To allow the BIOS to detect the drive type automatically, select [Auto].

#### **Type [Auto]**

Select [Auto] to automatically detect an IDE hard disk drive. If automatic detection is successful, the correct values will be filled in for the remaining fields on this sub-menu. If automatic detection fails, your hard disk drive may be too old or too new. You can try updating your BIOS or enter the IDE hard disk drive parameters manually.

**NOTE:** After the IDE hard disk drive information has been entered into BIOS, new IDE hard disk drives must be partitioned (such as with FDISK) and then formatted before data can be read from and write on. Primary IDE hard disk drives must have its partition set to *active* (also possible with FDISK).

Other options for the **Type** field are:

**[None] - to disable IDE devices**

**IMPORTANT:** If your hard disk was already formatted on an older previous system, incorrect parameters may be detected. You will need to enter the correct parameters manually or use low-level format if you do not need the data stored on the hard disk. If the parameters listed differ from the ones used when the disk was formatted, the disk will not be readable. If the auto-detected parameters do not match the ones that should be used for your disk, you should enter the correct ones manually by setting [User Type HDD].

#### **[User Type HDD]**

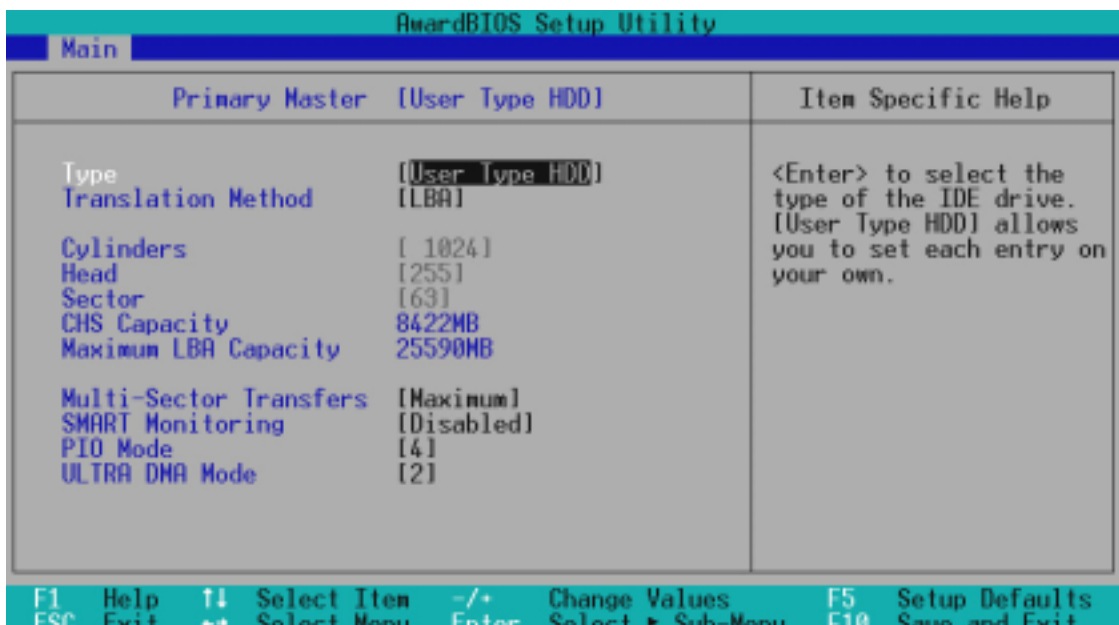

 Master/Slave Drives /laster/Slave Drives **4. BIOS SETUP**

Manually enter the number of cylinders, heads and sectors per track for your drive. Refer to your drive documentation or look on the drive for this information. If no drive is installed or if you are removing a drive and not replacing it, select **[**None**]**.

#### **Translation Method [LBA]**

Select the hard disk drive type in this field. When Logical Block Addressing is enabled, 28-bit addressing of the hard drive is used without regard for cylinders, heads, or sectors. Note that LBA Mode is necessary for drives with greater than 504MB in storage capacity. Configuration options: [LBA] [LARGE] [Normal] [Match Partition Table] [Manual]

#### **Cylinders**

This field configures the number of cylinders. Refer to your drive documentation to determine the correct value to enter into this field. **NOTE:** To make changes to this field, the **Type** field must be set to [User Type HDD] and the **Translation Method** field must be set to [Manual].

#### **Head**

This field configures the number of read/write heads. Refer to your drive documentation to determine the correct value to enter into this field. **NOTE:** To make changes to this field, the **Type** field must be set to [User Type HDD] and the **Translation Method** field must be set to [Manual].

#### **Sector**

This field configures the number of sectors per track. Refer to your drive documentation to determine the correct value to enter into this field. **NOTE:** To make changes to this field, the **Type** field must be set to [User Type HDD] and the **Translation Method** field must be set to [Manual].

#### **CHS Capacity**

This field shows the drive's maximum CHS capacity calculated automatically by the BIOS from the drive information you entered.

#### **Maximum LBA Capacity**

This field shows the drive's maximum LBA capacity calculated automatically by the BIOS from the drive information you entered.

#### **Multi-Sector Transfers [Maximum]**

This option automatically sets the number of sectors per block to the highest number supported by the drive. This field can also be configured manually. Note that when this field is automatically configured, the set value may not always be the fastest value for the drive. Refer to the documentation that came with your hard drive to determine the optimal value and set it manually. **NOTE:** To make changes to this field, the **Type** field must be set to [User Type HDD]. Configuration options: [Disabled] [2 Sectors] [4 Sectors] [8 Sectors] [16 Sectors] [32 Sectors] [Maximum]

#### **SMART Monitoring [Disabled]**

This allows the enabling or disabling of the S.M.A.R.T. (Self-Monitoring, Analysis and Reporting Technology) system which utilizes internal hard disk drive monitoring technology. This feature is normally disabled because system resources used in this feature may decrease system performance. Configuration options: [Disabled] [Enabled]

#### **PIO Mode [4]**

This option lets you set a PIO (Programmed Input/Output) mode for the IDE device. Modes 0 through 4 provide successively increased performance. Configuration options: [0] [1] [2] [3] [4]

#### **Ultra DMA Mode [Disabled]**

Ultra DMA capability allows improved transfer speeds and data integrity for compatible IDE devices. Set to [Disabled] to suppress Ultra DMA capability. **NOTE:** To make changes to this field, the **Type** field must be set to [User Type HDD]. Configuration options: [0] [1] [2] [3] [4] [Disabled]

#### **Other options for "Type:" are:**

**[CD-ROM]** - for IDE CD-ROM drives **[LS-120]** - for LS-120 compatible floppy disk drives **[ZIP-100]** - for ZIP-100 compatible disk drives **[MO]** - for IDE magneto optical disk drives **[Other ATAPI Device]** - for IDE devices not listed here

After using the legend keys to make your selections on this sub-menu, press the <Esc> key to exit back to the Main menu. When the Main menu appears, you will notice that the drive size appear in the field for the hard disk drive that you just configured.

# 4.3.2 Keyboard Features

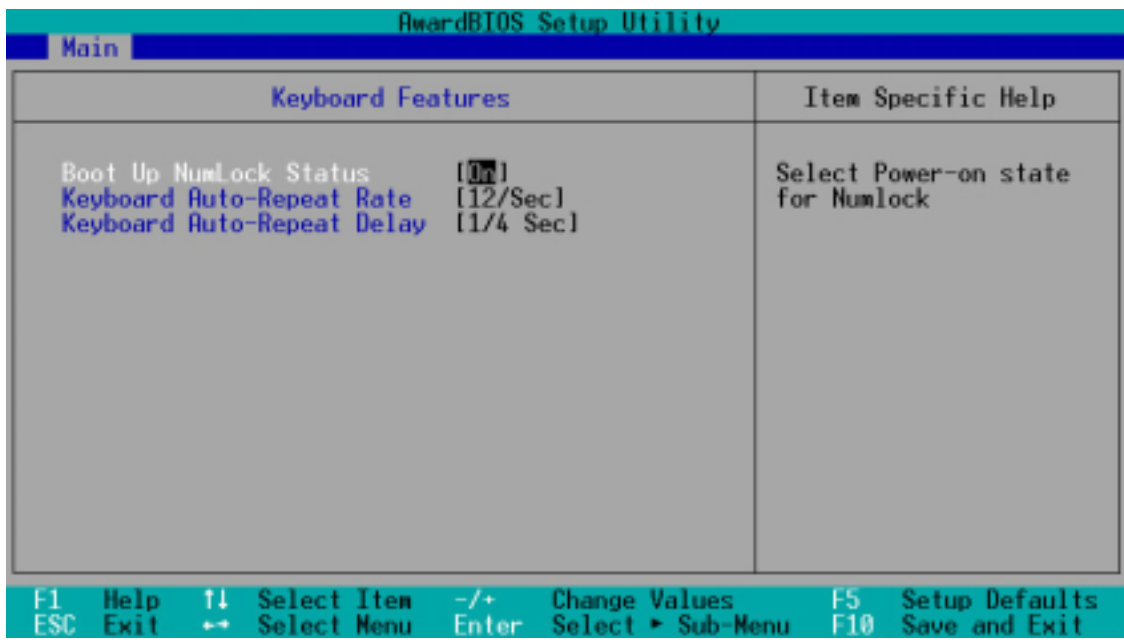

### **Boot Up NumLock Status [On]**

This field enables users to activate the Number Lock function upon system boot. Configuration options: [Off] [On]

#### **Keyboard Auto-Repeat Rate [12/Sec]**

This controls the speed at which the system registers repeated keystrokes. Options range from 6 to 30 characters per second. Configuration options: [6/Sec] [8/Sec] [10/Sec] [12/Sec] [15/Sec] [20/Sec] [24/Sec] [30/Sec]

#### **Keyboard Auto-Repeat Delay [1/4 Sec]**

This field sets the time interval for displaying the first and second characters. Configuration options: [1/4 Sec] [1/2 Sec] [3/4 Sec] [1 Sec]

#### **Language [English]**

This allows selection of the BIOS' displayed language. Currently only English is available.

#### **Supervisor Password [Disabled] / User Password [Disabled]**

These fields allow you to set the passwords. To set the password, highlight the appropriate field and press <Enter>. Type in a password and press <Enter>. You can type up to eight alphanumeric characters. Symbols and other keys are ignored. To confirm the password, type the password again and press the <Enter>. The password is now set to [Enabled]. This password allows full access to the BIOS Setup menus. To clear the password, highlight this field and press <Enter>. The same dialog box as above will appear. Press <Enter> and the password will be set to [Disabled].

#### **A Note about Passwords**

The BIOS Setup program allows you to specify passwords in the Main menu. The passwords control access to the BIOS during system startup. The passwords are not case sensitive. In other words, it makes no difference whether you enter a password using upper or lowercase letters. The BIOS Setup program allows you to specify two separate passwords: a Supervisor password and a User password. When disabled, anyone may access all BIOS Setup program functions. When enabled, the Supervisor password is required for entering the BIOS Setup program and having full access to all configuration fields.

#### **Forgot the Password?**

If you forgot the password, you can clear the password by erasing the CMOS Real Time Clock (RTC) RAM. The RAM data containing the password information is powered by the onboard button cell battery. To erase the RTC RAM: (1) Unplug your computer, (2) Short the solder points, (3) Turn ON your computer, (4) Hold down <Delete> during bootup and enter BIOS setup to re-enter user preferences.

#### **Halt On [All Errors]**

This field determines which types of errors will cause the system to halt. Configuration options: [All Errors] [No Error] [All but Keyboard] [All but Disk] [All but Disk/Keyboard]

#### **Installed Memory [XXX MB]**

This display-only field displays the amount of conventional memory detected by the system during bootup. You do not need to make changes to this field.

# **4.4 Advanced Menu**

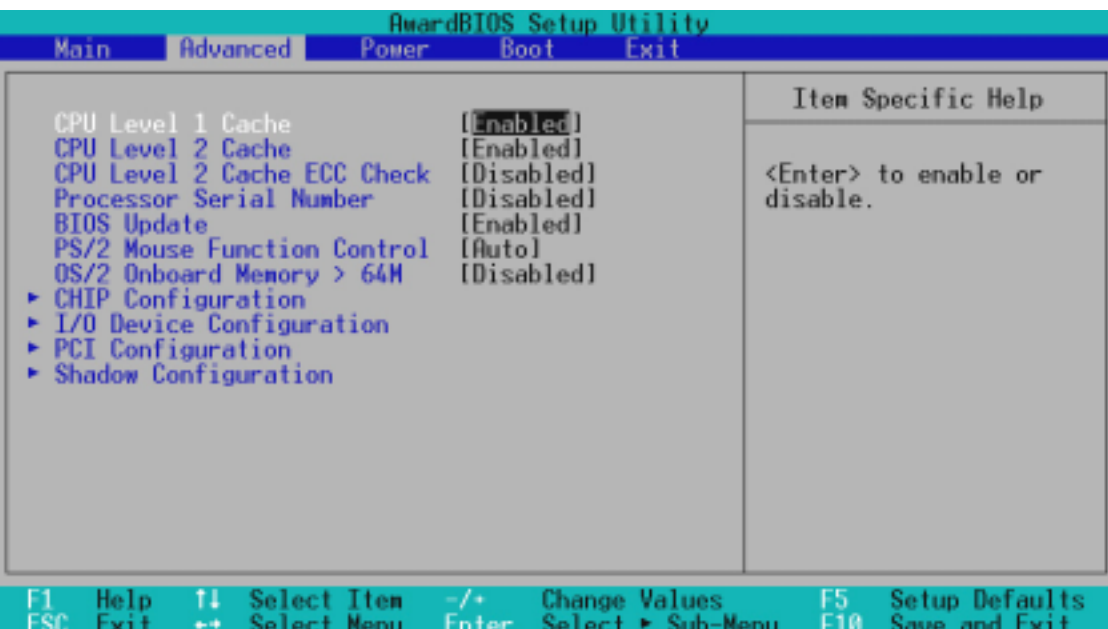

#### **CPU Level 1 Cache, CPU Level 2 Cache [Enabled]**

These fields allow you to choose from the default of [Enabled] or choose [Disabled] to turn on or off the CPU's Level 1 and Level 2 built-in cache. Configuration options: [Disabled] [Enabled]

#### **CPU Level 2 Cache ECC Check [Disabled]**

This function controls the ECC capability in the CPU level 2 cache. Configuration options: [Disabled] [Enabled]

#### **Processor Serial Number [Disabled]**

The Processor Serial Number is a unique number that is added to every Pentium III processor to help verify the identity of the user across the Internet. Set this field to [Enabled] when you need increased security for doing business online or e-commerce. Otherwise, leave it to its default setting of [Disabled] for greater anonymity when surfing the Internet. **NOTE:** This field is available only when a Pentium III processor is installed in your system.

#### **BIOS Update [Enabled]**

This functions as an update loader integrated into the BIOS to supply the processor with the required data. In the default position of [Enabled], the BIOS will load the update on all processors during system bootup. Configuration options: [Disabled] [Enabled]

#### **PS/2 Mouse Function Control [Auto]**

The default of [Auto] allows the system to detect a PS/2 mouse on startup. If detected, IRQ12 will be used for the PS/2 mouse. IRQ12 will be reserved for expansion cards only if a PS/2 mouse is not detected. [Enabled] will always reserve IRQ12, whether on startup a PS/2 mouse is detected or not. Configuration options: [Enabled] [Auto]

#### **OS/2 Onboard Memory > 64M [Disabled]**

When using OS/2 operating systems with installed DRAM of greater than 64MB, you need to set this option to [Enabled]; otherwise, leave this on [Disabled]. Configuration options: [Disabled] [Enabled]

# 4.4.1 Chip Configuration

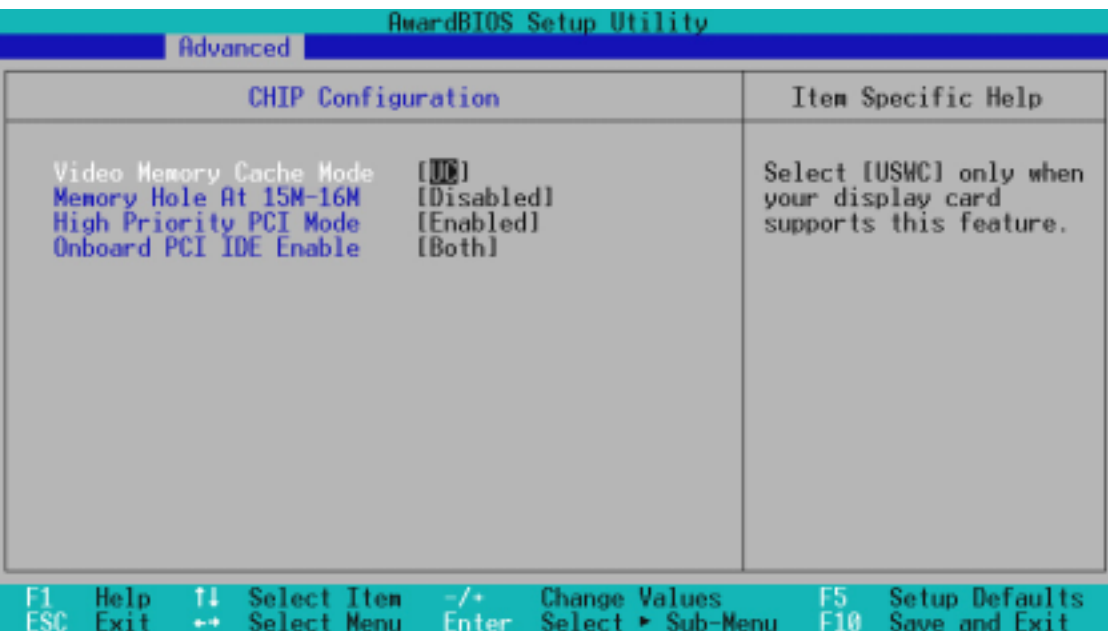

#### **Video Memory Cache Mode [UC]**

USWC (uncacheable, speculative write combining) is a new cache technology for the video memory of the processor. It can greatly improve the display speed by caching the display data. You must set this to UC (uncacheable) if your display card cannot support this feature; otherwise your system may not boot. Configuration options: [UC] [USWC]

#### **Memory Hole At 15M-16M [Disabled]**

This field allows you to reserve an address space for ISA devices that require it. Configuration options: [Disabled] [Enabled]

#### **High Priority PCI Mode [Enabled]**

This field allows you to give PCI slot 1 a higher priority. You may want to leave on the default setting if you are using an IEEE-1394 PCI card. Configuration options: [Disabled] [Enabled]

#### **Onboard PCI IDE Enable [Both]**

You can select to enable the primary IDE channel, secondary IDE channel, both, or disable both channels. Configuration options: [Both] [Disabled]

# 4.4.2 I/O Device Configuration

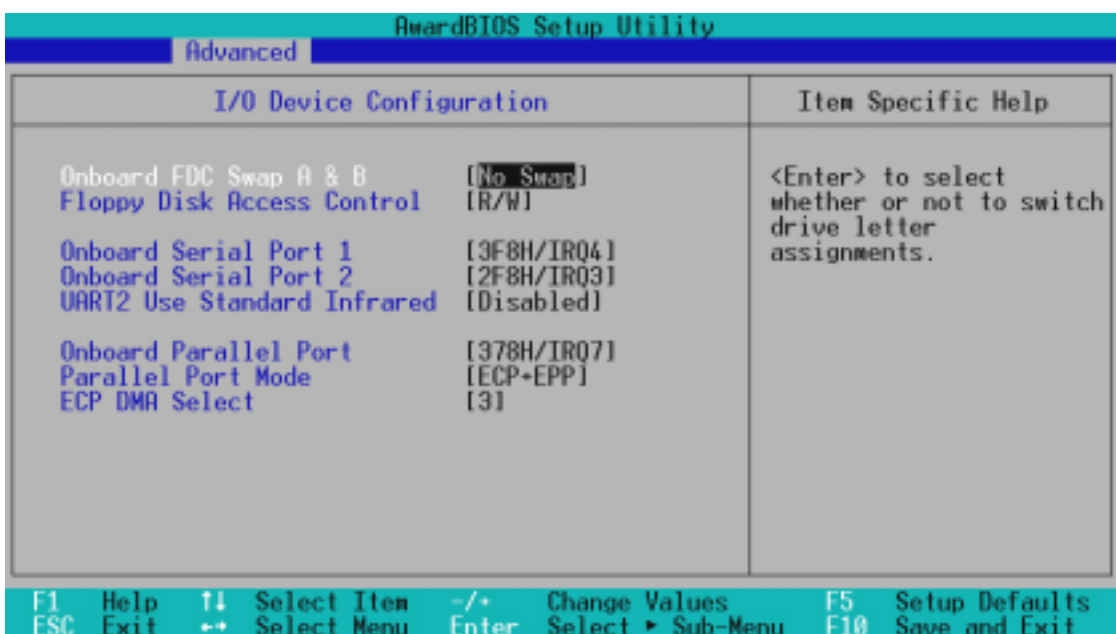

#### **Onboard FDC Swap A & B [No Swap]**

This field allows you to reverse the hardware drive letter assignments of your floppy disk drives. Configuration options: [No Swap] [Swap AB]

#### **Floppy Disk Access Control [R/W]**

When set to [Read Only], this field protects files from being copied to floppy disks by allowing reads from the floppy disk drive but not writes. The setup default [R/W] allows both reads and writes. Configuration options: [R/W] [Read Only]

#### **Onboard Serial Port 1 [3F8H/IRQ4] Onboard Serial Port 2 [2F8H/IRQ3]**

These fields allow you to set the addresses for the onboard serial connectors. Serial Port 1 and Serial Port 2 must have different addresses. Configuration options: [3F8H/IRQ4] [2F8H/IRQ3] [3E8H/IRQ4] [2E8H/IRQ10] [Disabled]

#### **UART2 Use Standard Infrared [Disabled]**

When enabled, this field activates the onboard standard infrared feature and sets the second serial UART to support the infrared module connector on the motherboard. If your system already has a second serial port connected to the onboard COM2 connector, it will no longer work if you enable the infrared feature. Configuration options: [Disabled] [Enabled]

#### **Onboard Parallel Port [378H/IRQ7]**

This field sets the address of the onboard parallel port connector. If you disable this feature, **Parallel Port Mode** and **ECP DMA Select** configurations will not be available. Configuration options: [Disabled] [378H/IRQ7] [278H/IRQ5]

#### **Parallel Port Mode [ECP+EPP]**

This field allows you to set the operation mode of the parallel port. [Normal] allows normal-speed operation but in one direction only; [EPP] allows bidirectional parallel port operation; [ECP] allows the parallel port to operate in bidirectional DMA mode; [ECP+EPP] allows normal speed operation in a two-way mode. Configuration options: [Normal] [ECP] [EPP] [ECP+EPP]

#### **ECP DMA Select [3]**

This field allows you to configure the parallel port DMA channel for the selected **ECP** mode. This selection is available only if you select [ECP] or [ECP+EPP] in **Parallel Port Mode** above. Configuration options: [1] [3] [Disabled]

# 4.4.3 PCI Configuration

## **Slot 1, Slot 2, Slot 3, Slot 4, Slot 5, Slot 6, Slot 7 IRQ [Auto]**

(**Slot 7 IRQ** will only be displayed on supported models.)

These fields set how IRQ use is determined for each PCI slot. The default setting for each field is [Auto], which utilizes auto-routing to determine IRQ use. Configuration options: [Auto] [NA] [3] [4] [5] [7] [9] [10] [11] [12] [14] [15]

#### **PCI/VGA Palette Snoop [Disabled]**

Some nonstandard VGA cards, such as graphics accelerators or MPEG video cards, may not show colors properly. The setting [Enabled] should correct this problem. Otherwise, leave this on the default setting of [Disabled]. Configuration options: [Disabled] [Enabled]

#### **PCI Latency Timer [32]**

Leave on default setting for best performance vs. stability.

#### **Onboard SCSI BIOS [Auto]**

[Auto] allows the motherboard's BIOS to detect whether you have a Symbios SCSI controller. If the Symbios SCSI controller is detected, the motherboard's Symbios BIOS will be enabled; if no Symbios SCSI controller is detected, the onboard Symbios SCSI BIOS will be disabled.

[Disabled] will disable the motherboard's Symbios SCSI BIOS so that the BIOS on an add-on Symbios SCSI card can be used. If your Symbios SCSI card does not have a BIOS, the Symbios SCSI card will not function. Configuration options: [Auto] [Disabled]

#### **ONB SCSI BIOS First [No]**

This field allows giving priority to the onboard SCSI BIOS for SCSI functions over other SCSI controllers. Configuration options: [No] [Yes]

#### **ONB Primary SCSI Term, ONB Secondary SCSI Term [Enabled]**

These fields allow you to enable or disable the onboard SCSI termination on the primary and secondary SCSI channels. Configuration options: [Enabled] [Disabled]

#### **USB Function [Enabled]**

This motherboard supports Universal Serial Bus (USB) devices. Set to [Enabled] if you want to use USB devices. Configuration options: [Disabled] [Enabled]

#### **ONB VGA BIOS First [No]**

This field, when set to [Yes], gives priority to the onboard VGA BIOS over other VGA controllers. Configuration options: [No] [Yes]

# 4.4.4 Shadow Configuration

#### **Video ROM BIOS Shadow [Enabled]**

This field allows you to change the video BIOS location from ROM to RAM. Relocating to RAM enhances system performance, as information access is faster than the ROM. Configuration options: [Disabled] [Enabled]

#### **C8000-DFFFF Shadow [Disabled]**

These fields are used for shadowing other expansion card ROMs. If you install other expansion cards with ROMs on them, you will need to know which addresses the ROMs use to shadow them specifically. Shadowing a ROM reduces the memory available between 640K and 1024K by the amount used for this purpose. Configuration options: [Disabled] [Enabled]

 Shadow Configuration nadow Configuratio **4. BIOS SETUP** BIOS SETUP

# **4.5 Power Menu**

The Power menu allows you to reduce power consumption. This feature turns off the video display and shuts down the hard disk after a period of inactivity.

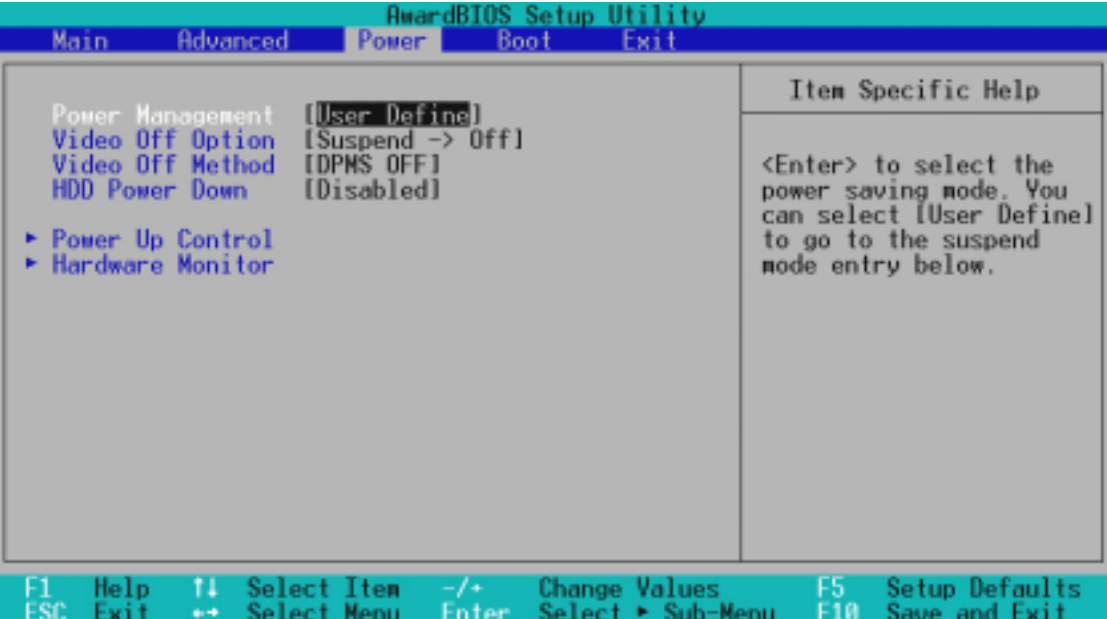

#### **Power Management [User Define]**

This option must be enabled to use any of the automatic power saving features. If this menu item is set to [Disabled], power management features will not function regardless of other field settings on this menu. The [User Define] option allows you to make your own selections in the Power menu. When set to [Max Saving], system power will be conserved to its greatest amount.

This field acts as the master control for the power management modes. [Max Saving] puts the system into power saving mode after a brief period of system inactivity; [Min Saving] is almost the same as [Max Saving] except that the system inactivity period is longer; [Disabled] disables the power saving features; [User Define] allows you to set power saving options according to your preference. Configuration options: [User Define] [Disabled] [Min Saving] [Max Saving]

**IMPORTANT:** Advanced Power Management (APM) should be installed to keep the system time updated when the computer enters suspend mode activated by the BIOS Power Management. For DOS environments, you need to add the statement, DEVICE=C:\DOS\POWER.EXE, to your CONFIG.SYS file. For Windows 3.x and Windows 95, you need to install Windows with the APM feature. For Windows 98 and later, APM is automatically installed. A battery and power cord icon labeled "Power Management" will appear in the "Control Panel." Choose "Advanced" in the Power Management Properties dialog box.

#### **Video Off Option [Suspend -> Off ]**

This field determines when to activate the video off feature for monitor power management. Configuration options: [Always On] [Suspend -> Off]

#### **Video Off Method [DPMS OFF]**

This field defines the video off features. The DPMS (Display Power Management System) feature allows the BIOS to control the video display card if it supports the DPMS feature. [Blank Screen] only blanks the screen (use this for monitors without power management or "green" features. If set up in your system, your screen saver will not display with [Blank Screen] selected). [V/ H SYNC+Blank] blanks the screen and turns off vertical and horizontal scanning. Configuration options: [Blank Screen] [V/H SYNC+Blank] [DPMS Standby] [DPMS Suspend] [DPMS OFF] [DPMS Reduce ON]

#### **HDD Power Down [Disabled]**

Shuts down any IDE hard disk drives in the system after a period of inactivity as set in this user-configurable field. This feature does not affect SCSI hard drives. Configuration options: [Disabled] [1 Min] [2 Min] [3 Min]...[15 Min]

> **4. BIOS SETUP** Power Menu

# 4.5.1 Power Up Control

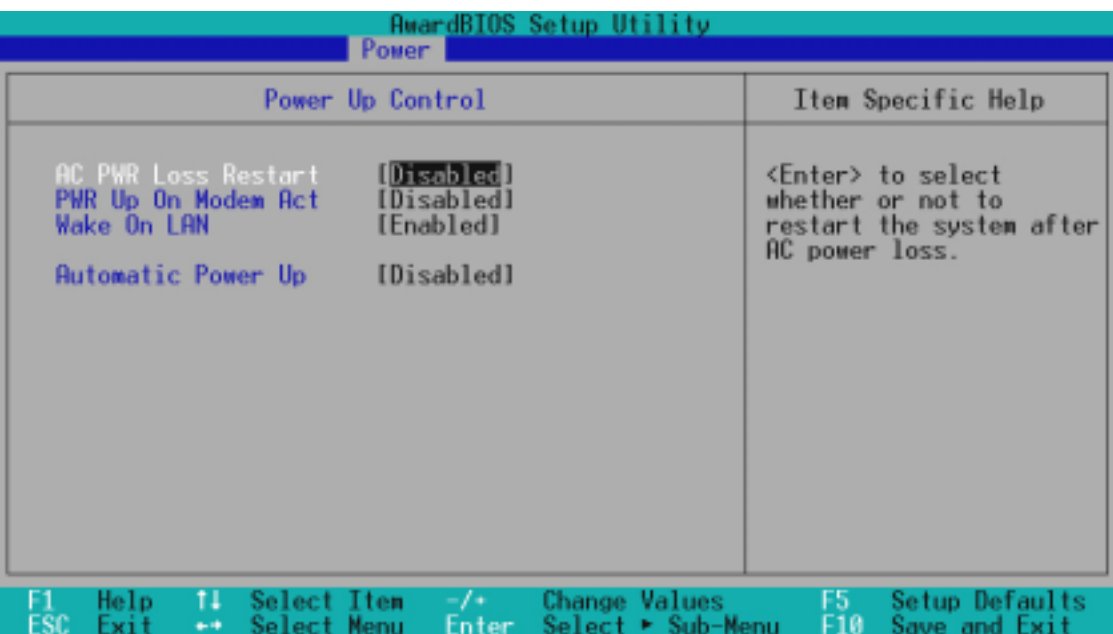

#### **AC PWR Loss Restart [Disabled]**

This allows you to set whether you want your system to reboot after the power has been interrupted. [Disabled] leaves your system off and [Previous State] sets your system back to the state it is in before the power interruption. Configuration options: [Disabled] [Previous State]

#### **PWR Up On Modem Act [Enabled]**

This allows either settings of [Enabled] or [Disabled] for powering up the computer when the modem receives a call while the computer is in Soft-off mode. **NOTE:** The computer cannot receive or transmit data until the computer and applications are fully running. Thus connection cannot be made on the first try. Turning an external modem off and then back on while the computer is off causes an initialization string that will also cause the system to power on. Configuration options: [Disabled] [Enabled]

### **Wake On LAN [Disabled]**

Wake-On-LAN/PCI Modem allows your computer to be booted from another computer via a network by sending a wake-up frame or signal. Configuration options: [Disabled] [Enabled]

**IMPORTANT:** This feature requires an optional network interface card with Wake-On-LAN and an ATX power supply with at least 720mA +5V standby power.

#### **Automatic Power Up [Disabled]**

This allows an unattended or automatic system power up. You may configure your system to power up at a certain time of the day by selecting [Everyday] or at a certain time and day by selecting [By Date]. **NOTE:** *Automatic Power Up* will not work if the system is powered down by operating systems, such as Windows 98, which have ACPI support enabled. Configuration options: [Disabled] [Everyday] [By Date]

# 4.5.2 Hardware Monitor

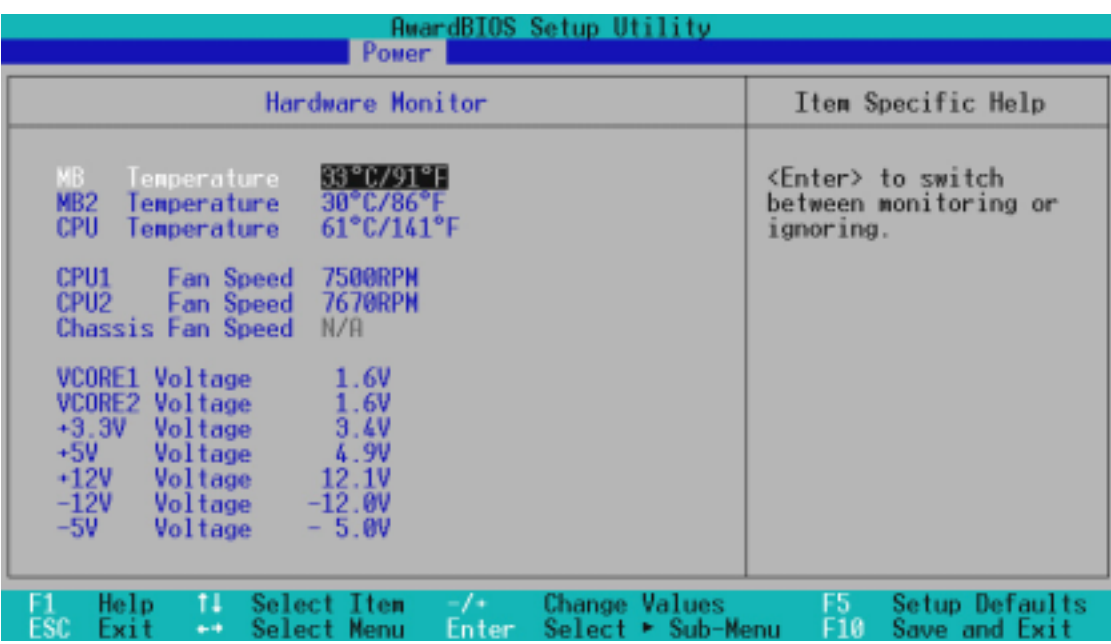

#### **MB Temperature [xxxC/xxxF] MB2 Temperature [xxxC/xxxF] CPU Temperature [xxxC/xxxF]**

The onboard hardware monitor is able to detect the MB (motherboard), CPU and power supply temperatures. Set to [Ignore] only if necessary.

#### **CPU1 Fan Speed [xxxxRPM] CPU2 Fan Speed [xxxxRPM] Chassis Fan Speed [xxxxRPM]**

The onboard hardware monitor is able to detect the CPU fan speed and the chassis fan speed in rotations per minute (RPM). The presence of the fans is automatically detected. Set to [Ignore] only if necessary.

#### **VCORE1 Voltage, VCORE2 Voltage, +3.3V Voltage, +5V Voltage, +12V Voltage, -12V Voltage, -5V Voltage [xx.xV]**

The onboard hardware monitor is able to detect the voltage output by the onboard voltage regulators. Set to [Ignore] only if necessary.

**NOTE:** If any of the monitored items is out of range, an error message will appear: "Hardware Monitor found an error. Enter Power setup menu for details". You will then be prompted to "Press **F1** to continue, **DEL** to enter SETUP".

# **4.6 Boot Menu**

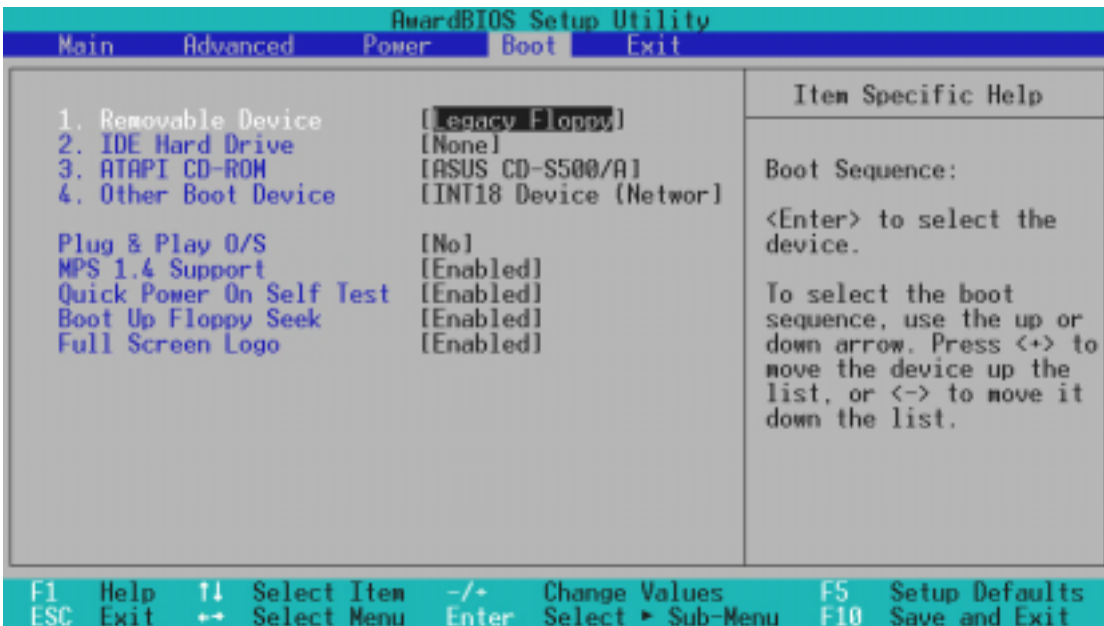

## **Boot Sequence**

The Boot menu allows you to select among the four possible types of boot devices listed using the up and down arrow keys. By using the  $\langle + \rangle$  or  $\langle$ Space $\rangle$ key, you can promote devices and by using the  $\langle \rangle$  key, you can demote devices. Promotion or demotion of devices alters the priority which the system uses to search for a boot device on system power up. Configuration fields include **Removable Devices**, **IDE Hard Drive**, **ATAPI CD-ROM**, and **Other Boot Device**.

#### **Removable Device [Legacy Floppy]**

Configuration options: [Disabled] [Legacy Floppy] [LS120] [ZIP-100] [ATAPI MO]

#### **IDE Hard Drive**

This field allows you to select which IDE hard disk drive to use in the boot sequence. Pressing [Enter] will show the product IDs of all connected IDE hard disk drives.

#### **ATAPI CD-ROM**

This field allows you to select which ATAPI CD-ROM drive to use in the boot sequence. Pressing [Enter] will show the product IDs of all your connected ATAPI CD-ROM drives.

#### **Other Boot Device Select [INT18 Device (Network)]**

Configuration options: [Disabled] [SCSI Boot Device] [INT18 Device (Network)]

#### **Plug & Play O/S [No]**

This field allows you to use a Plug-and-Play (PnP) operating system to configure the PCI bus slots instead of using the BIOS. When [Yes] is selected, interrupts may be reassigned by the OS. When a non-PnP OS is installed or you want to prevent reassigning of interrupt settings, select the default setting of [No]. Configuration options: [No] [Yes]

#### **MPS 1.4 Support [Enabled]**

This field allows you to enable or disable the MultiProcessor Specification 1.4 support. Configuration options: [Disabled] [Enabled]

#### **Quick Power On Self Test [Enabled]**

This field speeds up the Power-On-Self Test (POST) routine by skipping retesting a second, third, and fourth time. Configuration options: [Disabled] [Enabled]

#### **Boot Up Floppy Seek [Disabled]**

When enabled, the BIOS will seek the floppy disk drive to determine whether the drive has 40 or 80 tracks. Configuration options: [Disabled] [Enabled]

## **Full Screen Logo [Enabled]**

Configuration options: [Disabled] [Enabled]

# **4.7 Exit Menu**

Once you have made all of your selections from the various menus in the Setup program, you should save your changes and exit Setup. Select **Exit** from the menu bar to display the following menu:

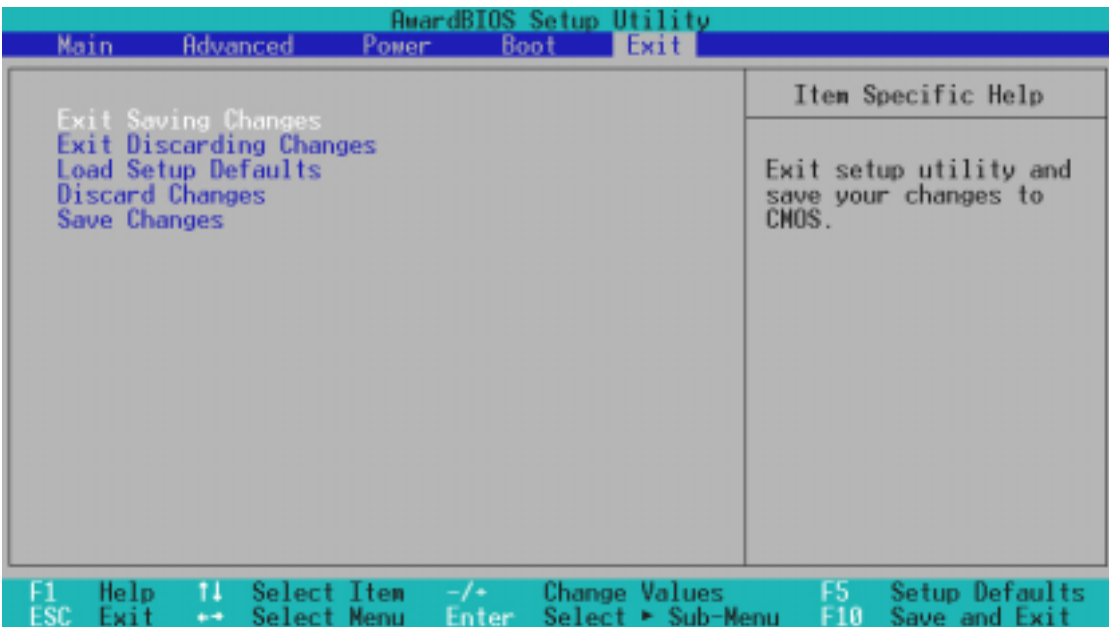

**NOTE:** Pressing <Esc> does not exit this menu. You must select one of the options from this menu or <F10> from the legend bar to exit this menu.

## **Exit Saving Changes**

Once you are finished making your selections, choose this option from the Exit menu to ensure the values you selected are saved to the CMOS RAM. The CMOS RAM is sustained by an onboard backup battery and stays on even when the PC is turned off. Once this option is selected, a confirmation is asked. Select [Yes] to save changes and exit.

**NOTE:** If you attempt to exit the Setup program without saving your changes, the program will prompt you with a message asking if you want to save your changes before exiting. Pressing <Enter> will then save changes while exiting.

## **Exit Discarding Changes**

This option should only be used if you do not want to save the changes you have made to the Setup program. If you have made changes to fields other than system date, system time, and password, the system will ask for confirmation before exiting.

## **Load Setup Defaults**

This option allows you to load the default values for each of the parameters on the Setup menus. When this option is selected or if <F5> is pressed, a confirmation is requested. Select [Yes] to load default values. You can now select **Exit Saving Changes** or make other changes before saving the values to the non-volatile RAM.

## **Discard Changes**

This option allows you to discard the selections you made and restore the values you previously saved. After selecting this option, a confirmation is requested. Select [Yes] to discard any changes and load the previously saved values.

## **Save Changes**

This option saves your selections without exiting the Setup program. You can then return to other menus and make changes. After selecting this option, all selections are saved and a confirmation is requested. Select [Yes] to save any changes to the non-volatile RAM.

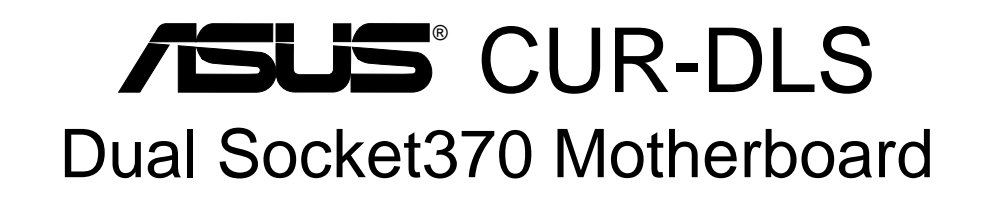

# 5. OS Driver Installation

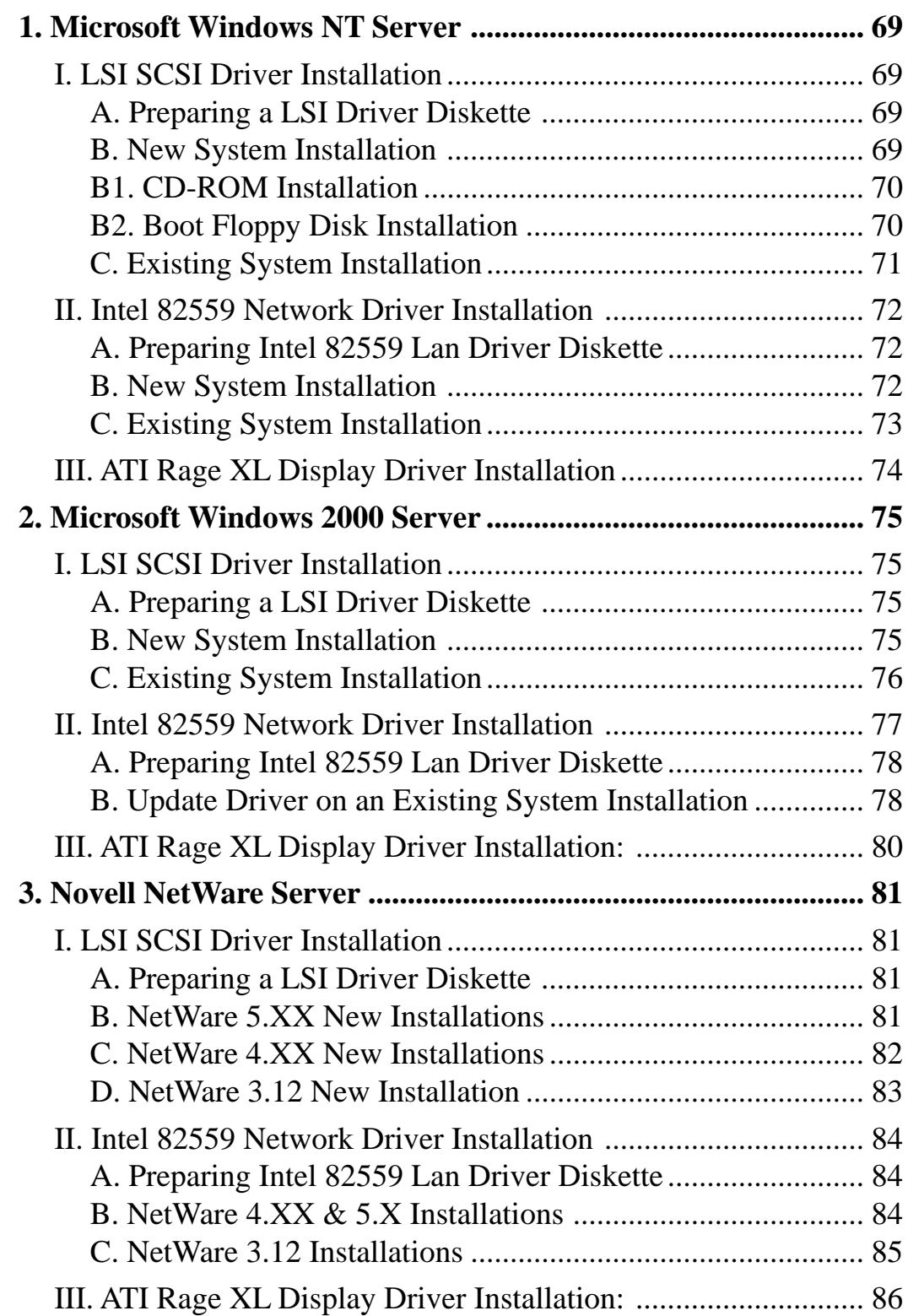

# **Contents**

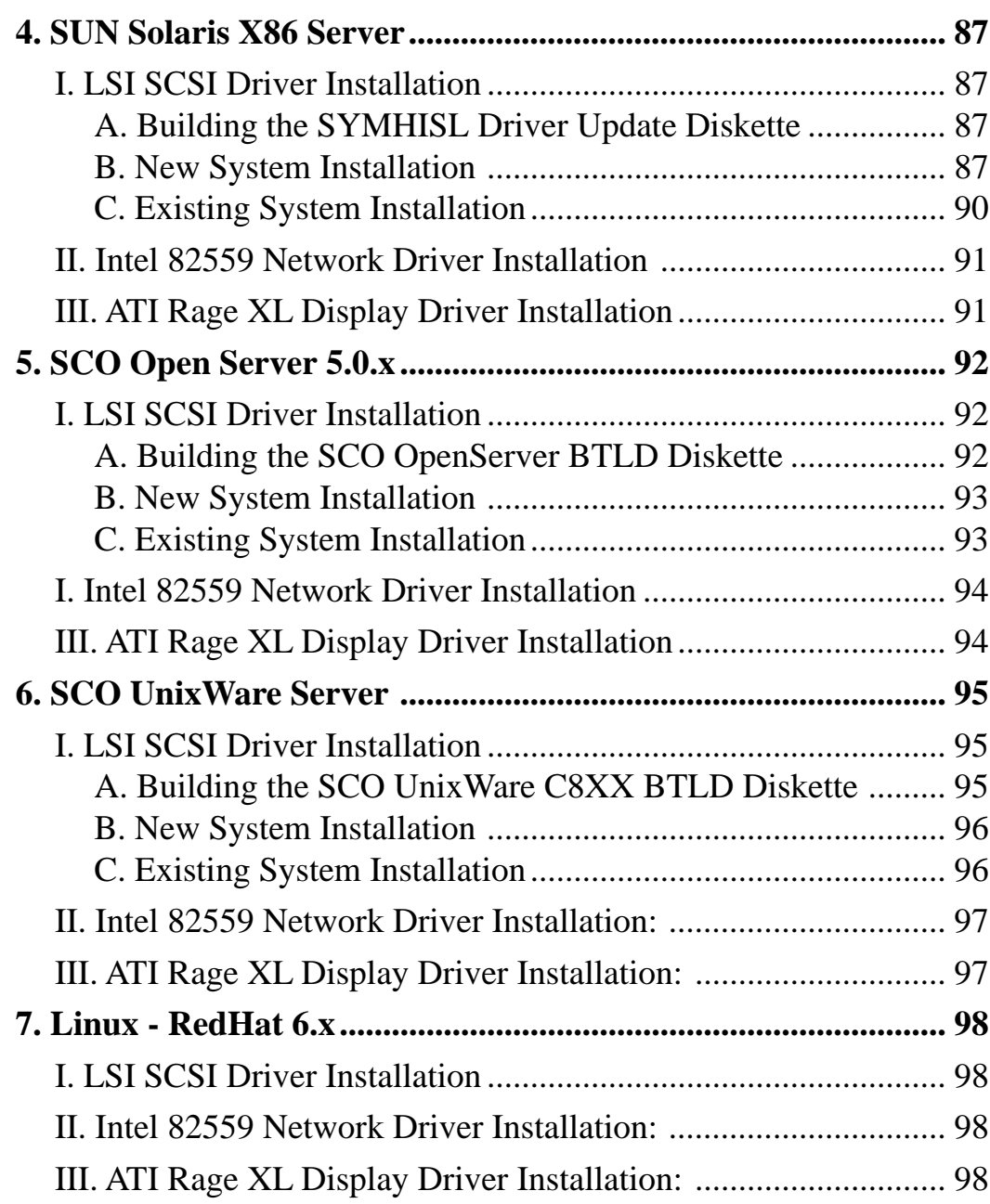

(This page was intentionally left blank.)

# 5. Motherboard Driver Installation

# **1. Microsoft Windows NT Server**

# I. LSI SCSI Driver Installation

LSI Logic and Microsoft together provided miniport drivers, "SYM\_HI.SYS" **(**for **SYM53C896)** and "LSI\_U3.SYS" **(**for **SYM53C1010)**. The SCSI chipset used on your motherboard will depend on the model you purchased. The following sections describe how to prepare and install the SCSI drivers. Since Windows NT 4.0 do not have drivers for such new SCSI controllers, the user must load the driver manually prior to Windows NT 4.0 installation.

### A. Preparing a LSI Driver Diskette

The drivers are located on the ASUS Driver Support CD at:

\SDMS\DRIVERS\WINNT\*XXXXX*\I386\WINNT\MINIPORT

where *XXXXX* represents the specific Windows NT subdirectory. For example, the SYM\_HI.SYS driver is located in the *WINNTHI* subdirectory. Copy the I386 and MINIPORT subdirectories to the root directory of a clean floppy diskette. Use this driver diskette during Windows NT installation. (-or-) Use the self-extracting image files for Windows NT drivers.

The SYM\_HI.SYS executable driver is located on the ASUS Driver Support CD at:

\SDMS\DISKIMAG\NT\_HI

The LSI\_U3.SYS executable driver is located on the ASUS Driver Support CD at:

\SDMS\DISKIMAG\NT\_U3

### B. New System Installation

This procedure installs the SYM\_HI.SYS or LSI\_U3.SYS driver onto a Windows NT system. Use this procedure when installing Windows NT onto an unused SCSI drive. Windows NT automatically adds the driver to the registry and copies the driver to the appropriate directory. There are two method to install the Windows NT system. One is installed by booting from NT CD Disc; the other is by booting from NT three installation floppy diskettes.

## B1. CD-ROM Installation

- **1.** Start the Windows NT installation by booting from the Windows NT CD-ROM. The system BIOS must support booting from a CD-ROM. LSI BIOS settings may need to be changed to allow CD-ROM booting when using a SCSI CD-ROM drive.
- **2.** When the screen displays **"Windows NT Setup"**, immediately press the **F6** key. This must be done or else the new driver installed from the LSI driver diskette will not be recognized.

**Note:** If **F6** is not pressed, the user is still given the opportunity to load additional drivers later in the installation process. However, any driver loaded during Windows NT Setup are not immediately recognized and no devices controlled by that driver are available during Windows NT Setup.

- **3.** When prompted for the manufacturer-supplied hardware support disk, insert the appropriate LSI driver diskette containing the Windows NT driver required to support your LSI adapter(s) and press Enter. The driver files are distributed with ASUS Driver Support CD and are created from above *"Preparing a LSI Driver Diskette"* Section.
- **4.** Depending on the driver being installed, either *"LSI PCI High Performance Driver"*, or *"LSI Logic Ultra3 PCI SCSI Driver"* is shown highlighted. Press **Enter** to proceed.
- **5.** Windows NT should now recognize the miniport driver(s) and the SCSI hardware. Press **Enter** to continue. At this point, simply follow the **Microsoft Windows NT** installation procedure. As for the onboard LAN and VGA, please refer to the later sections for network and graphics driver installation.

## B2. Boot Floppy Disk Installation

- **1.** Start the Windows NT installation by booting from the Microsoft Setup floppy diskette.
- **2.** Press **Enter** when the Welcome to Setup screen appears. The Windows NT Workstation Setup window appears next.
- **3.** Press **S** to skip automatic detection and perform a manual selection. A screen displays the message *"Setup has recognized the following mass storage devices in your computer..."*.
- **4.** With floppy disk 2, there is an initial setup screen that prompts you to continue by pressing **Enter**.
- **5.** Press **S** to skip mass storage device detection. **(**If **Enter** is pressed, the installation program scans for SCSI adapters and finds the LSI PCI (**53C810**) driver which is an older version of the **SYMC8XX.SYS** driver. Let installation continue and change the driver when the installation is completed.**)** To change the driver, see *Existing System Installation*.

# 5. Motherboard Driver Installation

- **6.** When a screen displays the SCSI adapters found, choose **S** to configure additional SCSI adapters.
- **7.** Move the highlight bar to *Other* and press **Enter**.
- **8.** When prompted for the *manufacturer-supplied hardware support disk*, insert the appropriate LSI driver diskette containing the Windows NT driver required to support your LSI adapter(s) and press Enter. The driver files are distributed with ASUS Driver Support CD and created from the previous section *"Preparing a LSI Driver Diskette"* section.
- **9.** Depending on the driver being installed, either "*LSI PCI High Performance Driver"*, or *LSI Logic Ultra3 PCI SCSI Driver* is shown highlighted. Press **Enter** to proceed.
- **10.** The Windows NT Workstation Setup window reappears. If using an IDE CD-ROM Drive for installation, press **S** to load additional drives. Another window appears. Scroll up and select: *IDE CD-ROM (ATAPI 1.2/PCI IDE Controller* Press **Enter**. (-or-) If you have completed configuring additional SCSI adapters, press **Enter**.
- **11.** Windows NT should now recognize the miniport driver and the SCSI hardware. Press **Enter** to continue. At this point, simply follow the **Microsoft Windows NT** installation procedure. As for onboard LAN and VGA installation, please refer the later sections for network and VGA driver installation.

## C. Existing System Installation

- **1.** Boot Windows NT system and log on as Administrator.
- **2.** Click on the **Start** button. Select **Settings—>Control Panel**.
- **3.** Double click on **SCSI Adapters** icon.
- **4.** Click the Drivers tab. If the old NCRSDMS.SYS, NCRC810.SYS, NCRC8XX.SYS, or SYMC810.SYS drivers are listed, select the driver(s) and choose Remove before adding the new driver. If the driver name of the driver you are installing SYM\_HI.SYS or LSI\_U3.SYS is listed, remove it before adding the new driver. Select **OK** when the Remove Driver message prompts: *"Are you sure you want to remove this driver?"* Click **OK**.
- **5.** Click **Add**. A list of installed adapters will appear.
- **6.** Click the **Have Disk** button.
- **7.** When prompted, insert the appropriate LSI driver diskette containing the Windows NT driver required to support your LSI adapter(s). The path to copy manufacturer's files is: *A:\WINNT\MINIPORT* and select **OK**.
- **8.** Depending on the driver being installed, either *LSI PCI High Performance Driver* or *LSI Logic Ultra3 PCI SCSI Driver* is shown highlighted on the Install Driver menu. If it is not highlighted, select it. Choose **OK**.

# 5. Motherboard Driver Installation

- **9.** For the path to the OEM SCSI Adapter files, *A:\WINNT\MINIPORT* should be displayed. Select **Continue**. Then remove the floppy diskette from your A: drive.
- **10.** The System Settings Change message displays: *"You must restart your computer before the new settings take effect. Do* **you want to restart your computer now?"** Click on the **Yes** button to restart and reboot Windows NT. If you choose **Cancel**, remember that you must restart before the new driver will load.
- **11.** Rebooting loads your new miniport driver(s).

# II. Intel 82559 Network Driver Installation

## A. Preparing Intel 82559 Lan Driver Diskette

If you need to use a floppy disk to install the onboard Intel 82559 network adapter drivers, use the **MAKEDISK.BAT** utility located in the **\LAN\MAKEDISK** directory on ASUS Driver Support CD.

#### *MAKEDISK [operating system] [destination***]**

where *[operating system]* is the OS for which you are creating the diskette, and *[destination]* is the drive letter and path (such as A:). If no destination is specified, the A: drive will be used. The possible *[operating system]* options are:

 *NT = Microsoft Windows NT*

*W2K = Microsoft Windows\* 2000*

#### *NW = Novell NetWare servers and clients*

Make sure you have a 1.44 MB formatted, non-bootable diskette in the floppy drive when using this utility. Alternately, you can use the *MAKENT.BAT* files (located in the \LAN root directory on this CD) to simplify this process:

*MAKENT.BAT* — Creates a drivers disk for Windows NT.

## B. New System Installation

- **1**. Press **Next** when *Installing Windows NT Networking* screen appears.
- **2.** Select *Wired to the Network:* Press **Next**. You can select install IIS or not.
- **3.** Press *Select from list…….*. Insert the **PRO/100+ adapter diskette** or **ASUS Driver Support CD** and click **Have Disk**.

**CAUTION***:* Don't let the Windows NT system to detect the onboard network device. The bundled driver cannot support Intel 82559 network controller and will cause the system installation failure.
- **4.** Type **D:\LAN** (for ASUS Driver Support CD) or **A:\** (for floppy) in the dialog box and click **OK**. Then follow the prompts to complete installation. When the adapter is added you'll see a new adapter *"Intel(R) PRO Adapter"* listed in the Network adapters list.
- **5.** Click **Next** to finish and configure any protocols as prompted.

#### C. Existing System Installation

- **1.** Double-click the **Network** icon in the **Control Panel**.
- **2**. Select the **Adapter** tab.
- **3.** Click **Add**. You'll see a list of adapters.
- **4.** Don't select an adapter from this list. Instead, insert the **PRO/100+ adapter diskette** or **ASUS Driver Support CD** and click **Have Disk**.
- **5.** Type **D:\LAN** (for CD) or **A:\** (for floppy) in the dialog box and click **OK**. Then follow the prompts to complete installation. When the adapter is added you'll see a new adapter listed in the Network adapters list.

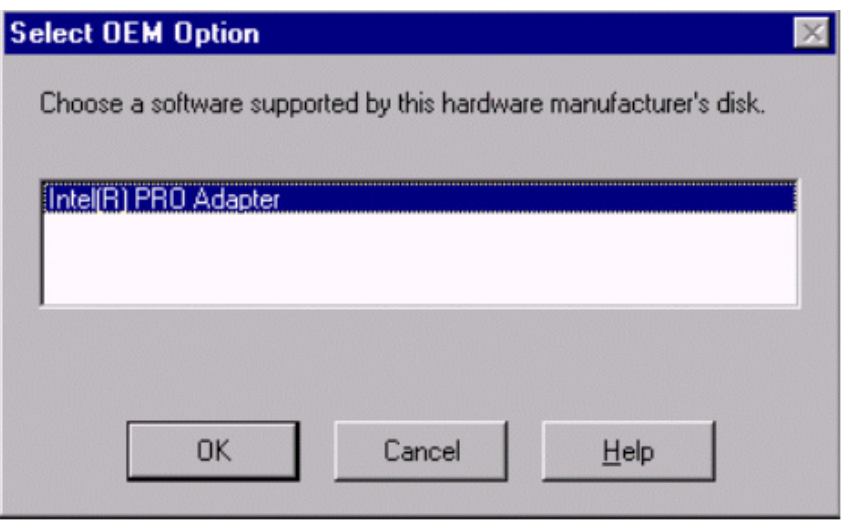

- **6.** Click **OK** to finish and configure any protocols as prompted.
- **7.** Restart Windows NT when prompted.

### III. ATI Rage XL Display Driver Installation

- **1.** Start up Windows NT in VGA mode.
- **2.** Run the Windows NT Display program located in the Control Panel, under **Settings** in the Start menu or right click the mouse button on the desktop and select **Properties** from the popup menu.
- **3.** Select the **Settings** tab.
- **4.** Select **Display Type...**.
- **5.** Select **Change...** from the display options.
- **6.** Select **Have Disk...**
- **7.** Windows NT system will prompt you for the correct path, enter the path of the driver, such as *D:\ATI\NT40* (assuming your CD-ROM drive is letter D)
- **8.** A list of video adapters will be displayed. Select the **"XPERT LCD PCI"**, then click on **OK** button.

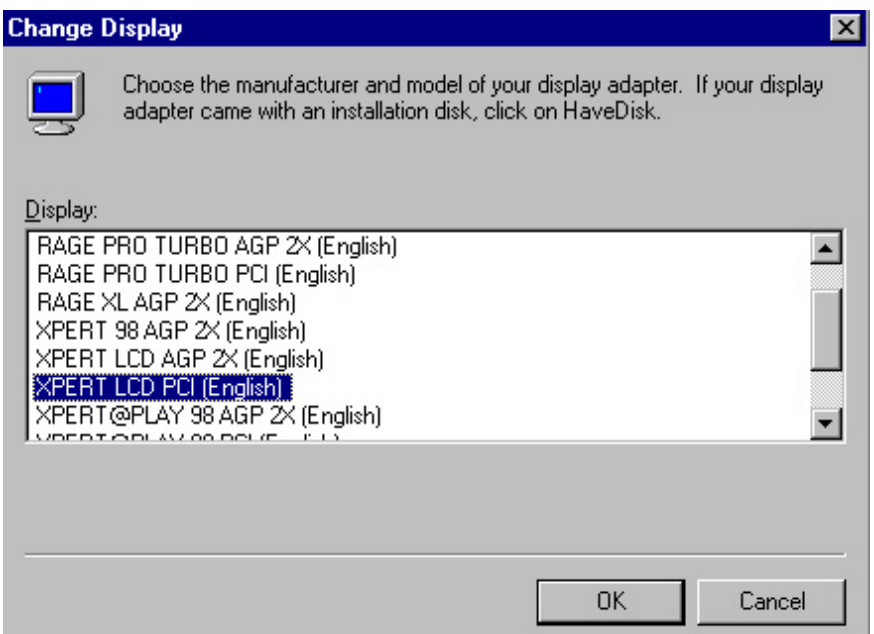

- **9.** Windows NT will once again prompt for confirmation. All appropriate files are then copied to the hard disk. Select **Apply** in Control Panel.
- **10.** The installed driver will become active once you restart Windows NT.

## **2. Microsoft Windows 2000 Server**

## I. LSI SCSI Driver Installation

LSI Logic and Microsoft provide miniport drivers, called SYM\_HI.SYS that are bundled with Windows 2000 along with non-bundled drivers LSI\_U3.SYS. These miniport drivers complete the path to a LSI controller or processor with an optional SDMS SCSI BIOS. The next sections describe these drivers and their installation. Therefore, user only need to load the driver manually when the CUR-DLS M/B has build-in with LSI SYM53C1010 SCSI controller. As for LSI SYM53C896 SCSI controller, it's always bundled in Windows 2000 system.

#### A. Preparing a LSI Driver Diskette

The drivers are located on the ASUS Driver Support CD at:

#### \SDMS\DRIVERS\WIN2K\*XXX2K*\I386\WINNT\MINIPORT

where *XXX2K* represents the specific Windows NT subdirectory. For example, the LSI U3.SYS driver is located in the *Ultra32K* subdirectory. Copy all the files starting from the I386 subdirectory through the MINIPORT subdirectory to the root directory of a clean floppy diskette. Use this LSI driver diskette during installation. (-or-) Use the self-extracting image files for Windows 2000 drivers. For the SYM HI.SYS driver, the executable file is located here:

#### **\SDMS\DISKIMAG\W2K\_HI**

For the LSI\_U3.SYS driver, the executable file is located here:

#### **\SDMS\DISKIMAG\W2K\_U3**

#### B. New System Installation

The SYM\_HI.SYS drivers are bundled with Windows 2000. These drivers support the SYM53C8XX family of LSI controllers. The LSI\_U3.SYS drivers are nonbundled drivers. The LSI\_U3.SYS driver supports the SYM53C1010 LSI controller. To install Windows 2000 on a new system, the system BIOS must support booting from a CD-ROM. LSI BIOS settings may need to be changed to allow CD-ROM booting.

**1.** Start the Windows 2000 installation by booting from the Windows 2000 CD-ROM.

- **2.** For installation of the LSI\_U3.SYS drivers, when the screen displays *"Windows 2000 Setup"* press the **F6** key to install the LSI\_U3.SYS drivers. This must be done or else these new drivers will not be recognized. If only the SYMC8XX.SYS and/or SYM\_HI.SYS drivers are needed no user action is required as they will be loaded from the CD-ROM automatically. Note: If **F6** is not pressed, the user is still given the opportunity to load additional drivers later in the installation process. However, any driver loaded at this later time is not recognized and no devices controlled by that driver are
- available during Windows 2000 Setup. **3.** When prompted for the manufacturer-supplied hardware support disk, insert the appropriate LSI driver diskette containing the Windows 2000 driver required to support your LSI adapter(s) and press **Enter**. The LSI Driver diskette is creating prior to installing Windows 2000.
- **4.** The appropriate driver is shown highlighted. Press **Enter** to proceed.
- **5.** Return to the Windows 2000 Setup screen. Press **Enter** to proceed. The message about setup loading files appears. At this point, simply follow the Microsoft Windows 2000 installation procedure.

#### C. Existing System Installation

- **1.** Boot Windows 2000 and log on as Administrator.
- **2.** Right click on **My Computer** and click on **Properties**.
- **3.** Click on the **Hardware** tab, and then click on the **Device Manager** button.
- **4.** Click the **"+"** to the left of the **SCS**I and **RAID** controllers line. Find the adapter desired for the driver upgrade and double click on the entry. Click on the **Driver** tab.
- **5**. Information on the currently installed driver is displayed, and additional driver details can be viewed by clicking the **Driver Details**….. button.
- **6.** To update the existing driver, click the **Update Driver** button. The Upgrade Device Driver Wizard begins. Click on the **Next** button.
- **7.** Make sure Search for a suitable driver for my device is selected, then click on the **Next** button.
- **8.** Make sure the Floppy disk drives location is checked. Insert the appropriate LSI driver diskette that contains the Windows 2000 driver required to support your LSI adapter(s) and press Enter. The LSI driver diskette was created earlier.
- **9.** The system scans the existing driver database and the floppy diskette drive for drivers for the selected adapter.
- **10.** A list of suitable drivers appears. The entry for the upgrade driver can be verified by scrolling the display to the right, and viewing the Location field. Highlight the driver for the upgrade installation disk and click on the **Next** button.

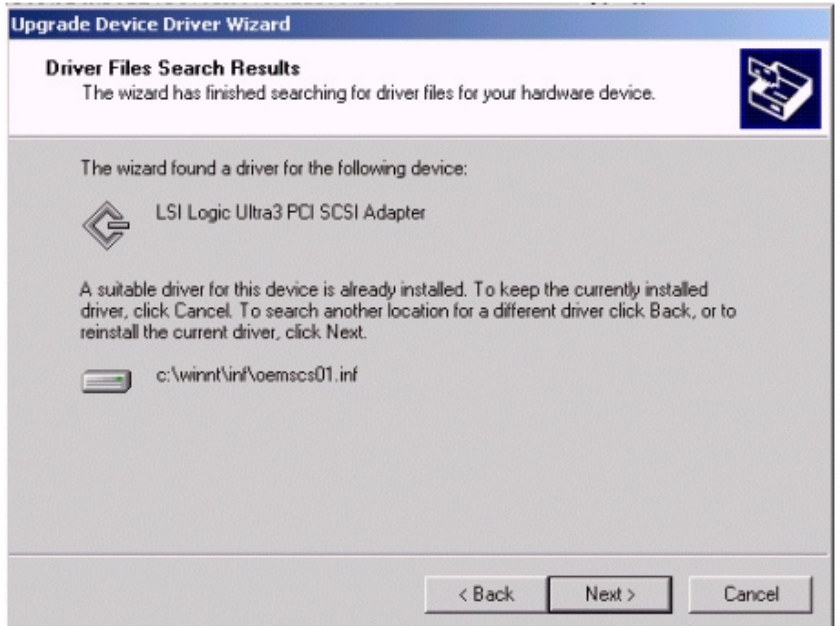

**11.** In some cases, a message will state that this driver is not digitally signed. This message informs the user that a non-signed driver is being installed. Either click **No** to cancel the installation if the non-signed driver is not desired or click **Yes** to continue the installation.

Note: Drivers are digitally signed by the Microsoft Windows Hardware Quality Lab (WHQL). Due to the delay between the general customer release by LSI Logic of Windows drivers and the completion of WHQL testing, some drivers that are distributed with adapters or downloaded from the LSI Logic web site at www.lsilogic.com may not be digitally signed.

**12.** The system will load the driver from the LSI driver diskette. A message box may appear indicating that the target (existing) driver is newer than the source (upgrade) driver. Click **No** to cancel the driver upgrade at this point or click **Yes** to continue the installation.

### II. Intel 82559 Network Driver Installation

The Windows 2000 system can recognize onboard Intel LAN chip as *"Intel 8255xbased PCI Ethernet Adapter [10/100]"*. Basically, user doesn't need to load/change any driver for onboard LAN device. However, you can change the bundled network driver on Windows 2000 by following approach.

#### A. Preparing Intel 82559 Lan Driver Diskette

If you need to use a floppy disk to install the onboard Intel 82559 network adapter drivers, use the **MAKEDISK.BAT** utility located in the **\LAN\MAKEDISK** directory on ASUS Driver Support CD.

*MAKEDISK [operating system] [destination*]

where *[operating system]* is the OS for which you are creating the diskette, and *[destination]* is the drive letter and path (such as A:). If no destination is specified, the A: drive will be used. The possible [operating system] options are:

 $NT = Microsoft Windows NT$ 

#### *2K = Microsoft Windows\* 2000*

NW = Novell NetWare servers and clients

Make sure you have a 1.44 MB formatted, non-bootable diskette in the floppy drive when using this utility. Alternately, you can use the *MAKEW2K.BAT* files (located in the \LAN root directory on this CD) to simplify this process:

*MAKEW2K.BAT* — Creates a drivers disk for Windows 2000.

#### B. Update Driver on an Existing System Installation

- **1.** Boot Windows 2000 system and log on as Administrator.
- **2.** Click on the **Start** button. Select **Settings—>Control Panel**.
- **3.** Double-click the **System** icon in the **Control Panel**.
- **4**. Select the **Hardware** tab. Click on **Device Manager….** Button.
- **5.** Click the **Network Adapters**. And highlight *"Intel 8255x-based PCI Ethernet Adapter [10/100]"*. Click right-button on the mouse. Select **Properties**.
- **6**. Select the **Driver** tab. Click on **Update Drivers..** Button.

**5. Driver Installation** Windows 2000

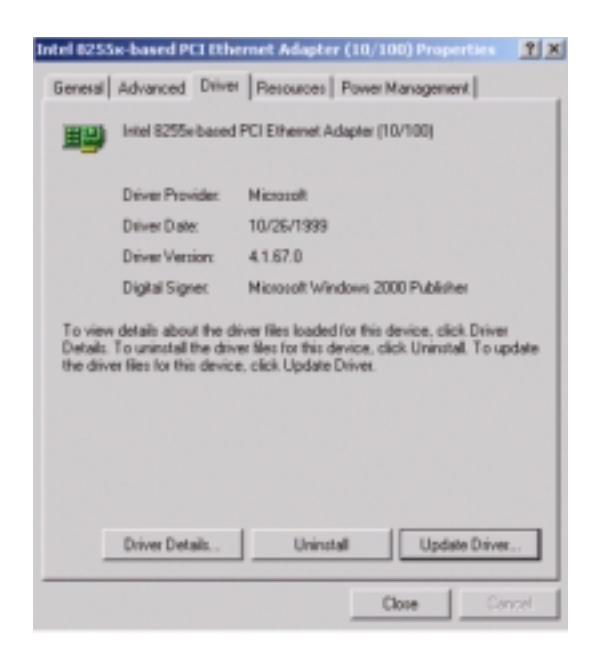

- **7.** Click **Next**. Select the *"Display a list of the known drivers for this device".*
- **8.** Click **Have Disk…**. Select a location for the network driver. User can use floppy diskette or CD-ROM drive (\LAN directory from ASUS Driver Support CD). Click **OK**.
- **9.** Select *"Intel® PRO/100+ PCI Adapter"* from the listed Network Adapters. Click **Next.** System would prompt you an Update Driver Warning message. Click **Yes** to continue Installing driver.

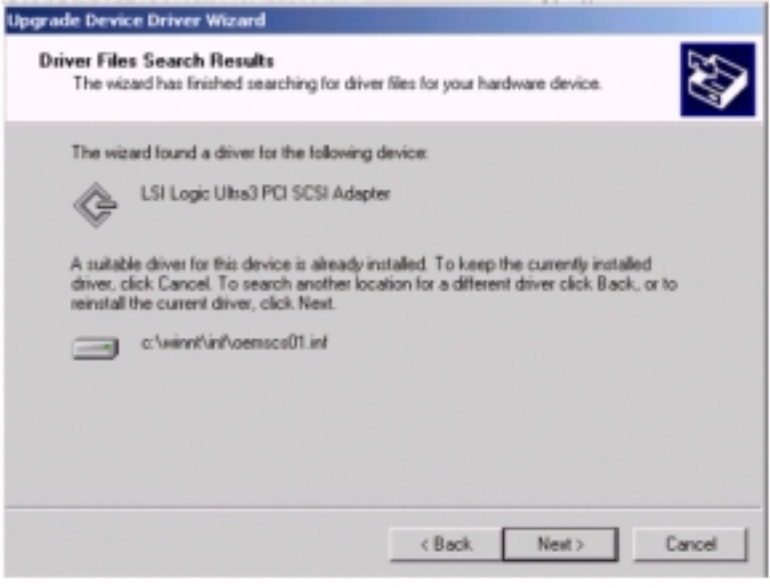

**10.** Click **Next**. When it prompted the file "prosetp.cpl" needed (see below figure). Type **D:\LAN** (from ASUS Driver Support CD) or **A:\** (User must copy "prosetp.cpl"file from **D:\LAN** in advanced) in the dialog box and click **OK**.

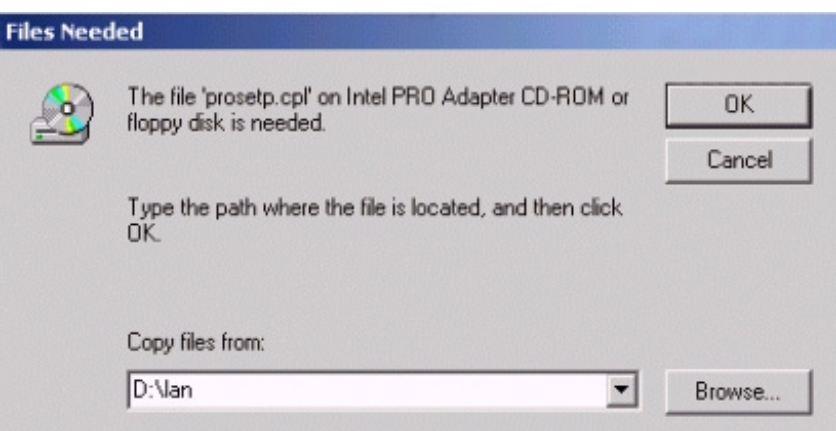

**11.** Click **Finish**. Windows 2000 system will prompt if you want to restart the system now. After system been restarted, the new driver will be loaded into the system.

### III. ATI Rage XL Display Driver Installation:

Windows 2000 system can correctly recognize ATI RAGE XL PCI driver during system installation. User need not to load any driver for supporting the onboard ATI RAGE XL graphics chip.

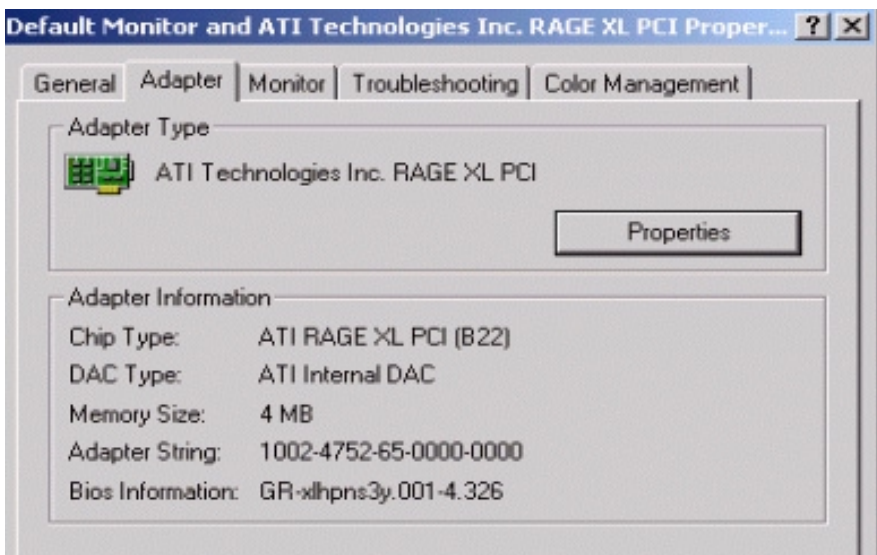

**5. Driver Installation** Windows 2000

## **3. Novell NetWare Server**

### I. LSI SCSI Driver Installation

 A single driver (\*HAM) is provided for the Novell NetWare 3.12, 4.XX, and 5.0 environments. This document explains how to install and use the SDMS NWPA SCSI Host Adapter Module (HAM) driver for NetWare. The SDMS NWPA solution consists of the device drivers, SYMHINW.HAM and LSI\_U3NW.HAM and the NetWare 4.XX installation files SYMHINW.DDI and LSI\_U3NW.DDI. SYMHINW.HAM and LSI\_U3NW.HAM are NWPA Host Adapter Modules (HAMs). In order to support SCSI devices, load the HAM in conjunction with a SCSI Custom Device Module (CDM). Novell has developed generic CDMs to support SCSI-2 hard drives, SCSI CD-ROM devices, SCSI Magneto Optical devices, SCSI tape devices, and SCSI changer devices. In addition, third party vendors are developing CDMs to support their specific devices. In the following, the NetWare 5.x, 4.xx and 3.12 installation procedure are listed for the reference.

### A. Preparing a LSI Driver Diskette

The SDMS™ NWPA drivers for the Novell NetWare operating system are located on the ASUS Driver Support CD at:

#### **\SDMS\DRIVERS\NetWare\**

Copy all the drivers into a diskette and it will be used for the NetWare system installation. Label it as *"LSI driver for NetWare"*.

#### B. NetWare 5.XX New Installations

- **1.** Begin the file server installation according to the instructions in the file server installation chapter in the Novell NetWare Installation Manual.
- **2.** When the NetWare installation procedure prompts you a *Device type* screen, press **Modify** to add a **Storage adapters**: (Default only **IDEATA** available). Press **INS** for adding a new driver. Please put the *LSI driver for NetWare* diskette into drive **A:** Then use the **INS** key to select an unlisted driver. A dialog box appears. If the driver diskette is in the **A:** drive, press **Enter** to continue. The **SYMHINW.HAM** or **LSI\_U3NW.HAM** drivers appear as a selection.

- **3.** Highlight Disk and CD-ROM Drivers (e.g., IDEATA). Press **Enter** and load an additional driver. Then press the **INS** key. The system always defaults to the **A:** path. Highlight the HAM driver and press **Enter**. Select **Yes** to save and move the driver into the operating system. Press **Enter** for the system to copy the files.
- **4.** Load a separate instance of the driver for every LSI controller SCSI channel or host adapter present in the system.
- **5**. When prompted for a slot number, accept the slot numbers displayed. Make sure to write these slot numbers down for future reference.
- **6.** When asked to edit the STARTUP.NCF file, make sure the SYMHINW.HAM or LSI\_U3NW.HAM is loaded once for each LSI controller SCSI channel present in the system. Add the statement SLOT=<slot number> to each load line in the STARTUP.NCF, by specifying the slot numbers written down in step 5 above, with only one slot number per load instance. The HAM driver(s) are loaded for each LSI controller SCSI channel from the first LOAD statement to the last LOAD statement.

### C. NetWare 4.XX New Installations

- **1.** Begin the file server installation according to the instructions in the file server installation chapter in the Novell NetWare Installation Manual.
- **2.** When the NetWare installation procedure prompts you for a driver disk, insert the *LSI driver for NetWare* diskette into drive **A:** Then use the **INS** key to select an unlisted driver. A dialog box appears. If the driver diskette is in the **A:** drive, press **Enter** to continue. The **SYMHINW.HAM** or the **LSI** U3NW.HAM driver appears as a selection.
- **3.** Highlight Disk and CD-ROM Drivers (e.g., IDEATA). Press **Enter** and load an additional driver. Then press the **INS** key. The system always defaults to the **A:** path. Highlight the HAM driver and press **Enter**. Select **Yes** to save and move the driver into the operating system. Press **Enter** for the system to copy the files.
- **4.** Load a separate instance of the driver for every LSI controller SCSI channel or host adapter present in the system. User must load twice for LSI SCSI driver with different slot number from *STARTUP.NCF* file as below. load SYMHINW.HAM (or LSI\_U3NW.HAM) Slot=10004 load SYMHINW.HAM (or LSI\_U3NW.HAM) Slot=10005
- **5.** When prompted for a slot number, accept the slot numbers displayed. Make sure to write these slot numbers down for future reference.
- **6.** When asked to edit the STARTUP.NCF file, make sure the SYMHINW.HAM or LSI\_U3NW.HAM is loaded once for each LSI controller SCSI channel present in the system. Add the statement SLOT=<slot number> to each load line in the STARTUP.NCF, by specifying the slot numbers written down in step 5 above, with only one slot number per load instance.

#### D. NetWare 3.12 New Installation

Since some old NetWare version cannot support \*.HAM driver, the user must upgrade the NetWare system with NWPA\_UP patch before installing the \*.HAM driver.

- **1.** Create the DOS partition and/or install DOS from the Setup diskette.
- **2.** Start the NetWare 3.12 installation. (i.e., *D:\netware.312\english\install*)
- **3.** After NetWare installs the DOS portion of the software, enter **DOWN** and **EXIT** to DOS from server prompt.
- **4.** Copy SYMHINW.HAM (or LSI\_U3NW.HAM) and SYMHINW.DDI (or LSI\_U3NW.DDI) from NetWare directory of *LSI driver for NetWare* diskette to the **C:\server.312** directory.
- **5.** Download the *NWPA\_UP.EXE* patch from the Novell Web site (http:// developer.novell.com/devres/sas/certinfo.htm)
- **6.** Change directory to **c:\server.312**, and copy the patch file *NWPA\_UP.EXE* to the directory.
- **7.** Run *NWPA\_UP.EXE* (note: this will create another file, *312PTD.EXE*. Answer **Y** to the prompt to overwrite CDROM.NLM.)
- **8**. Run the new created *312PTD.EXE*. It will create the *312PTD* directory and copy files into this directory.
- **9.** Create the directory *c:\server.312\CDSAVE*. Copy CDROM.NLM to *c:\server.312\CDSAVE.*
- **10.** Update the server with the following command from the DOS prompt *cd c:\server.312\312ptd\native\loader* lswap loader.exe c:\server.312\server.exe
- **11.** Create the file *STARTUP.NCF* in the **c:\server.312** directory using EDIT or a text editor with the following lines:
	- load c:\server.312\312PTD\native\start\npapatch
	- load c:\server.312\mmattrfx
	- load c:\server.312\nbi31x

load c:\server.312\ SYMHINW.HAM (or LSI\_U3NW.HAM) Slot=10004 load c:\server.312\ SYMHINW.HAM (or LSI\_U3NW.HAM) Slot=10005

**12.** Run **SERVER.EXE** to startup the server. Then, execute load Install under NetWare command prompt . Create the NetWare partition, SYS volume, and mount the SYS volume. Complete the installation of the System and Public Files.

search add 1 c:\server.312\cdsave load cdrom

**13.** Create the *Autoexec.NCF* file. Add the following lines and save. load after311

load c:\server.312\nwpaload

- **14.** Load, from the console prompt, the following command. *load c:\server.312\312PTD\patch312*
- **15.** Install the patches from the c:\server.312\312PTD directory.
- **16.** DOWN and EXIT the server. Run SERVER.EXE to load NetWare server. Installation of the LSI adapter for NetWare 3.12 is complete.

## II. Intel 82559 Network Driver Installation

### A. Preparing Intel 82559 Lan Driver Diskette

If you need to use a floppy disk to install the onboard Intel 82559 network adapter drivers, use the **MAKEDISK.BAT** utility located in the **\LAN\MAKEDISK** directory on ASUS Driver Support CD.

*MAKEDISK [operating system] [destination*]

where *[operating system]* is the OS for which you are creating the diskette, and *[destination]* is the drive letter and path (such as A:). If no destination is specified, the A: drive will be used. The possible [operating system] options are:

 $NT = Microsoft Windows NT$ 

 $W2K =$ Microsoft Windows\* 2000

NW = Novell NetWare servers and clients

Make sure you have a 1.44 MB formatted, non-bootable diskette in the floppy drive when using this utility. Alternately, you can use the *MAKENW.BAT* files (located in the \LAN root directory on this CD) to simplify this process:

*MAKENW.BAT* — Creates a drivers disk for Novell NetWare servers and clients.

### B. NetWare 4.XX & 5.X Installations

- **1.** Prepare the Intel PRO/100+ NetWare drivers from previous section.
- **2.** Install NetWare 4.xx or 5.x according to the NetWare instructions.
- **3.** When the NetWare installation procedure prompts you for a Network Driver, insert the Intel PRO/100+ drivers diskette into drive **A:** Then use the **INS** key to select an unlisted driver. A dialog box appears. The "**E100B.LAN** — **Intel Pro/100+ PCI Adapter driver** "driver appear as a selection.

**CAUTION:** If the "Loader could not find public symbol: <symbol name>" error message prompted when system is loading Intel Pro/100+ PCI network driver, it's because the related network driver modules are too old. User must download the latest Netware Support Pack from Novell web site at: http://support.novell.com/products/nw411/patches.htm (For example: the support pack for NetWare 4.11).

**4.** Installation of the Intel 82559 Network Adapter for NetWare 5.x or 4.xx is complete.

Add or check the load and bind statements you need to the server's AUTOEXEC.NCF file so the PRO/100+ adapter driver loads automatically load and bind the server driver as follows:

LOAD C:<PATH>\E100B SLOT=x FRAME=ETHERNET\_802.2 BIND IPX TO E100B NET=xxxxxxxx

Where: SLOT=x Specifies the NBI (NetWare Bus Interface) slot number. Substitute x with the valid value for the adapter. You will be prompted with the slot number(s) of installed PRO/100+ adapters. The NBI numbers are different from the slot number indicated in the SETUP.EXE utility. NET=xxxxxxxx is the unique network address for that LAN segment. The default frame type is 802.2. If your workstation needs to use the 802.3 frame type, see the section later in this document about using multiple frame types on one adapter.

#### C. NetWare 3.12 Installations

- **1.** Copy the Intel PRO/100+ server drivers (\NWSERVER\E100B.LAN) from ASUS driver support CD and any updated NLMs to a diskette.
- **2.** Install NetWare 3.12 according to the NetWare instructions. And remember to copy the Intel PRO/100+ driver into NetWare home directory **c:\server.312**.
- **3.** Download LAN NLMs patch file *"ODI33G.EXE"* from Novel support web site at *"http:\\Support.novell.com".*
- **4.** Copy the download file *"ODI33G.EXE"* to a temporary directory **c:\server.312\odi33g**.
- **5.** Run ODI33G.EXE .It will create a new SERVER directory.
- **6.** Run **SERVER.EXE** to startup the server. Execute **load Install** under NetWare command prompt. Select and highlight **"Product Options"**. Press **Enter** to load additional product.
- **7.** Then use the **INS** key to add a product. Given the prior created path **c:\server.312\odi33g**.
- **8.** Select *Server* to be installed. Press **Yes** to install the product. After finish the product installation. Select **Exit** the product installation screen.
- **9.** Form the System Console, enter the command **LOAD E100B.LAN.** When console prompted for a slot number, accept the slot numbers displayed. Make sure to write these slot numbers down for future reference.
- **10.** Modify or/add the *AUTOEXEC.BAT* file as below:

LOAD E100B SLOT=xxxxx FRAME=ETHERNET\_802.2 BIND IPX TO E100B NET=yyyyyyyyyy Where: SLOT=xxxxx can be specified at step **9**.

### III. ATI Rage XL Display Driver Installation:

User can select the "Super VGA" for the X Server on NetWare 5.x server system. The other NetWare system didn't support X Server and user didn't need the VGA driver support.

## **4. SUN Solaris X86 Server**

### I. LSI SCSI Driver Installation

### A. Building the SYMHISL Driver Update Diskette

To create a SYMHISL diskette for Solaris installations, copy the raw symitu.dd image file onto a 1.44 Mbytes floppy diskette. This process is dependent upon the operating system that you are using to create this diskette. See the instructions below for UNIX System and DOS System Users.

#### **For UNIX System Users:**

Follow these steps to create the SYMHISL Driver Update diskette:

- **1.** Insert a 3.5" diskette into the floppy diskette drive.
- **2.** At the UNIX prompt, type:

#### **#volcheck -v #dd if=/<path>/symitu.dd of=/vol/dev/aliases/floppy0 bs=36k #eject floppy**

The  $\epsilon$  path is where the dd image is located. On this CD-ROM, the dd image file is located here:

#### */SDMS/DRIVERS/UNIXES/SOLARIS/SOLARIS/SYMITU.DD*

#### **For DOS System Users:**

Under this section, DOS system users have two choices.

**1.** Use a utility that will copy the raw dd image onto a 1.44 Mbytes floppy diskette. This dd image is located at: *\SDMS\DRIVERS\UNIXES\SOLARIS\SOLARIS\SYMITU.DD*

RAWRITE3.COM, which is a public domain utility, is available on this CD-ROM at this location: **\SDMS\DRIVERS\UNIXES\RAWRITE3.COM** Instructions for using this utility are included in its accompanying RaWrite file or as a Microsoft Word document located at: **\SDMS\DRIVERS\UNIXES\RAWRITE3.DOC**

**2.** The other DOS alternative is to use the self-extracting image file that is located at: *\SDMS\DISKIMAG\SOLARIS.EXE*

### B. New System Installation

These instructions provide details to install the SDMS symhisl driver using the SYMHISL Update diskette created above during installation of the operating system using the SYM53C896 or SYM53C1010 controller. To use the driver on the SYMHISL Driver Update diskette to install Solaris X86 (Intel Platform Edition) on a machine, follow the next steps.

- **1.** Insert the Solaris Device Configuration Assistant Diskette into your machine's diskette drive. Also insert the Solaris Installation CD-ROM; or for network installation, verify with your system administrator that the Solaris Network Installation image is available on your network.
- **2.** Turn on your machine. When the Solaris Device Configuration Assistant screen appears, choose **F4\_Add Driver**. The message "Enumerating buses..." appears. Then, the Install Driver Update screen appears.
- **3.** Remove the Solaris Device Configuration Assistant Diskette from the diskette drive and insert the first Solaris Driver ITU diskette you want.
- **4.** Press **F2\_Continue**. The Select Solaris System Version screen appears.
- **5.** Select the appropriate Solaris operating system, and press **F2\_Continue**. The Loading Driver Update Software screen appears, along with a progress bar that shows the percentage of drivers that have been extracted from the diskette. Drivers are read into memory and survive long enough for the system to successfully boot to its installation program. When all the new drivers on the diskette have been processed, the Continue Driver Update Installation screen appears.
- **6.** Remove the Solaris Driver ITU diskette from the diskette drive and insert the next Solaris Driver ITU diskette you want, if any.
- **7.** Press **F2\_Continue**. The Loading Driver Update Software screen appears, along with a progress bar that shows the percentage of drivers that have been extracted from the diskette.
- **8.** Repeat Step 4 through Step 8 until all the Solaris Driver ITU diskettes you want are installed.
- **9.** When all the drivers are processed, remove the Solaris Driver ITU diskette from the diskette drive and reinsert the Solaris Device Configuration Assistant Diskette.

Important: Do not remove the Solaris Device Configuration Assistant Diskette from the diskette drive until you see the following message displayed in a dialog box: "If you want to bypass the device configuration and boot screens when the system reboots, eject the Device Configuration Assistant/Boot diskette now."

- **10.** Press **F2\_Continue**. The Solaris Device Configuration Assistant screen appears.
- **11.** Press F2\_Continue. The "Enumerating buses" message appears. The Scanning Devices screen is then displayed. System devices are scanned. When scanning is complete, the Identified Devices screen appears.
- **12.** Press **F2\_Continue**. The message "Loading driver..." appears followed by messages about the drivers that are required to boot your system. After a few seconds, the Boot Solaris screen appears.

- **13.** At the Boot Solaris screen, select the device controller attached to the device that contains your install medium, i.e., CD-ROM or Network device.
- **14.** Press **F2\_Continue**. Drivers for the device controller that you selected are displayed. Your system boots to run the install program. The install program starts and your machine begins booting the complete Solaris operating environment. The following messages appears some time later, and prompts the user to insert each of the Solaris Driver ITU diskette(s) required to install into your machine:

Installing unbundled device driver support Extracting driver list from tree... <ITU diskette name> driver-name... Please insert the Driver Update diskette labeled <ITU diskette name>. Press <ENTER> when ready.

- **15.** Remove the Solaris Device Configuration Assistant Diskette. Reinsert the SYMHISL Driver ITU diskette that you inserted earlier into the diskette drive.
- **16.** Press Enter. Packages and/or patches that contain the new drivers are installed from the diskette onto your machine. Messages about each installation appear accordingly. When the following prompt appears: Please insert the Driver Update diskette labelled <SYMHISL>. Press <EN-TER> when ready.
- **17.** Insert the SYMHISL ITU diskette into the floppy diskette drive. When the prompt asking if you wish to create a new instance of the SYMHISL package appears, respond with **N** for no. When the prompt asking if you wish to overwrite the existing instance of SYMHISL appears, respond with **Y** for yes.
- **18.** If drivers on other Solaris Driver ITU diskettes are required, remove the Driver ITU diskette from the diskette drive, insert the next Driver ITU diskette when prompted to insert it, press **Enter**, and repeat this process until all drivers you need are installed.
- **19.** Press **Enter**. When the installation has completed, the message "Installation complete" appears.
- **20.** Remove the diskette from the floppy diskette drive. Reboot your machine. When the Solaris operating environment is finished booting and running, the new devices whose drivers you installed are available for use.

### C. Existing System Installation

Before adding new or updated drivers, the newly supported hardware devices should be installed and configured according to the instructions in the corresponding Device Reference Page, if any. See the Device Reference Manual for Solaris (Intel Platform Edition). When the Solaris Intel Platform Edition software is already installed, the simplest way to add new or updated drivers is to install the Driver ITU diskettes as patches on your system. For more information about managing diskettes and drives, see the System Administration Guide.

- **1.** To add new or updated drivers, go to the *root (\)* directory.
- **2.** To see if the Volume Management software is running on the machine that you are updating, type at the command prompt:

#### **# ps -ef | grep vold**

**3.** To temporarily stop Volume Management if it is running, type this command at the system prompt:

#### *# /etc/init.d/volmgt stop*

- **4.** Insert the Solaris Driver ITU diskette into the diskette drive.
- **5.** Mount the Solaris Driver ITU diskette at the */mnt* mount point:

#### *# mount -F pcfs /dev/diskette /mnt*

Note: You must mount the Solaris Driver ITU diskette at this point in the file structure to update your system successfully.

**6.** Execute the install script on the diskette:

#### *# /mnt/DU/sol\_27/i86pc/Tools/install.sh -i*

The install.sh script searches for all new or updated drivers on the diskette. When a new or updated driver is found, this prompt appears:

#### *Unconditionally installing ITUs <ITU driver names>*

Install patch driver-name [y]

- **7.** If the driver is the one that you want to install, type **Y** for yes or press Enter. If the driver is not the one you want to install, type **N** for no. If you specify yes, the install.sh script installs the driver you indicated as well as bootmod and bootbin patches.
- **8.** When the installation has completed, and the install.sh script exits, unmount the diskette by typing at the command prompt:
	- **# cd /**

#### **# unmount /mnt**

- **9.** Remove the Solaris Driver ITU diskette from the diskette drive.
- **10.** Reboot your machine by typing at the command prompt:

*# touch /reconfigure # reboot*

- **11.** If you have not already done so, turn off your system, add the new hardware, and turn on your system again.
- **12.** At the << Current Boot Parameters >> prompt, type: *b -r*

to force reconfiguration of the machine. When the Solaris operating environment is finished booting and running, the new devices whose drivers you installed are available for use.

### II. Intel 82559 Network Driver Installation

Solaris7 system can correctly recognize Intel 82559 controller by itself at installation step. User didn't need to load the network driver for the onboard LAN device.

## III. ATI Rage XL Display Driver Installation

Solaris 7 cannot support ATI Rage XL graphic default, user can configure the graphic as a "Standard VGA" device for supporting Solaris X Window.

## **5. SCO Open Server 5.0.x**

### I. LSI SCSI Driver Installation

### A. Building the SCO OpenServer BTLD Diskette

To create a BTLD diskette for SCO OpenServer system, copy the raw dd image file onto a 1.44 Mbytes floppy diskette. This process is dependent upon the operating system that you are using to create this diskette. See the instructions below for UNIX System and DOS System Users.

#### **For UNIX System Users:**

Follow these steps to create the BTLD diskette:

- **1.** Insert a 3.5" diskette into the floppy diskette drive.
- **2.** At the UNIX prompt, type:  $\text{[dd if} \neq \text{path} \geq \text{/sco.dd of} \neq \text{dev/fd0135ds18}$ . The  $\epsilon$   $\alpha$  is where the dd image is located. On this CD-ROM, the dd image file is located here: */SDMS/DRIVERS/UNIXES/OPNSERVR/SCO.DD*

#### **For DOS System Users:**

Under this section, DOS system users have two choices.

**1.** Use a utility that will copy the raw dd image onto a 1.44 Mbytes floppy diskette. This dd image is located at:

#### **\SDMS\DRIVERS\UNIXES\OPNSERVR\SCO.DD**

RAWRITE3.COM, which is a public domain utility, is available on this CD-ROM at this location:

#### **\SDMS\DRIVERS\UNIXES\RAWRITE3.COM**

Instructions for using this utility are included in its accompanying RaWrite file or as a Microsoft Word document located at:

#### **\SDMS\DRIVERS\UNIXES\RAWRITE3.DOC**

**2.** The other DOS alternative is to use the self-extracting image file that is located at:

#### *\SDMS\DISKIMAG\OPNSERVR.EXE*

### B. New System Installation

This procedure installs SCO UNIX onto a hard disk drive. This installation is necessary to build a new UNIX kernel that includes your SDMS driver. During installation, you are given the option of retaining current partitions on the root hard disk. For instance, you could have a DOS partition or a user UNIX partition already established on the drive. For more details on UNIX installation, refer to the SCO OpenServer Handbook.

- **1.** Link the SDMS BTLD into the UNIX kernel during installation.
- **2.** Insert the SCO UNIX installation diskette and reboot the system. For SCO OpenServer 5, this diskette is labeled Boot Disk.
- **3.** At the boot prompt, type: **[Boot : link]** Press **Enter**.
- **4.** At the next prompt, type: **[slha]** Do not remove the boot diskette. Press **Enter**.
- **5.** When prompted during the installation, insert either the proper installation diskette or the *SDMS BTLD* diskette, and press **Enter**. The system may prompt you to enter a routine number: *"Please enter which routine (0-40) to replace '?' to list, 'a' to* add "slhainit" at the end [default], 'n' to do nothing, or 'q' to quit" Enter the indicated routine number that precedes this message. Then the system may prompt with another inquiry: *"Please enter which routine (0-2) to replace '?' to list, 'a' to* add "slhapoll" at the end [default], 'n' to do nothing, or 'q' to quit" Enter the indicated routine number that precedes this message.
- **6.** Continue the installation according to the SCO UNIX documentation.

### C. Existing System Installation

This procedure assumes SCO UNIX is already installed on a hard disk drive. This installation is necessary to build a new UNIX kernel that includes the proper LSI host adapter driver. The basic steps for accomplishing this are outlined below. For more details on UNIX installation, refer to the SCO UNIX System Administrator's Reference Manual.

- **1.** The SCO OpenServer 5 system automatically creates a file *unix.safe* during installation. To access this UNIX kernel, type after the boot prompt: [*Boot* : unix.safe] Press **Enter**.
- **2. Log** on as system administrator *"root".*
- **3.** Insert the **SDMS BTLD** diskette in the floppy drive and type: *[# installpkg]* Press **Enter** to continue.

- **4.** A prompt appears to insert the requested diskette. Since the BTLD diskette is already inserted, press Enter.
- **5.** A prompt asks for the name of the package. Type: [slha] Press **Enter** to continue.
- **6.** If a driver is already present from a previous installation, a prompt inquires about replacing it. Reply **y** for yes.
- **7.** Once the install package (installpkg) has completed, relink the kernel by typing: [# /etc/conf/cf.d/link\_unix]
- **8.** The system will execute the command and then will prompt for a series of responses:
	- a. *"Do you want this kernel to boot by default (y/n)?"* Type: *[y]* Press *Enter*. The system backs up the old kernel.
	- b. *"Do you want the kernel environment rebuilt (y/n)?"* Type: *[y]* Press *Enter*.
- **9.** To activate the new kernel, you must reboot the system. At the command prompt, type: [# reboot] (or init 6)

## I. Intel 82559 Network Driver Installation

Since the Intel 82559 network driver is non-bundled driver for SCO OpenServer 5.0.x, user must download the Prob100+ Network Driver from SCO FTP site at: ftp://ftp.sco.com/pub/drivers/OSR505/network/. Or user can find the Intel 82559 Network driver from ASUS Driver Support CD at: *\LAN\UNIX\SCO5\*

To install these drivers, take the following steps:

- **1.** Log on as root.
- **2.** Download and copy the Intel 82559 volume image *"VOL.000.000"* from SCO web site (or copy from Driver Support CD) to a directory, for example, **/tmp/vol**.
- **3.** Run **'custom'** and select **'Install New'**. Install from your host machine using **'Media Images'**.
- **4.** Give the directory name where the volume images have been downloaded, for example, */tmp/vol*.
- **5.** Complete the installation and exit custom.
- **6.** Run **'netconfig'** and configure the onboard Intel 82559 network adapter: *"Intel® PRO/100B/PRO+/100+ PCI Adapter"*
- **7.** To activate the new kernel, you must reboot the system. At the command prompt, type: [# reboot] (or init 6)

## III. ATI Rage XL Display Driver Installation

Since ATI Rage XL graphic driver is not bundled for SCO OpenServer 5.0.x, user can configure the graphic as standard "IBM VGA". Or, user can change the graphics driver by using *"mkdev graphics"* instruction from command prompt.

## **6. SCO UnixWare Server**

## I. LSI SCSI Driver Installation

### A. Building the SCO UnixWare C8XX BTLD Diskette

To create a C8XX BTLD diskette to use with UnixWare 2.1.X or UnixWare 7, copy the raw dd image file onto a 1.44 Mbytes floppy diskette. This process is dependent upon the operating system that you are using to create this diskette. See the instructions below for UNIX System and DOS System Users. After the driver diskette been created, labeled as *"PCI SCSI SCO UnixWare driver"*.

#### **For UNIX System Users:**

#### **Follow these steps to create the BTLD diskette:**

- **1.** Insert a 3.5" diskette into the floppy diskette drive.
- **2.** At the UNIX prompt, type: [dd if=/<path>/unixware.dd of=/dev/rfd0]. The  $\epsilon$   $\phi$  ath is where the dd image is located. For UnixWare 2.1.X, the dd image file is located here:

#### **/SDMS/DRIVERS/UNIXES/UNIXWARE/UW21X/UNIXWARE.DD** For UnixWare 7, the dd image file is located here:

### **/SDMS/DRIVERS/UNIXES/UNIXWARE/UW7/UNIXWARE.DD**

#### **For DOS System Users:**

Under this section, DOS system users have two choices.

**1.** Use a utility that will copy the raw dd image onto a 1.44 Mbytes floppy diskette. For UnixWare 2.1.X, this dd image is located at:

#### *\SDMS\DRIVERS\UNIXES\UNIXWARE\UW21X\UNIXWARE.DD*

#### **For UnixWare 7, this dd image is located at:**

#### *\SDMS\DRIVERS\UNIXES\UNIXWARE\UW7\UNIXWARE.DD*

RAWRITE3.COM, which is a public domain utility, is available on this CD-ROM at this location:

#### *\SDMS\DRIVERS\UNIXES\RAWRITE3.COM*

Instructions for using this utility are included in its accompanying RaWrite file or as a Microsoft Word document located at:

#### *\SDMS\DRIVERS\UNIXES\RAWRITE3.DOC*

**2.** The other DOS alternative is to use the self-extracting image file appropriate for your version of UnixWare. These are located under:

#### *\SDMS\DISKIMAG\UW21X.EXE (***-or-)** *\SDMS\DISKIMAG\UW7.EXE*

#### B. New System Installation

- **1.** Boot the computer using the installation diskettes that you received with the UnixWare operating system distribution package. UnixWare 7 has two diskettes.
- **2.** Follow the instructions on the screen.
- **3.** Insert the **"***PCI SCSI SCO UnixWare driver"* diskette when prompted to insert the host adapter diskette. To install other host adapter drivers, insert the host adapter diskette provided with the UnixWare distribution package and press Enter. If there are no other host adapter drivers to install, continue the installation and follow the instructions.
- **4.** The system loads the required drivers, such as *C8XX*, and indicates when they are loaded.
- **5.** At the end of the installation, you will see a prompt to reinsert the **HBA** driver diskette. Insert the **"***PCI SCSI SCO UnixWare driver"* diskette and press **Enter**. The kernel will be built and the installation will terminate.
- **6.** Remove the driver diskette when prompted to do so and reboot the system.

### C. Existing System Installation

Adding or Updating the C8XX Package for LSI SCSI controller. Before you install the C8XX driver, make a backup copy of the existing kernel:

- **1.** Log on as *root*.
- **2.** At the shell prompt, type: [# cp /stand/unix /stand/unix.safe] Use this copy of the old kernel to reboot the system if the driver installation fails. Refer to Troubleshooting for more information.
- **3.** Once the old kernel is saved, insert the *"PCI SCSI SCO UnixWare driver"* diskette.
- **4.** Load the driver using the *pkgadd* command by typing: [# pkgadd -d diskette1]
- **5.** Select *C8XX* and press **Enter**. The *C8XX* driver is then loaded onto the system.
- **6.** The system will again prompt you to load a driver even if loading was successful. Type **q** (quit) and press **Enter**.
- **7.** Verify that the driver is now loaded successfully by typing: [*# pkginfo c8xx]*
- **8.** The package information should look like this: "*system c8xx LSI IHV HBA"*
- **9.** After the C8XX package is loaded, a message indicating a system reboot is necessary may appear. To reboot the system, type the following command: [# init 6]

During the boot process, the driver scans the SCSI bus and lists the devices found on it. If the kernel panics during boot, then reboot the system with the saved copy of the old kernel. Booting from the saved copy of the kernel is described in the following section titled "Troubleshooting." If the reboot is successful, the system is ready to use.

### II. Intel 82559 Network Driver Installation:

Since SCO UnixWare system cannot support Intel 82559 default, user can download the Prob 100+ Network Driver from SCO FTP site at: ftp://ftp.sco.com/pub/ drivers/UW710/network/

Or user can find the Intel 82559 Network driver from ASUS Driver Support CD at: *\LAN\UNIX\UWx\*

It is not necessary, nor recommended, to remove previous versions of this package from the system before installing this updated version. To install this package, you may use the *scoadmin* Application Installer from the desktop, or as a root login with *pkgadd command.*

- **1.** From the UnixWare 7.1.1 OS Updates CD-ROM (Disk 2): # pkgadd -d cdrom1 nd
- **2.** Or, from a download file image or copied from support CD. Copy the driver to a temporary directory, for example */usr/tmp/nd\_711.pkg. # pkgadd -d /usr/ tmp/nd\_711.pkg*

NOTE: Do not use /tmp as the download directory. It could fail with a *'No space'* message during **pkgadd**.

The warnings: *WARNING: UnixWare Update 7.x.x should be reapplied* can be safely ignored. There are no files in the Updates that patch this package.

**3.** After the *nd* package is loaded, a message indicating a system reboot is necessary may appear. To reboot the system, type the following command: # init 6

## III. ATI Rage XL Display Driver Installation:

Since SCO UnixWare 7 cannot support ATI Rage XL graphic default, user must configure the graphic as standard **"IBM VGA"** . User can change the graphics driver by using *scoadmin* instruction from command prompt.

## **7. Linux - RedHat 6.x**

## I. LSI SCSI Driver Installation

The LSI SYM53C896 SCSI drivers are bundled under Linux RedHat 6.x system. User can easily follow the Linux RedHat 6.x installation procedure to finish the system installation. However, as for the SYM53C1010 controller, user must need to rebuild a new OS kernel for support the SYM53C1010 controller. For detailed procedure, please check the *README* file from ASUS support CD as below, or waiting for the new released Linux RedHat kernel.

*\SDMS\DRIVERS\UNIXES\LINUX\README*

## II. Intel 82559 Network Driver Installation:

Linux RedHat 6.x system can correctly recognize Intel 82559 controller during installation. User doesn't need to load or modify the network driver for the onboard LAN device.

## III. ATI Rage XL Display Driver Installation:

Select **"ATI Xpert XL"** in installation stage for support X Window on Linux RedHat 6.x. Or user can change the graphics driver later by execute the *"setup"* instruction under command prompt.

**5. Driver Installation** RedHat Linux

# ® CUR-DLS Dual Socket370 Motherboard 6. Software Reference

(The software package for this motherboard was not complete during the production of this manual. Check ASUS' Web site for manual updates.)

(This page was intentionally left blank.)

## **7.1 Glossary**

#### **1394**

1394 is the IEEE designation for the high performance serial bus at 12.5, 25 or 50MBytes/sec speeds. This serial bus defines both a back plane physical layer and a point-to-point cable-connected virtual bus. The primary application of the cable version is the integration of I/O connectivity at the back panel of personal computers using a low-cost, scalable, high-speed serial interface. The 1394 standard also provides new services such as live connect/disconnect capability for external devices including disk drives, printers and hand-held peripherals such as scanners and cameras. This is a new standard to complement the slower USB interface and to compete with the more expensive SCSI interface.

#### **AC97 (Audio Codec '97)**

AC '97 is the next step in enabling PCs with audio quality comparable to consumer electronics devices. The specification defines new cost-effective options to help integrate the components necessary to support next-generation auto-intensive PC applications such as DVD, 3-D multiplayer gaming and interactive music. The specification also defines new extensions supporting modem and docking to help both desktop and mobile manufacturers adopt these new technologies more quickly and cost-effectively. This specification uses software emulation to compete with the PCI SoundBlaster specification.

#### **ACPI (Advanced Configuration and Power Interface)**

The ACPI specification defines a cross-platform interface designed to support many operating systems. ACPI defines a flexible and abstract hardware interface that provides a standard way to integrate power management features throughout a PC system, including hardware, operating system and application software. This enables the system to automatically turn ON and OFF peripherals such as CD-ROMs, network cards, hard disk drives, and printers, as well as consumer devices connected to the PC such as VCRs, TVs, phones, and stereos. With this technology, peripherals will also be able to activate the PC. For example, inserting a tape into a VCR can turn on the PC, which could then activate a large-screen TV and high-fidelity sound system.

#### **AGP (Accelerated Graphics Port)**

An interface specification that enables high-performance 3D graphics on mainstream PCs. AGP was designed to offer the necessary bandwidth and latency to perform texture mapping directly from system memory.

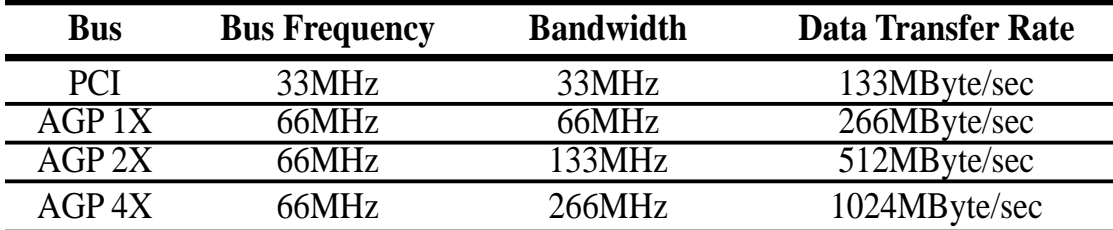

#### **BIOS (Basic Input/Output System)**

BIOS is a set of routines that affect how the computer transfers data between computer components, such as memory, disks, and the display adapter. The BIOS instructions are built into the computer's read-only memory. BIOS parameters can be configured by the user through the BIOS Setup program. The BIOS can be updated using the provided utility to copy a new BIOS file into the EEPROM.

#### **Bit (Binary Digit)**

Represents the smallest unit of data used by the computer. A bit can have one of two values: 0 or 1.

#### **Boot**

Boot means to start the computer operating system by loading it into system memory. When the manual instructs you to "boot" your system (or computer), it means to turn ON your computer. "Reboot" means to restart your computer. When using Win- dows 95 or later, selecting "Restart" from "Start | Shut Down..." will reboot your computer.

#### **Bus Master IDE**

PIO (Programmable I/O) IDE requires that the CPU be involved in IDE access and waiting for mechanical events. Bus master IDE transfers data to/from the memory without interrupting the CPU. Bus master IDE driver and bus master IDE hard disk drives are required to support bus master IDE mode.

#### **Byte (Binary Term)**

One byte is a group of eight contiguous bits. A byte is used to represent a single alphanumeric character, punctuation mark, or other symbol.

#### **COM Port**

COM is a logical device name used by to designate the computer serial ports. Pointing devices, modems, and infrared modules can be connected to COM ports. Each COM port is configured to use a different IRQ and address assignment.

#### **Concurrent PCI**

Concurrent PCI maximizes system performance with simultaneous CPU, PCI and ISA bus activities. It includes multi-transaction timing, enhanced write performance, a passive release mechanism and support for PCI 2.1 compliant delayed transactions. Concurrent PCI provides increased bandwidth, reduced system latencies, improves video and audio performance, and improves processing of host based applications.

#### **CPU (Central Processing Unit)**

The CPU, sometimes called "Processor," actually functions as the "brain" of the computer. It interprets and executes program commands and processes data stored in memory. Currently, there are socket 370 (for Pentium III FC-PGA and Celeron-PPGA), socket 7 (for Pentium, AMD, Cyrix, IBM), slot 1 (for Pentium II and III), slot 2 (for Xeon), and slot A (for AMD) processors.

#### **Device Driver**

A device driver is a special set of instructions that allows the computer's operating system to communicate with devices such as VGA, audio, printer, or modem.

#### **DOS (Disk Operating System)**

DOS is the foundation on which all other programs and software applications operate, including Windows. DOS is responsible for allocating system resources such as memory, CPU time, disk space, and access to peripheral devices. For this reason, DOS constitutes the basic interface between you and your computer.

#### **DRAM (Dynamic Random Access Memory)**

There are several different types of DRAM such as, EDO DRAM (Extended Data Output DRAM), SDRAM (Synchronous DRAM), and RDRAM (Rambus DRAM). **Flash ROM**

The flash ROM is designed to be a resident program and can be updated by a specific programming method. Normally, the flash ROM is used for system BIOS which initiates hardware devices and sets up necessary parameters for the OS. Since the contents of flash ROM can be modified, users are able to update the BIOS by themselves.

#### **IDE (Integrated Drive Electronics)**

IDE devices integrate the drive control circuitry directly on the drive itself, eliminating the need for a separate adapter card (in the case for SCSI devices). UltraDMA/ 33 IDE devices can achieve up to 33MB/Sec transfer.

#### **LPT Port (Line Printer Port)**

Logical device name reserved by DOS for the computer parallel ports. Each LPT port is configured to use a different IRQ and address assignment.

#### **MMX**

A set of 57 new instructions based on a technique called Single Instruction, Multiple Data (SIMD), which is built into the new Intel Pentium PP/MT (P55C) and Pentium II (Klamath) CPU as well as other x86-compatible microprocessors. The MMX instructions are designed to accelerate multimedia and communications applications, such as 3D video, 3D sound, video conference.

#### **OnNow**

The OnNow design initiative is a comprehensive, system-wide approach to system and device power control. OnNow is a term for PC that is always ON but appears OFF and responds immediately to user or other requests. The OnNow design initiative involves changes that will occur in the Microsoft Windows operating system, device drivers, hardware, and applications, and also relies on the changes defined in the Advanced Configuration and Power Interface (ACPI) specification.

#### **PC100**

SDRAM is Intel's goal is to ensure that memory subsystems continue to support evolving platform requirements and to assure that memory does not become a bottleneck to system performance. It is especially important to ensure that the PC memory roadmap evolves together with the performance roadmaps for the processors, I/O and graphics.

#### **PCI Bus (Peripheral Component Interconnect Local Bus)**

PCI bus is a specification that defines a 32-bit data bus interface. PCI is a standard widely used by expansion card manufacturers.

#### **PCI Bus Master**

The PCI Bus Master can perform data transfer without local CPU help and furthermore, the CPU can be treated as one of the Bus Masters. PCI 2.1 supports concurrent PCI operation to allow the local CPU and bus master to work simultaneously.

#### **Plug and Play BIOS**

The ISA bus architecture requires the allocation of memory and I/O address, DMA channels and interrupt levels among multiple ISA cards. However, configuration of ISA cards is typically done with jumpers that change the decode maps for memory and I/O space and steer the DMA and interrupt signals to different pins on the bus. Further, system configuration files may need to be updated to reflect these changes. Users typically resolve sharing conflicts by referring to documentation provided by each manufacturer. For the average user, this configuration process can be unreliable and frustrating. Plug and play (PnP) BIOS eliminates the ISA add-on card hardware conflict problem. The PnP BIOS uses a memory block to define and remember each card's configuration, which allows the user to change the card's IRQs and DMA in BIOS either automatically or manually.

#### **POST (Power On Self Test)**

When you turn ON the computer, it will first run through the POST, a series of software-controlled diagnostic tests. The POST checks system memory, the motherboard circuitry, the display, the keyboard, the diskette drive, and other I/O devices.

#### **PS/2 Port**

PS/2 ports are based on IBM Micro Channel Architecture. This type of architecture transfers data through a 16-bit or 32-bit bus. A PS/2 mouse and/or keyboard may be used on ATX motherboards.

#### **RDRAM (Rambus DRAM)**

Developed by Rambus, Inc., this type of memory can deliver up to 1.6GB of data per second. RDRAM is the first interface standard that can be directly implemented on high performance VLSI components such as, CMOS DRAMs, memory controllers, and graphics/video ICs.

#### **ROM (Read Only Memory)**

ROM is nonvolatile memory used to store permanent programs (called firmware) used in certain computer components. Flash ROM (or EEPROM) can be reprogrammed with new programs (or BIOS).

#### **SCSI (Small Computer System Interface)**

High speed multi-threaded I/O interface defined by the X3T9.2 committee of the American National Standards Institute (ANSI) for connecting many peripheral devices. The standard started from 10MBytes/sec to 160MBytes/sec available today.

#### **SDRAM (Synchronous DRAM)**

The SDRAM features a fully synchronous operation referenced to a positive edge clock whereby all operations are synchronized at a clock input which enables the coexistence of high performance and a simple user interface. SDRAM takes memory access away from the CPU's control; internal registers in the chips accept the request, and let the CPU do something else while the data requested is assembled for the next time the CPU talks to the memory. As they work on their own clock cycle, the rest of the system can be clocked faster. There is a version optimized for video cards, and main memory for motherboards.

#### **SPD for SDRAM module**

Serial Presence Detect (SPD) is most like an ID detect for SDRAM module, it using a EEPROM component on DIMM module for storing module configuration information inside. The Serial Presence Detect function is implemented using a 2048 bit EEPROM component. This nonvolatile storage device contains data programmed by the DIMM manufacturer that identifies the module type and various SDRAM organization and timing parameters.

#### **SSE (Streaming SIMD Extensions)**

A set of new instructions added to existing architectures that enables a better visual experience with an accelerated 3D geometry pipeline and support for new applications, such as real-time video encoding and speech recognition.

#### **System Disk**

A system disk contains the core file of an operating system and is used to boot up the operating system.

#### **UltraDMA**

Ultra DMA/33 is a "synchronous DMA" protocol designed by Intel. This function is included into Intel's PIIX4 chipset. The traditional IDE transfer only uses one edge of the data stroke as the data transfer. Ultra DMA/33 uses both edges of data strobe when the data is transferred. Hence, the data transfer rate is double of the PIO mode 4 or DMA mode 2 (16.6MB/s  $x2 = 33MB/s$ ) on ATA-2 devices.

Ultra ATA/66, also known as Ultra DMA/66, is an extension of current Ultra ATA/ 33 interface. This new high-speed interface has doubled the Ultra ATA/33 burst data transfer rate to 66.6 Mbytes/sec and maximized disk performance under current PCI local bus environment

#### **USB (Universal Serial Bus)**

A 4-pin serial cable bus that allows up to 127 plug and play computer peripherals such as keyboard, mouse, joystick, scanner, printer, modem, and monitor to share a bandwidth through a host scheduled token based protocol. This allows attaching or detaching while the host and other peripherals are in operation. Supports synchronous and asynchronous transfer types over the same set of wires up to 12Mbit/sec. USB 2.0 provides twice the transfer rate compared to USB 1.0 and competes with the 1394 standard.

#### **Wake-On-LAN**

Computer will automatically wake-up upon receiving a wake-up packet through a Network interface when it is under power soft-off, suspend or sleep mode.

**7. APPENDIX** Glossary

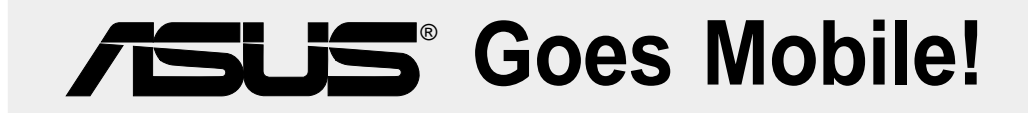

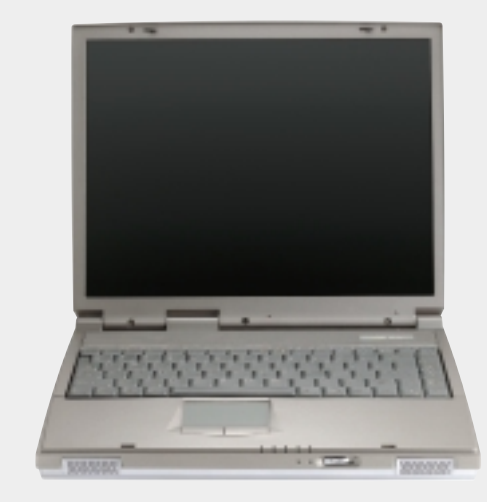

## **L8400 Series**

*Compact Professional Notebook PC*

- **14.1" TFT Color Display**
- **450MHz to 700MHz+**
- **64MB to 192MB Memory**
- **2X AGP 3D w/8MB VRAM**
- **100MHz Processor Side Bus**

## **M8300/8200 Series**

*Thin & Light Convertible Notebook PC*

- **13.3" or 12.1" TFT Color Display**
- **366MHz to 650MHz+**
- **64MB to 192MB Memory**
- **Supports Two Hard Drives**

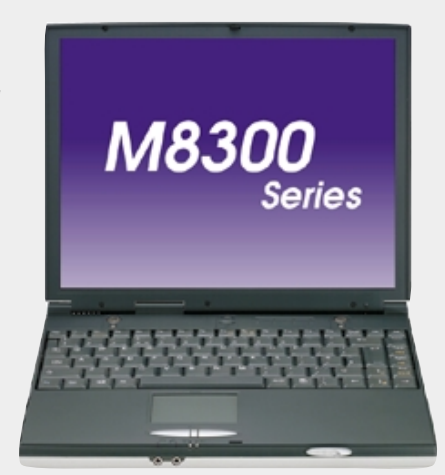

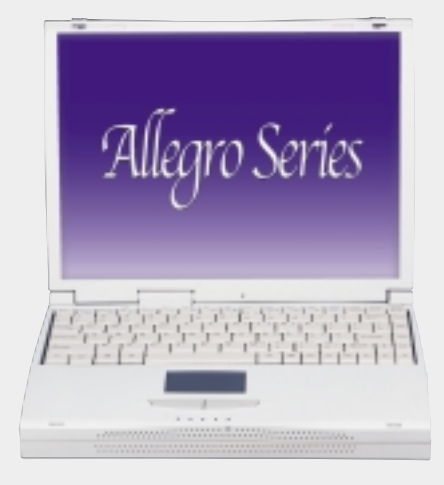

## **L7300/7200 Series**

*All-in-One Compact Notebook PC*

- **13.3" or 12.1" TFT Color Display**
- **366MHz to 650MHz+**
- **64MB to 192MB Memory**

# ®  **Barebone Servers**

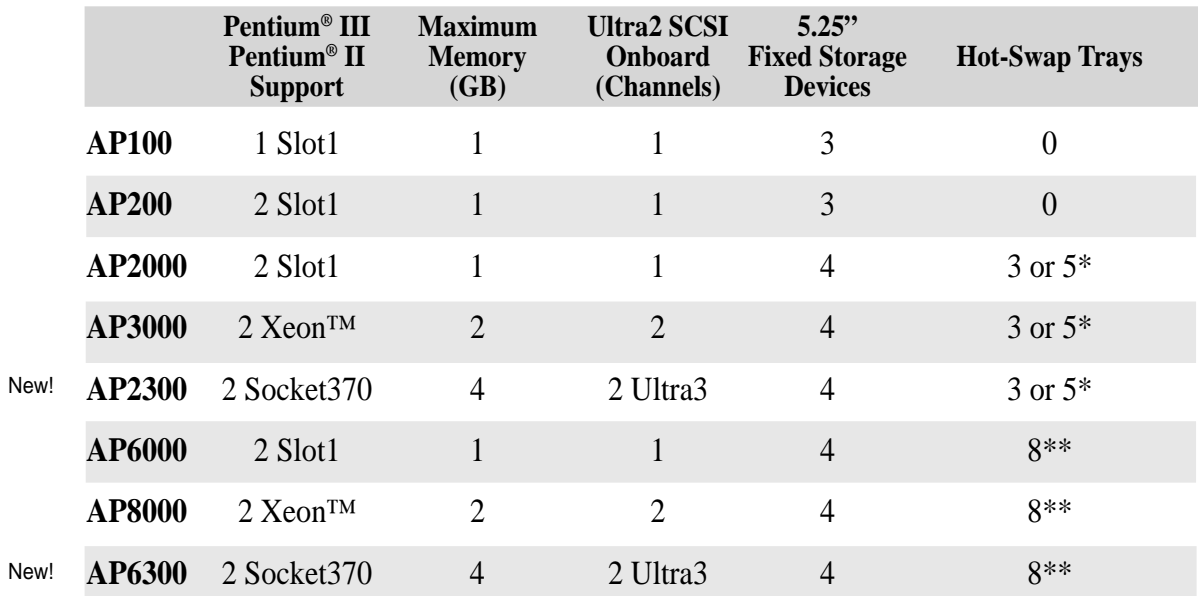

\* Three 1.6-inch or five 1-inch SCA-2 SCSI hard drives

\*\* Eight 1.6-inch or 1-inch SCSI hard drives

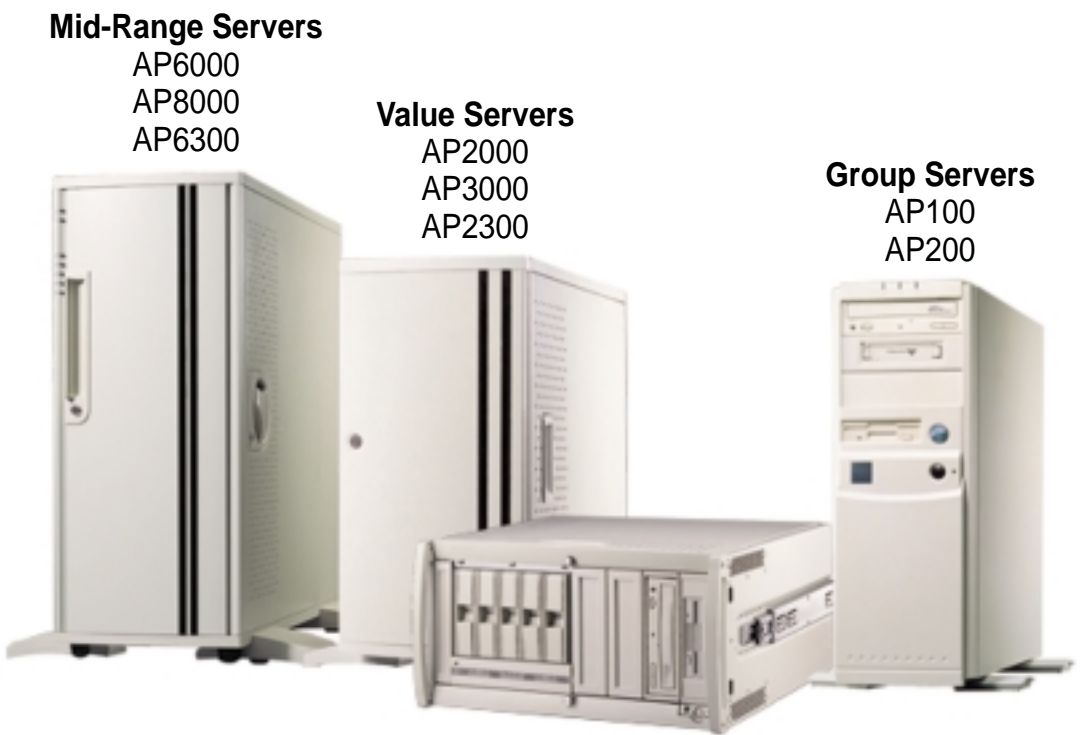

Rack Mountable

### ASUS AR1000 RAID Sub-system

with DA3000 SCSI-to-SCSI RAID Controller

- Supports 5x86 RAID processor and two 72-pin SIMM sockets for up to 128MB cache memory
- Supports three Ultra2 SCSI channels; up to 80MB/sec data transfer rate
- Supports multiple Host/Drive channel capacity
- Redundant controller capacity
- Supports non-RAID, RAID levels 0, 1, 0+1, 3, 5
- On-line failure drive rebuilding
- Automatic rebuilding supports local/global spare drive
- On-line expansion capacity
- Supports SAF-TE (SCSI Accessed Fault-Tolerant Enclosure) feature
- Provides LCD panel and RS-232 port to configure RAID
- Ten 1.0" or six 1.6" Ultra2 SCSI SCA-2 hot-swappable drive bays
- 19" rack mountable (height: 5U)
- LED for hard disk power and working status
- Two 8cm system fans and four 6cm drive fans
- Aluminum disk arrays for easy heat dissipation
- 350W redundant power supply

## ASUS PCI-DA2200 Series SCSI RAID Card

- PCI-DA2200 series support 5x86-133 processor
- One 72-pin SIMM socket supports up to 128MB cache memory
- RAID levels  $0, 0+1, 3, 5$ , non-RAID
- PCI-DA2200A supports Ultra2 SCSI interface and single channel
- PCI-DA2200B supports Ultra2 SCSI interface and dual channels
- Up to 8 logical drives and 8 partitions per logical drive; number of drives for each logical drive has no limitation
- Supports both global and local spare drive operation
- Automatic bad sector reassignment
- Background rebuilding
- PCI rev. 2.1 compliant

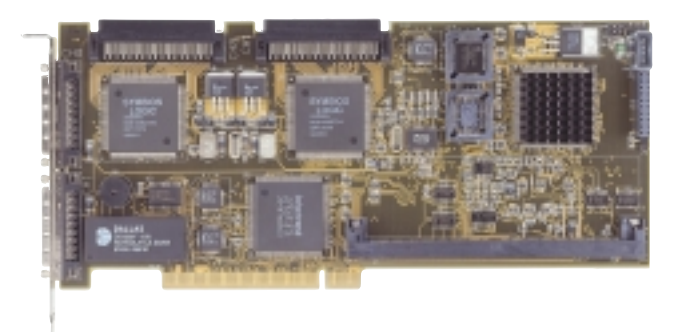

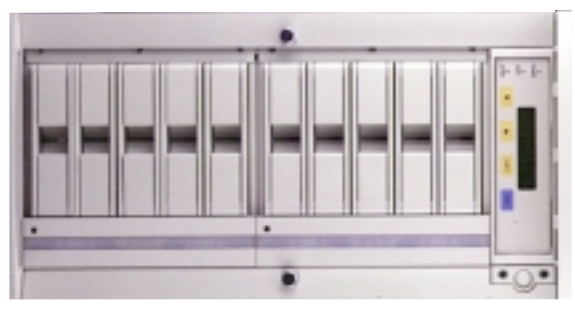

# ® **8x DVD-ROM Drive**

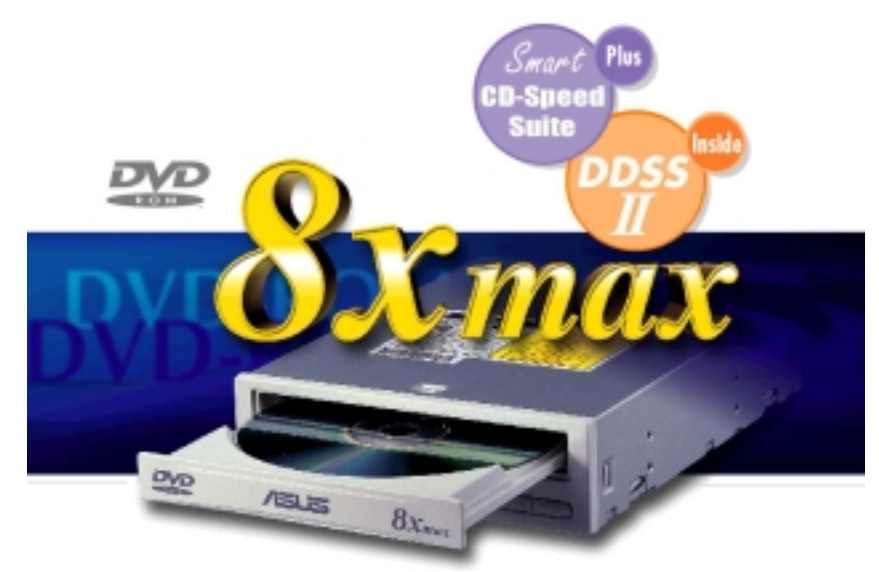

- Industry-leading performance for even the most demanding applications
- Maximum transfer rate: 8X DVD-ROM / 40X CD-ROM
- High speed digital audio extraction
- Supports UltraDMA/33 transfer mode
- Complies with MPC3 standard
- Supports Multi-Read function

# ® **Ultra-Fast CD-ROM**

- Supports high speed CD-Audio playback
- Supports high speed digital audio extraction
- Supports UltraDMA/33 transfer mode
- Compatible with all CD formats
- Supports multi-read function (CD-R/CD-RW)
## **AGP-V6300 Series Span the Graphics Globe**<br>with DDR Intelligence

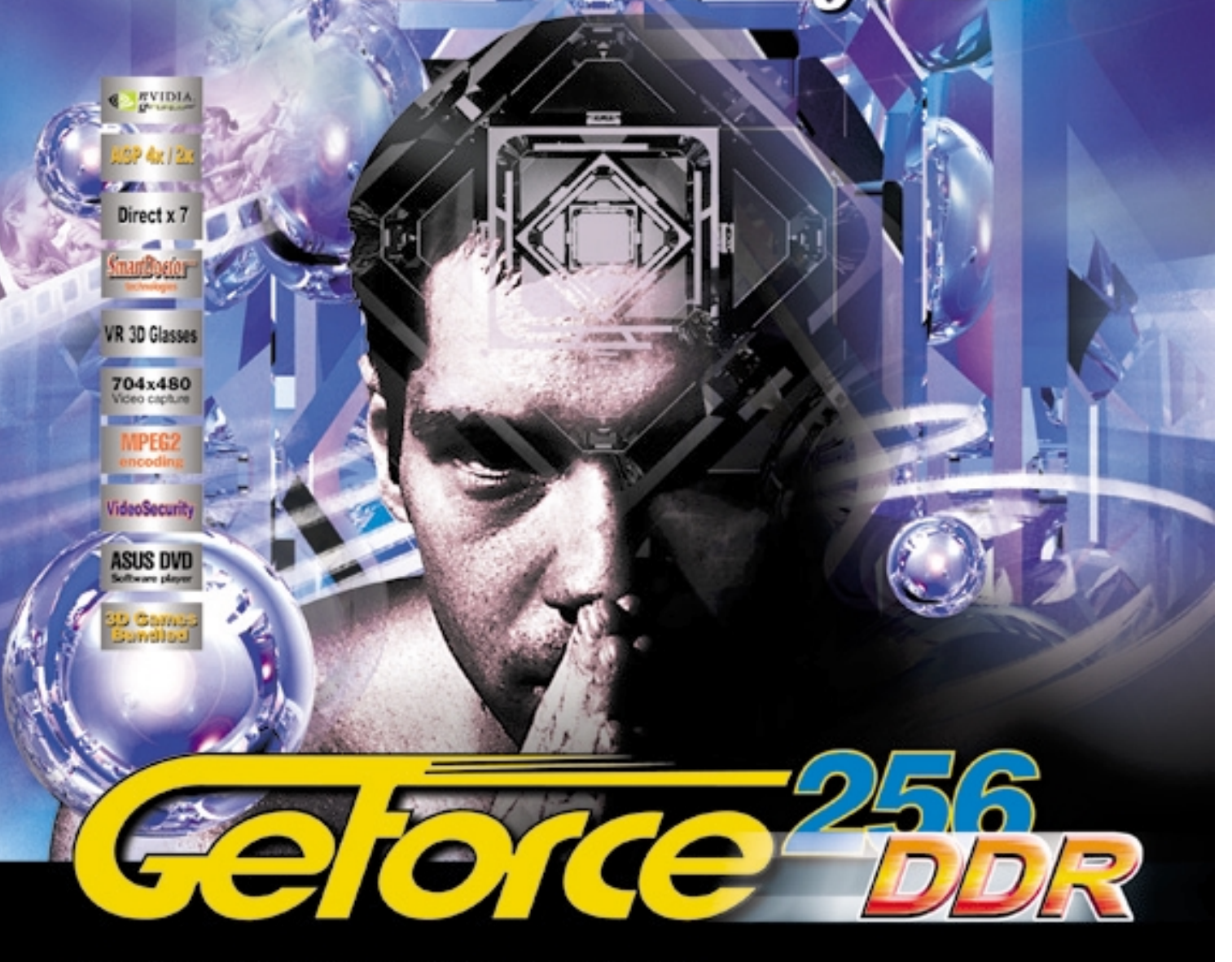

- . Powered by the world's latest GeForce256" DDR GPU
- 300MHz DDR video memory delivers extra performance at high resolutions with 32-bit color
- . Optimized for D3D & OpenGL VR game playing and stereoscopic video/picture viewing
- · Real-time 30 frames/sec 704x480 video capture
- VideoSecurity auto-notification system to monitor environmental deviation
- · Models available:
	- 1. AGP-V6800: GeForce256" DDR, 32MB DDR SGRAM, VGA
- 2. AGP-V6800 Deluxe: GeForce256" DDR, 32MB DDR SGRAM, VGA, TV-out, Video-in, VR 3D glasses

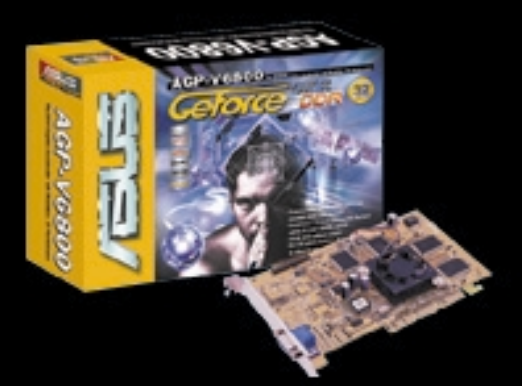

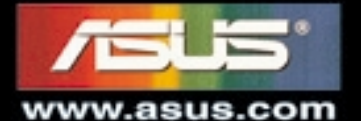

**Visit www.asus.com for updated specifications**